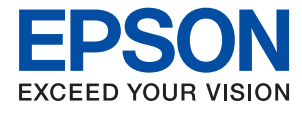

# **Ghidul administratorului**

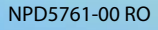

## *Cuprins*

## *[Drept de proprietate intelectuală](#page-4-0)*

## *[Mărci înregistrate](#page-5-0)*

## *[Despre acest manual](#page-6-0)*

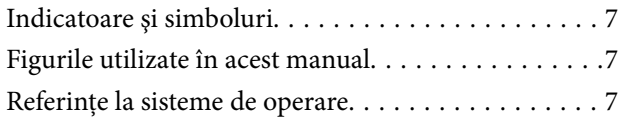

### *[Introducere](#page-8-0)*

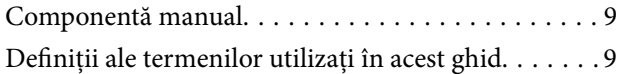

### *[Pregătirea](#page-11-0)*

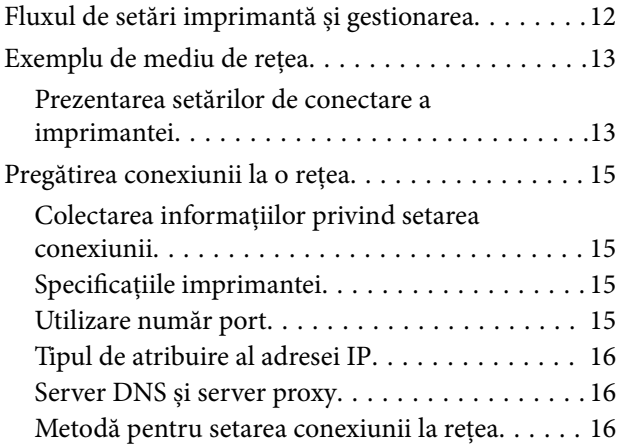

### *[Conectarea](#page-17-0)*

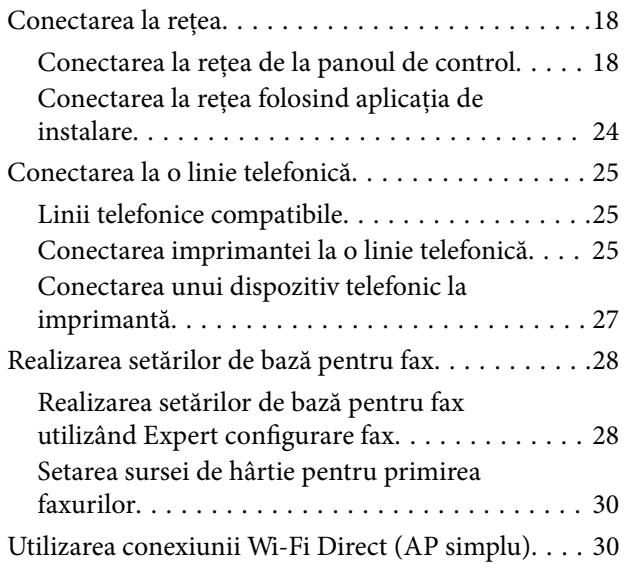

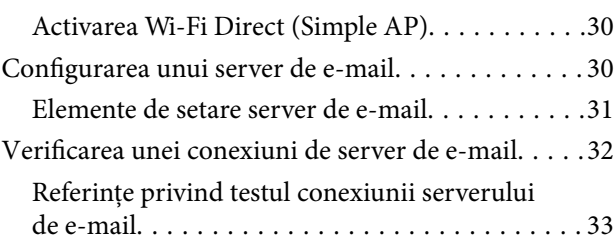

## *[Setări funcționale](#page-34-0)*

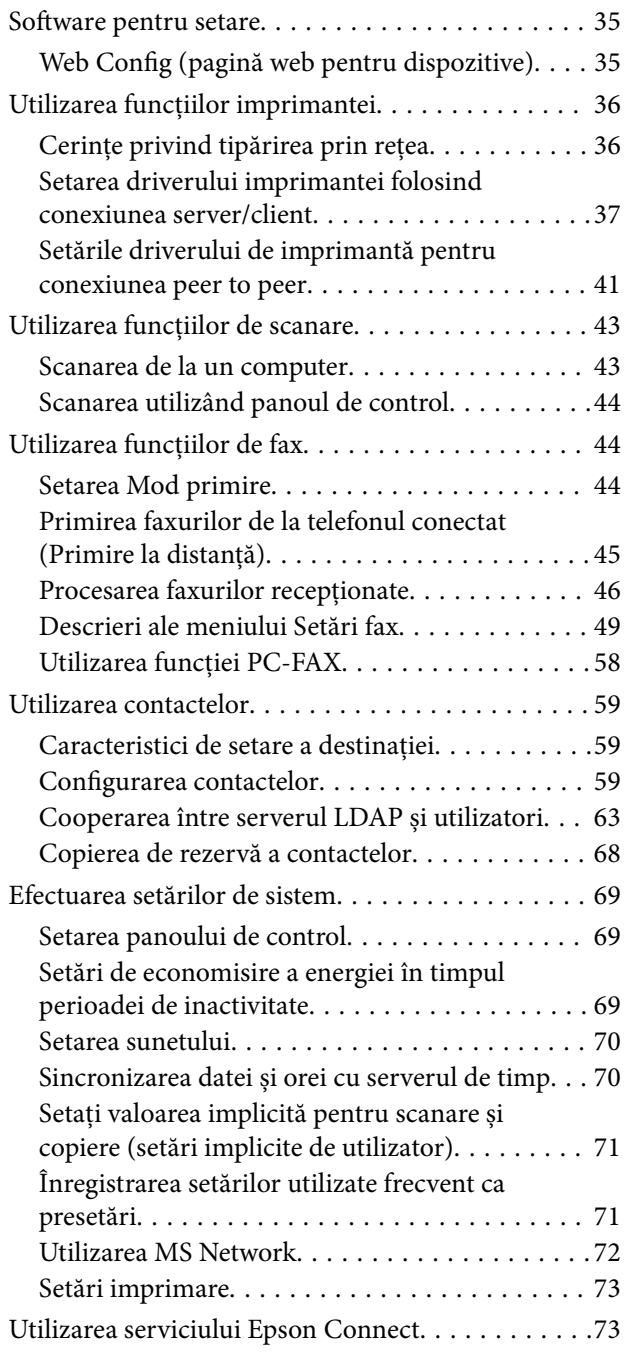

### *[Setări de securitate produs](#page-73-0)*

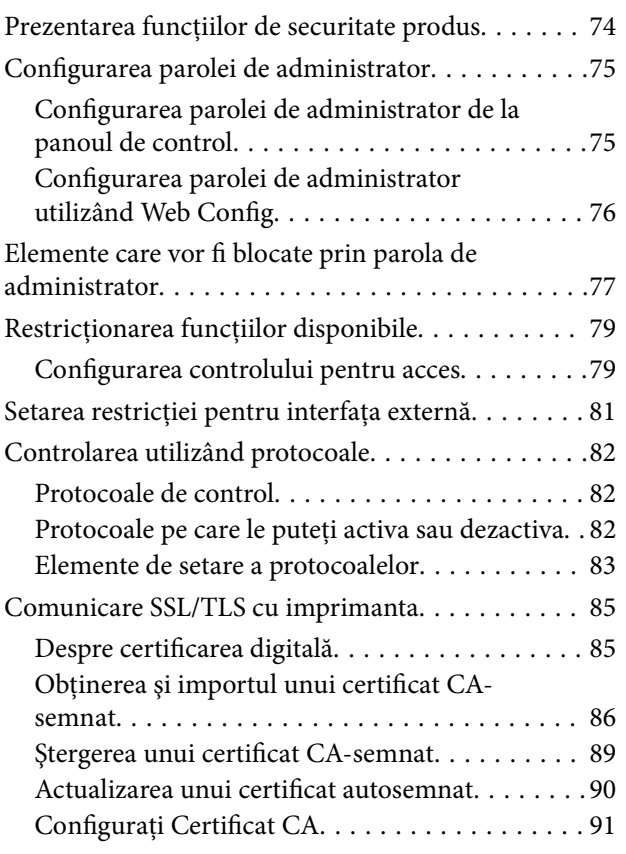

## *[Setări de operare și gestionare](#page-93-0)*

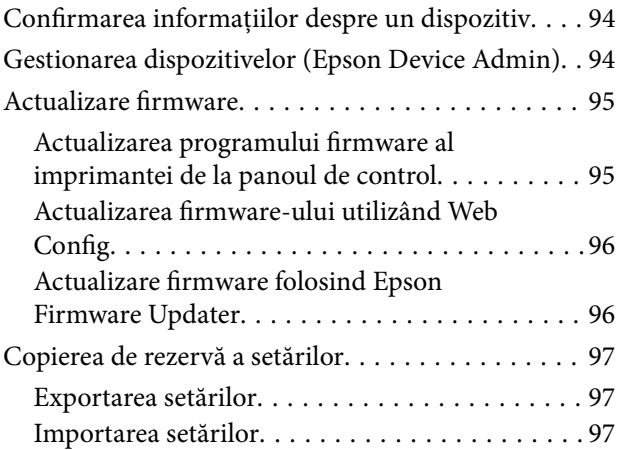

## *[Soluţionarea problemelor](#page-98-0)*

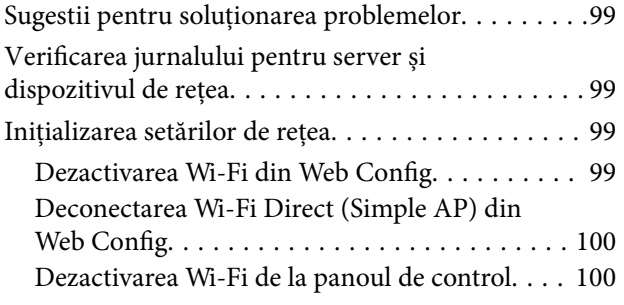

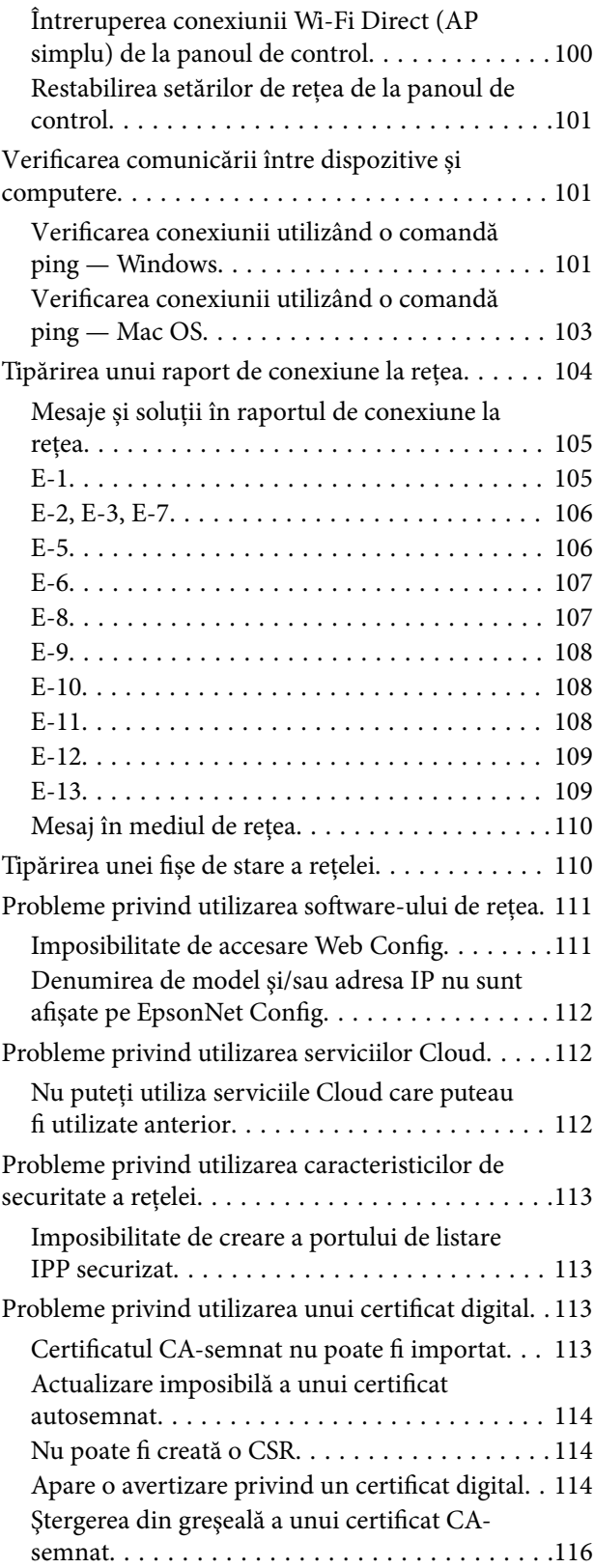

### *[Anexă](#page-116-0)*

![](_page_2_Picture_306.jpeg)

![](_page_3_Picture_63.jpeg)

## <span id="page-4-0"></span>**Drept de proprietate intelectuală**

Nicio parte a acestei publicaţii nu poate fi reprodusă, stocată pe un sistem de preluare sau transmisă în orice formă sau prin orice mijloc electronic, mecanic, prin fotocopiere, înregistrare sau în alt mod, fără permisiunea scrisă prealabilă a Seiko Epson Corporation. Nu se presupune nicio responsabilitate în ceea ce priveşte brevetele relativ la utilizarea informaţiilor incluse în prezentul manual. De asemenea, nu se presupune nicio responsabilitate pentru daune rezultând din utilizarea informaţiilor incluse în prezentul manual. Informaţiile incluse în prezentul manual sunt destinate a fi utilizate numai cu acest produs Epson. Epson nu este responsabilă de utilizarea acestor informaţii prin aplicarea la alte produse.

Nici Seiko Epson Corporation şi nici filialele sale nu vor fi responsabile faţă de persoana care a achiziţionat acest produs sau față de terți pentru daune, pierderi, costuri sau cheltuieli suportate de achizitor sau de terți ca rezultat al unui accident, utilizări eronate sau abuzive a acestui produs sau a unor modificări sau reparații neautorizate ale acestui produs sau (exclusiv teritoriul S.U.A.) nerespectarea strictă a instrucţiunilor de operare şi de întreţinere ale Seiko Epson Corporation.

Seiko Epson Corporation şi filialele sale nu vor fi responsabile pentru nicio daună sau problemă apărută ca urmare a utilizării optiunilor sau a altor produse consumabile altele decât cele desemnate de către Seiko Epson Corporation ca fiind produse originale Epson sau produse aprobate Epson.

Seiko Epson Corporation nu va fi responsabilă pentru nicio daună rezultată ca urmare a interferențelor electromagnetice care survine în urma utilizării oricăror cabluri de interfață altele decât cele desemnate ca produse aprobate Epson de către Seiko Epson Corporation.

© 2017 Seiko Epson Corporation

Conținutul acestui manual și specificațiile acestui produs se pot modifica fără notificare prealabilă.

## <span id="page-5-0"></span>**Mărci înregistrate**

- ❏ EPSON® este o marcă comercială înregistrată, iar EPSON EXCEED YOUR VISION sau EXCEED YOUR VISION este o marcă comercială a Seiko Epson Corporation.
- ❏ Epson Scan 2 software is based in part on the work of the Independent JPEG Group.
- ❏ Google Cloud Print, Chrome, Chrome OS, and Android are trademarks of Google Inc.
- ❏ Microsoft®, Windows®, Windows Server®, and Windows Vista® are registered trademarks of Microsoft Corporation.
- ❏ Apple, Macintosh, macOS, OS X, Bonjour, Safari, AirPrint, the AirPrint Logo, iPad, iPhone, iPod touch, and iTunes are trademarks of Apple Inc., registered in the U.S. and other countries.
- ❏ Notă generală: În publicația de față sunt utilizate alte nume de produse doar în scopuri de identificare și acestea pot fi mărci comerciale ale proprietarilor respectivi.Epson își declină orice drepturi asupra acestor mărci.

## <span id="page-6-0"></span>**Despre acest manual**

## **Indicatoare şi simboluri**

### !*Atenţie:*

Instrucţiuni care trebuie urmate cu stricteţe pentru a evita leziunile corporale.

#### c*Important:*

Instrucțiuni care trebuie respectate pentru a evita deteriorarea echipamentelor dumneavoastră.

#### *Notă:*

Instrucţiuni care conţin indicaţii utile şi restricţii cu privire la operarea imprimantei.

#### **Informaţii conexe**

 $\rightarrow$  Făcând clic pe această pictogramă, aveți acces la informațiile conexe.

## **Figurile utilizate în acest manual**

- ❏ Capturile de ecran cu driver-ul imprimantei şi Epson Scan 2 (driver-ul scanerului) sunt efectuate în Windows 10 sau OS X El Capitan. Conţinutul afişat pe ecran diferă în funcţie de model şi situaţie.
- ❏ Ilustraţiile utilizate în acest manual sunt doar exemple. Cu toate că în funcţie de model pot exista mici diferenţe, modul de funcţionare este acelaşi.
- ❏ Unele elemente din meniul afişat pe ecranul LCD diferă în funcţie de model şi de setările definite.

## **Referinţe la sisteme de operare**

#### **Windows**

În acest manual, termeni precum "Windows 10", "Windows 8.1", "Windows 8", "Windows 7", "Windows Vista", "Windows XP", "Windows Server 2016", "Windows Server 2012 R2", "Windows Server 2012", "Windows Server 2008 R2", "Windows Server 2008", "Windows Server 2003 R2", și "Windows Server 2003" se referă la următoarele sisteme de operare. În plus, termenul "Windows" este utilizat cu referire la toate versiunile.

- ❏ Sistem de operare Microsoft® Windows® 10
- ❏ Sistem de operare Microsoft® Windows® 8.1
- ❏ Sistem de operare Microsoft® Windows® 8
- ❏ Sistem de operare Microsoft® Windows® 7
- ❏ Sistem de operare Microsoft® Windows Vista®
- ❏ Sistem de operare Microsoft® Windows® XP
- ❏ Sistem de operare Microsoft® Windows® XP Professional x64 Edition
- ❏ Sistem de operare Microsoft® Windows Server® 2016
- ❏ Sistem de operare Microsoft® Windows Server® 2012 R2
- ❏ Sistem de operare Microsoft® Windows Server® 2012
- ❏ Sistem de operare Microsoft® Windows Server® 2008 R2
- ❏ Sistem de operare Microsoft® Windows Server® 2008
- ❏ Sistem de operare Microsoft® Windows Server® 2003 R2
- ❏ Sistem de operare Microsoft® Windows Server® 2003

#### **Mac OS**

În acest manual, "Mac OS" este utilizat pentru a se referi la macOS Sierra, OS X El Capitan, OS X Yosemite, OS X Mavericks, OS X Mountain Lion, Mac OS X v10.7.x șiMac OS X v10.6.8.

## <span id="page-8-0"></span>**Introducere**

## **Componentă manual**

Acest manual este destinat administratorului de dispozitiv responsabil de conectarea imprimantei sau scannerului la rețea și conține informații privind efectuarea setărilor pentru a utiliza funcțiile.

Consultați Ghidul utilizatorului pentru informații privind utilizarea funcțiilor.

#### **Pregătirea**

Explică sarcinile administratorului, modul de setare a dispozitivelor și software-ul pentru gestionare.

#### **Conectarea**

Explică modul de conectare a unui dispozitiv la rețea sau linia telefonică. Explică, de asemenea, mediul de rețea, precum utilizarea unui port pentru dispozitiv și informațiile privind DNS și serverul proxy.

#### **Setări funcționale**

Explică setările pentru fiecare funcție, cum ar fi tipărirea, scanarea și faxul.

#### **Setări de securitate produs**

Explică setările de securitate de bază, cum ar fi setările parola de administrator și controlul de protocol.

#### **Setări de operare și gestionare**

Explică operațiunile după începerea utilizării dispozitivelor, cum ar fi verificarea informațiilor și întreținerea.

#### **Rezolvarea problemelor**

Explică inițializarea setărilor și rezolvarea problemelor de rețea.

## **Definiții ale termenilor utilizați în acest ghid**

Următorii termeni sunt utilizați în acest ghid.

#### **Administrator**

Persoana responsabilă de instalarea și configurarea dispozitivului sau rețelei în cadrul unui birou sau organizații. Pentru organizații mici, această persoană poate fi responsabilă atât de administrarea dispozitivului, cât și de administrarea rețelei. Pentru organizații mari, administratorii au autoritate asupra rețelei sau dispozitivelor din cadrul grupului unui departament sau divizii, iar administratorii de rețea sunt responsabili de setările de comunicare cu exteriorul organizației, precum conexiunea Internet.

#### **Administratorul rețelei**

Persoana responsabilă de controlarea comunicării prin rețea. Persoana care configurează routerul, serverul proxy, serverul DNS; i severul de e-mail pentru a controla comunicarea prin Internet sau prin rețea.

#### **Utilizator**

Persoana care utilizează dispozitive precum imprimanta sau scanerele.

#### **Conexiune server/client (partajare imprimantă utilizând serverul Windows)**

Conexiunea care indică faptul că imprimanta este conectată la serverul Windows prin rețea sau prin cablu USB și prin care coada de așteptare tipărire setată pe server poate fi partajată. Comunicarea dintre imprimantă și computer trece prin server, iar imprimanta este controlată pe server.

#### **Conexiune peer to peer (tipărire directă)**

Conexiune care indică faptul că imprimanta și computerul sunt conectate la rețea printr-un hub sau punct de acces, iar operațiunea de tipărire poate fi executată direct de la computer.

#### **Web Config (pagina web a dispozitivului)**

Serverul web care este integrat în dispozitiv. Acesta este denumit Web Config. Puteți verifica și modifica starea dispozitivului utilizând browser-ul.

#### **Coadă de așteptare tipărire**

Pentru Windows, pictograma pentru fiecare port este afișată pe **Dispozitiv și imprimantă**, cum ar fi o imprimantă sau un scaner. Două sau mai multe pictograme sunt create chiar și pentru un singur dispozitiv dacă dispozitivul este conectat la rețea prin două sau mai multe porturi, precum rețea TCP/IP standard și rețea WSD.

#### **Instrument**

Un termen generic pentru software-ul de configurare sau gestionare dispozitiv, cum ar fi Epson Device Admin, EpsonNet Config, EpsonNet SetupManager, etc.

#### **Scanare tip push**

Un termen generic pentru scanarea de la panoul de control al dispozitivului. Prin utilizarea acestei funcții, rezultatul scanării este salvat într-un folder, atașat la un e-mail sau salvat într-un serviciu cloud.

#### **ASCII (American Standard Code for Information Interchange — Cod standard american pentru schimb de informații)**

Unul dintre codurile de caractere standard. Sunt definite 128 de caractere, inclusiv caractere precum cele din alfabet (a – z, A – Z), numere arabe (0 – 9), simboluri, spații goale și caractere de control. Când "ASCII" este descris în acest dispozitiv, indică 0x20 – 0x7E (număr hex) listate mai jos și nu implică niciun caracter de control.

![](_page_9_Picture_137.jpeg)

Caracter spațiu.

#### **Unicode (UTF-8)**

Un cod standard internațional, acoperind majoritatea limbilor globale. Când "UTF-8" este descris în acest ghid, sunt indicate caractere de codare în format UTF-8.

## <span id="page-11-0"></span>**Pregătirea**

Acest capitol explică rolul administratorului și pregătirea înainte de efectuarea setărilor.

## **Fluxul de setări imprimantă și gestionarea**

Administratorul efectuează setările de conectare la rețea, configurarea inițială și întreținerea pentru imprimanta sau scanner astfel încât acestea să fie disponibile pentru utilizatori.

- 1. Pregătirea
	- ❏ Colectarea informațiilor de setare conexiune
	- ❏ Decizie privind metoda de conectare
- 2. Conectarea
	- ❏ Conexiune la rețea de la panoul de control al imprimantei
	- ❏ Conectarea la linia telefonică
- 3. Setarea funcțiilor
	- ❏ Setările driverului imprimantei
	- ❏ Setările driverului scanerului
	- ❏ Setări fax
	- ❏ Înregistrarea contactelor
	- ❏ Conexiune Wi-Fi Direct (Simple AP)
	- ❏ Alte setări avansate
	- ❏ Servicii Cloud
- 4. Setări de securitate
	- ❏ Setări de administrator
	- ❏ Setări de control acces
	- ❏ SSL/TLS
	- ❏ Control protocol
- 5. Operare și gestionarea
	- ❏ Verificarea stării dispozitivului
	- ❏ Copierea de rezervă a setărilor dispozitivului

#### **Informaţii conexe**

- $\rightarrow$  "Pregătirea" la pagina 12
- ◆ ["Conectarea" la pagina 18](#page-17-0)
- & ["Setări funcționale" la pagina 35](#page-34-0)
- & ["Setări de securitate produs" la pagina 74](#page-73-0)

<span id="page-12-0"></span>& ["Setări de operare și gestionare" la pagina 94](#page-93-0)

## **Exemplu de mediu de rețea**

![](_page_12_Figure_4.jpeg)

(A): Birou 1

- $\Box$  (A) 1: LAN 1
- $\Box$  (A) 2: LAN 2
- (B): Birou 2
- $\Box$  (B) 1: LAN 1
- $\Box$  (B) 2: LAN 2
- (C): WAN
- (D): Internet

### **Prezentarea setărilor de conectare a imprimantei**

Următoarele două metode sunt disponibile pentru conectarea la rețea a imprimantei. Imprimanta este conectată direct la rețea prin ambele metode.

- ❏ Conexiune server/client (partajare imprimantă utilizând serverul Windows)
- ❏ Conexiune peer to peer (tipărire directă)

#### **Informaţii conexe**

& ["Setări pentru conexiunea server/client" la pagina 14](#page-13-0)

#### <span id="page-13-0"></span>& "Setări de conexiune Peer to Peer" la pagina 14

#### **Setări pentru conexiunea server/client**

#### **Metodă de conectare:**

Conectați imprimanta la rețea prin intermediul unui distribuitor sau a unui punct de acces.

De asemenea, puteți conecta imprimanta direct la server prin cablul USB.

#### **Driver imprimantă:**

Instalați driverul imprimantei pe serverul Windows în funcție de sistemul de operare al computerelor clientului.

Prin accesarea serverului Windows și conectarea imprimantei, driverul imprimantei este instalat pe computerul clientului și poate fi utilizat.

#### **Funcții:**

- ❏ Administrează imprimanta și driverul imprimantei în serie.
- ❏ În funcție de specificația serverului, poate dura până când începe operațiunea de tipărire, deoarece toate lucrările trec prin serverul imprimantei.
- ❏ Nu puteți tipări atunci când serverul Windows este oprit.

#### **Informaţii conexe**

& ["Definiții ale termenilor utilizați în acest ghid" la pagina 9](#page-8-0)

### **Setări de conexiune Peer to Peer**

#### **Metodă de conectare:**

Conectați imprimanta direct la rețea printr-un hub sau punct de acces.

#### **Driver imprimantă:**

Instalați driverul imprimantei pe fiecare computer client.

Poate fi livrat ca pachet utilizând EpsonNet SetupManager sau automat utilizând Politica de grup a serverului Windows.

#### **Funcții:**

- ❏ Operația de tipărire începe imediat deoarece este trimisă direct la imprimantă.
- ❏ Puteți tipări atâta timp cât imprimanta funcționează.

#### **Informaţii conexe**

 $\rightarrow$  ["Definiții ale termenilor utilizați în acest ghid" la pagina 9](#page-8-0)

## <span id="page-14-0"></span>**Pregătirea conexiunii la o rețea**

## **Colectarea informațiilor privind setarea conexiunii**

Trebuie să aveți o adresă IP, adresă de gateway etc. pentru conexiune la rețea. Verificați următoarele în avans.

![](_page_14_Picture_212.jpeg)

#### **Informaţii conexe**

& ["Tipul de atribuire al adresei IP" la pagina 16](#page-15-0)

## **Specificațiile imprimantei**

Pentru specificații privind imprimanta în mod standard sau mod de conectare, consultați Ghidul utilizatorului.

## **Utilizare număr port**

Consultați "Anexa" pentru a vedea ce număr de port utilizează imprimanta.

#### **Informaţii conexe**

 $\rightarrow$  ["Utilizarea portului pentru imprimantă" la pagina 126](#page-125-0)

## <span id="page-15-0"></span>**Tipul de atribuire al adresei IP**

Există două tipuri de atribuire a unei adrese IP către imprimantă.

#### **Adresă IP statică:**

Atribuirea adresei IP unice predeterminate către imprimantă.

Adresa IP nu se schimbă nici atunci când imprimanta sau routerul sunt închise, așa că puteți administra dispozitivul cu ajutorul adresei IP.

Acest tip este adecvat pentru o rețea care administrează multe imprimante, de exemplu un birou sau o școală de dimensiuni mari.

#### **Alocarea automată a funcției DHCP:**

Adresa IP corectă este alocată în mod automat atunci când se realizează comunicația între imprimantă și routerul care este compatibil cu funcția DHCP.

În cazul în care nu este convenabil să modificați adresa IP pentru un anumit dispozitiv, salvați adresa IP în prealabil și apoi alocați-o.

*Notă:*

Pentru portul pentru coada de imprimare, selectați protocolul care poate detecta în mod automat adresa IP, precum EpsonNet Print Port.

### **Server DNS și server proxy**

Dacă utilizați un serviciu de conexiune la Internet, configurați serverul DNS. Dacă nu îl configurați, trebuie să specificați o adresă IP pentru accesare, deoarece denumirea nu va fi stabilită.

Serverul proxy este plasat la gateway între rețea și Internet și efectuează comunicarea cu calculatorul, imprimanta și cu Internetul (server opus) din partea fiecăruia dintre acestea. Serverul opus comunică doar cu serverul proxy. Prin urmare, informațiile despre imprimantă, cum ar fi adresa IP și numărul de port nu pot fi citite și este de așteptat o securitate sporită.

Puteți interzice accesul la un anumit URL utilizând funcția de filtrare, deoarece serverul proxy este capabil să verifice conținutul comunicării.

### **Metodă pentru setarea conexiunii la rețea**

Pentru setările de conexiune pentru adresa IP a imprimantei, masca de subrețea și gateway-ul implicit, se procedează după cum urmează.

#### **Folosind panoul de control:**

Configurați setările utilizând panoul de control al imprimantei pentru fiecare imprimantă. Conectați la rețea după configurarea setărilor de conexiune ale imprimantei.

#### **Folosind aplicația de instalare:**

Dacă este utilizată aplicația de instalare, rețeaua imprimantei și computerul client sunt setate automat. Setarea este disponibilă urmând instrucțiunile aplicației de instalare, chiar dacă nu aveți cunoștințe profunde privind rețeaua. Acest lucru este recomandat atunci când setați imprimanta și câteva computere client folosind o conexiune server/ client (partajarea imprimantei utilizând serverul the Windows)

#### **Utilizând un instrument:**

Utilizați un instrument de la computerul administratorului. Puteți descoperi o imprimantă și apoi seta imprimanta, sau puteți crea un fișier SYLK, pentru a efectua setările în lot la imprimante. Puteți seta mai multe imprimante, dar acestea trebuie conectate fizic prin cablu Ethernet înainte de setare. Prin urmare, acest lucru este recomandat în cazul în care puteți configura o rețea Ethernet pentru setare.

#### **Informaţii conexe**

- & ["Conectarea la rețea de la panoul de control" la pagina 18](#page-17-0)
- $\blacktriangleright$  ["Conectarea la rețea folosind aplicația de instalare" la pagina 24](#page-23-0)
- & ["Alocarea unei adrese IP utilizând EpsonNet Config" la pagina 118](#page-117-0)

## <span id="page-17-0"></span>**Conectarea**

Acest capitol explică mediul sau procedura de conectare a imprimantei la rețea.

## **Conectarea la rețea**

## **Conectarea la rețea de la panoul de control**

Conectați imprimanta la rețea folosind panoul de control al imprimantei. Pentru panoul de control al imprimantei, consultați Ghidul utilizatorului pentru mai multe detalii.

### **Alocarea adresei IP**

Configurați elementele de bază, precum Adresă IP, Mască subreţea, Gateway implicit.

- 1. Porniți imprimanta.
- 2. Selectați **Setări** pe ecranul de pornire de pe panoul de control al imprimantei.

![](_page_17_Picture_11.jpeg)

3. Selectați **Setări generale** > **Setări rețea** > **Complex**.

4. Selectați **TCP/IP**.

![](_page_18_Picture_55.jpeg)

5. Selectaţi **Manual** pentru **Obţinere parolă IP**.

Când setați adresa IP automat utilizând funcția DHCP a routerului, selectați **Automat**. În acel caz, **Adresă IP**, **Mască subreţea** și **Gateway implicit** din pașii 6 – 7 sunt, de asemenea, setate automat, deci mergeți la pasul 8.

![](_page_18_Picture_56.jpeg)

6. Introduceţi adresa IP.

![](_page_18_Picture_57.jpeg)

Confirmați valoarea reflectată pe ecranul anterior.

7. Configurați **Mască subreţea** și **Gateway implicit**.

Confirmați valoarea reflectată pe ecranul anterior.

#### c*Important:*

În cazul în care combinația dintre Adresă IP, Mască subreţea și Gateway implicit este incorectă, *Pornire configurare* este inactiv și nu puteți continua cu setările. Confirmați faptul că nu există nicio eroare în intrări.

8. Introduceți adresa IP pentru serverul DNS primar.

Confirmați valoarea reflectată pe ecranul anterior.

*Notă:*

Când selectați *Automat* pentru setările de alocare adresă IP, puteți selecta setările de server DNS din *Manual* sau *Automat*. Dacă nu puteți obține automat adresa de server DNS, selectați *Manual* și introduceți adresa de server DNS. Apoi, introduceți direct adresa de server DNS secundar. Dacă selectați *Automat*, mergeți la pasul 10.

9. Introduceți adresa IP pentru serverul DNS secundar.

Confirmați valoarea reflectată pe ecranul anterior.

#### 10. Atingeți **Pornire configurare**.

11. Închideți ecranul de confirmare.

#### *Setarea serverului proxy*

În cazul în care ați încorporat un server proxy în mediul dumneavoastră de rețea, setați serverul proxy.

1. Selectaţi **Setări** pe ecranul de pornire.

#### *Notă:*

La efectuarea setărilor după setarea adresei IP, este afișat ecranul *Complex*. Treceți la pasul 3.

![](_page_19_Picture_19.jpeg)

2. Selectați **Setări generale** > **Setări rețea** > **Complex**.

3. Selectați **Server proxy**.

![](_page_20_Picture_43.jpeg)

4. Selectaţi **Se utiliz.** pentru **Setări server proxy**.

![](_page_20_Picture_44.jpeg)

5. Introduceți adresa serverului proxy în formatul IPv4 sau FQDN.

![](_page_20_Picture_45.jpeg)

Confirmați valoarea reflectată pe ecranul anterior.

- 6. Introduceți numărul de port pentru serverul proxy. Confirmați valoarea reflectată pe ecranul anterior.
- 7. Atingeți **Pornire configurare**.
- 8. Închideți ecranul de confirmare.

### **Conectarea la LAN**

Conectarea imprimantei la rețea prin Ethernet sau Wi-Fi.

#### **Informaţii conexe**

- & "Conectarea la Ethernet" la pagina 22
- & ["Efectuarea manuală a setărilor Wi-Fi de la panoul de control" la pagina 23](#page-22-0)
- & ["Conectarea la rețea folosind aplicația de instalare" la pagina 24](#page-23-0)

#### *Conectarea la Ethernet*

Conectați imprimanta la rețea, utilizând un cablu Ethernet și verificați conexiunea.

- 1. Conectați imprimanta și hubul (switch L2) prin cablu Ethernet.
- 2. Selectaţi **Setări** pe ecranul de pornire.

![](_page_21_Picture_15.jpeg)

- 3. Selectați **Setări generale** > **Setări rețea**.
- 4. Selectați **Verificare conexiune**.

Este afișat rezultatul de diagnosticare a conexiunii. Confirmați faptul că este corectă conexiunea.

5. Atingeţi **OK** pentru a finaliza.

Când atingeți **Raport verificare imprimare**, puteți tipări rezultatul diagnosticării. Pentru tipărire, urmați instrucțiunile de pe ecran.

#### <span id="page-22-0"></span>*Efectuarea manuală a setărilor Wi-Fi de la panoul de control*

Puteți configura manual informațiile necesare pentru conectarea la un punct de acces de la panoul de control al imprimantei. Pentru configurare manuală, aveți nevoie de SSID-ul și parola unui punct de acces.

Atunci când punctul de acces acceptă WPS, puteți efectua automat setările de conexiune Wi-Fi utilizând butonul de comandă sau codul PIN, fără a utiliza SSID si parola.

#### *Notă:*

Dacă utilizați un punct de acces cu setările implicite, SSID-ul și parola se află pe etichetă. Dacă nu cunoașteți SSID-ul și parola, contactați persoana care a configurat punctul de acces sau consultați documentația furnizată cu punctul de acces.

![](_page_22_Figure_7.jpeg)

- Atingeți **19 | G** pe ecranul de pornire.
- 2. Selectați **Ruter**.

#### 3. Atingeți **Start configurare**.

În cazul în care conexiunea la rețea este deja configurată, sunt afișate detaliile conexiunii. Atingeţi **Modificaţi setările** pentru a modifica setările.

Dacă imprimanta este deja conectată prin Ethernet, atingeți **Schimbaţi la conexiunea Wi-Fi.** și apoi atingeți **Da** după confirmarea mesajului.

#### 4. Selectați **Expert configurare Wi-Fi**.

5. Selectaţi SSID pentru punctul de acces.

#### *Notă:*

- ❏ Dacă SSID la care doriţi să vă conectaţi nu este afişat pe panoul de control al imprimantei, atingeţi Căutare din nou pentru a actualiza lista. Dacă acesta tot nu este afişat, atingeți Introducere manuală şi apoi introduceţi SSID direct.
- ❏ Dacă nu cunoaşteţi SSID-ul, verificaţi dacă acesta este scris pe eticheta punctului de acces. Dacă utilizaţi punctul de acces cu setările sale implicite, utilizaţi SSID-ul scris pe etichetă.

#### 6. Introduceţi parola.

#### *Notă:*

❏ Parola este sensibilă la litere mari și mici.

- ❏ Dacă nu cunoaşteţi parola, verificaţi dacă aceasta este scrisă pe eticheta punctului de acces. Dacă utilizaţi punctul de acces cu setările sale implicite, utilizați parola scrisă pe etichetă. Parola mai poate fi denumită "cheie", "expresie de acces" etc.
- ❏ Dacă introduceți SSID direct, selectați *Disponibil* pentru *Parolă* și apoi introduceți parola.
- ❏ Dacă nu cunoașteți parola punctului de acces, consultați documentația furnizată cu punctul de acces sau contactați persoana care l-a configurat.
- 7. Când aţi finalizat configurarea, atingeţi **Pornire configurare**.

<span id="page-23-0"></span>8. Atingeţi **OK** pentru a finaliza.

```
Notă:
```
În cazul în care conectarea nu reuşeşte, încărcaţi hârtie simplă de format A4 şi apoi atingeţi *Raport verificare imprimare* pentru a tipări un raport de conexiune.

9. Închideți ecranul de setări conexiune la reţea.

## **Conectarea la rețea folosind aplicația de instalare**

Recomandăm utilizarea programului de instalare pentru conectarea imprimantei la un computer. Puteți rula programul de instalare utilizând una dintre următoarele metode.

❏ Configurarea de pe site-ul web

Accesați următorul site web și apoi introduceți numele produsului. Mergeți la **Configurarea** și apoi începeți configurarea.

[http://epson.sn](http://epson.sn/?q=2)

❏ Configurarea utilizând discul cu software (numai pentru modelele prevăzute cu un disc cu software și utilizatorii cu computere prevăzute cu unități de disc)

Introduceți discul cu software în computer și urmați instrucțiunile de pe ecran.

#### **Selectarea metodelor de conectare**

Urmaţi instrucţiunile de pe ecran până la afişarea ecranului următor.

Selectați tipul de conexiune și faceți clic pe **Înainte**.

![](_page_23_Picture_16.jpeg)

## <span id="page-24-0"></span>**Conectarea la o linie telefonică**

## **Linii telefonice compatibile**

Puteţi conecta imprimanta la linii telefonice analogice standard (PSTN = Public Switched Telephone Network) şi la sisteme PBX (Private Branch Exchange).

Există posibilitatea să nu puteţi utiliza imprimanta cu următoarele linii sau sisteme telefonice.

- ❏ Linii telefonice VoIP, cum ar fi DSL, sau servicii digitale prin fibră optică.
- ❏ Linii telefonice digitale (ISDN)
- ❏ Anumite sisteme telefonice PBX
- ❏ Atunci când sunt interpuse anumite adaptoare (adaptoare terminale, adaptoare VoIP, splittere sau routere DSL) între priza telefonică şi imprimantă.

## **Conectarea imprimantei la o linie telefonică**

Conectați imprimanta la o mufă telefonică de perete utilizând un cablu telefonic RJ-11 (6P2C). Atunci când conectaţi un telefon la imprimantă, utilizaţi un al doilea cablu telefonic RJ-11 (6P2C).

În funcție de zonă, cutia imprimantei poate conține și un cablu telefonic. Dacă este cazul, utilizați cablul respectiv.

Poate fi necesar să conectați cablul telefonic la un adaptor furnizat pentru țara sau regiunea dvs.

#### *Notă:*

Scoateți capacul portului EXT. al imprimantei doar atunci când conectați telefonul la imprimantă. Nu scoateți capacul dacă nu intenţionaţi să conectaţi un telefon.

În zonele cu furtuni cu descărcări electrice frecvente, vă recomandăm să utilizaţi un protector de suprasarcină.

### **Conectarea la o linie telefonică standard (PSTN) sau la un sistem PBX**

Conectaţi un cablu telefonic de la priză sau de la portul centralei PBX la portul LINE din spatele imprimantei.

![](_page_25_Figure_4.jpeg)

### **Conectarea la o centrală DSL sau ISDN**

Conectaţi un cablu telefonic de la modemul DSL sau de la adaptorul ISDN la portul LINE din spatele imprimantei. Pentru informaţii suplimentare, consultaţi documentația modemului sau a adaptorului.

#### *Notă:*

Dacă modemul dvs. DSL nu este echipat cu un filtru DSL, conectaţi un filtru DSL separat.

![](_page_25_Figure_9.jpeg)

## <span id="page-26-0"></span>**Conectarea unui dispozitiv telefonic la imprimantă**

Atunci când utilizați telefonul și imprimanta pe aceeași linie telefonică, conectați telefonul la imprimantă.

*Notă:*

- ❏ Dacă dispozitivul telefonic are funcție fax, dezactivați-o înainte de a-l conecta la imprimantă.Pentru informații suplimentare, consultați manualul furnizat cu dispozitivul telefonic.
- ❏ În cazul în care conectați un robot telefonic, asigurați-vă că setarea *Sonerii răspuns* a imprimantei este setată la un număr mai mare decât numărul de tonuri de apel emise de robotul telefonic pentru preluarea unui apel.
- 1. Îndepărtați capacul de pe portul EXT. din spatele imprimantei.

![](_page_26_Figure_8.jpeg)

2. Conectați dispozitivul telefonic la portul EXT. cu ajutorul unui cablu telefonic.

![](_page_26_Figure_10.jpeg)

#### **Conectarea**

#### <span id="page-27-0"></span>*Notă:*

Atunci când partajați o singură linie telefonică, conectați dispozitivul telefonic la portul EXT. al telefonului.Dacă utilizați un splitter pentru a conecta dispozitivul telefonic și imprimanta separat, acestea nu vor funcționa corect.

- 3. Selectați **Fax** pe ecranul de pornire.
- 4. Ridicați receptorul din furcă.

Conexiunea este stabilită atunci când x(**Trimitere**) este activat ca ecran următor.

![](_page_27_Picture_7.jpeg)

#### **Informaţii conexe**

 $\blacktriangleright$  ["Setarea robotului telefonic" la pagina 45](#page-44-0)

## **Realizarea setărilor de bază pentru fax**

Elementul de setare fax poate fi diferit, în funcție de țara sau regiunea dumneavoastră.

Accesați Web Config și selectați fila **Gestionare dispozitiv** > **Ţară/regiune** pentru a efectua setările pentru țara sau regiunea dumneavoastră înainte de a începe alte setări.

#### **Informaţii conexe**

& ["Accesarea Web Config" la pagina 36](#page-35-0)

### **Realizarea setărilor de bază pentru fax utilizând Expert configurare fax**

Realizaţi setările de bază pentru fax urmând instrucţiunile de pe ecran.

1. Conectaţi imprimanta la o linie telefonică.

#### *Notă:*

Deoarece la finalul expertului va fi rulată o verificare automată a conexiunii faxului, asiguraţi-vă că aţi conectat imprimanta la linia telefonică înainte de a porni expertul.

2. Atingeţi **Setări** pe ecranul de pornire.

- 3. Atingeţi **Setări generale** > **Setări fax** > **Expert configurare fax**.
- 4. Pe ecranul **Confirmare**, atingeţi **OK**.

Va porni expertul.

5. În ecranul de introducere a antetului faxului, introduceţi numele expeditorului, de ex. numele companiei şi apoi atingeţi **OK**.

*Notă:*

Numele dvs. de expeditor şi numărul de fax vor apărea în antetul faxurilor trimise.

- 6. Pe ecranul de introducere a numărului de telefon, introduceţi numărul dvs. de fax şi apoi atingeţi **OK**.
- 7. În ecranul **Setare Distinctive Ring Detection (DRD)**, realizaţi următoarele setări.
	- ❏ Dacă v-aţi abonat la un serviciu de tip "ton de apel distinctiv" de la furnizorul dvs. de servicii de telefonie: atingeţi **Continuare** şi apoi selectaţi tonul care va fi utilizat la primirea faxurilor.
		- Dacă selectaţi **Toate**, mergeți la pasul 8.
		- Dacă selectaţi orice altă setare, **Mod primire** este setat automat la **Auto**. Treceţi la pasul 10.

❏ Dacă nu este necesară setarea acestei opţiuni: atingeţi **Omitere**, apoi accesaţi pasul 10.

*Notă:*

- ❏ Serviciile de tip "ton de apel distinctiv", oferite de numeroase companii telefonice (numele serviciului diferă de la o companie la alta), vă permit să aveți mai multe numere de telefon pe aceeași linie. Fiecare număr are un ton de apel distinctiv. Puteţi utiliza un număr pentru apeluri vocale şi alt număr pentru faxuri. Selectaţi tonul de apel asignat pentru fax în setarea *DRD*.
- ❏ În funcţie de regiune, opţiunile *Activat* şi *Dez.* pot fi afişate ca opţiuni *DRD*. Selectaţi *Activat* pentru a utiliza caracteristica "on de apel distinctiv".
- 8. În ecranul **Setare mod primire**, specificaţi dacă utilizaţi un dispozitiv telefonic conectat la imprimantă.
	- ❏ Dacă este conectat: Atingeţi **Da**, apoi treceţi la pasul următor.
	- ❏ Dacă nu este conectat: Atingeţi **Nu**, apoi treceţi la pasul 10. **Mod primire** este setat la **Auto**.
- 9. În ecranul **Setare mod primire**, specificaţi dacă doriţi sau nu să primiţi faxurile automat.
	- ❏ Pentru a le primi automat: Atingeţi **Da**. **Mod primire** este setat la **Auto**.

❏ Pentru a le primi manual: Atingeţi **Nu**. **Mod primire** este setat la **Manual**.

10. În ecranul **Continuare**, verificati setările efectuate, apoi atingeti **Continuare**.

Pentru a corecta sau modifica setările, atingeți  $\bigodot$ .

11. Atingeţi **Pornire verificare** pentru a rula verificarea conexiunii faxului, apoi, când vi se solicită să tipăriţi rezultatul verificării, atingeţi **Imprimare**.

Va fi tipărit un raport cu rezultatul verificării, în care va fi indicată starea conexiunii.

*Notă:*

❏ Dacă sunt raportate erori, urmaţi instrucţiunile din raport pentru a le soluţiona.

❏ Dacă este afişat ecranul *Selectare tip linie*, selectaţi tipul liniei.

- Atunci când conectaţi imprimanta la un sistem PBX sau la un adaptor terminal, selectaţi *PBX*.

- Când conectaţi imprimanta la o linie telefonică standard (*PSTN*), selectaţi *Dezactivare* pe ecranul *Confirmare* afişat. Totuşi, setarea acestei funcţii la *Dezactivare* ar putea duce la omiterea primei cifre a numărului de fax şi la trimiterea faxului la un număr incorect.

#### <span id="page-29-0"></span>**Informaţii conexe**

- $\rightarrow$  ["Conectarea imprimantei la o linie telefonică" la pagina 25](#page-24-0)
- & ["Descrieri ale meniului Setări fax" la pagina 49](#page-48-0)

## **Setarea sursei de hârtie pentru primirea faxurilor**

Puteţi seta imprimanta astfel încât surse specifice de hârtie să nu fie utilizate pentru tipărirea documentelor recepţionate şi rapoartelor fax. În mod implicit, toate sursele de hârtie sunt activate pentru tipărire fax. Utilizaţi această funcţie dacă nu doriţi să utilizaţi hârtie într-o sursă de hârtie specifică pentru tipărirea faxurilor.

- 1. Atingeţi **Setări** pe ecranul de pornire.
- 2. Atingeţi **Setări generale** > **Setări imprimantă** > **Setări sursă hârtie** > **Selectare automată setări** > **Fax**.
- 3. Atingeţi fiecare casetă a sursei de hârtie pe care nu doriţi să o utilizaţi pentru tipărirea faxurilor.

Setarea sursei de hârtie este, de asemenea, modificată la **Dez.** şi este dezactivată pentru tipărirea faxurilor.

## **Utilizarea conexiunii Wi-Fi Direct (AP simplu)**

Puteți conecta direct la imprimantă fără a trece prin conexiunea conectată, folosind Wi-Fi Direct (AP simplu) de pe un smartphone sau o tabletă, atunci când administratorul permite conexiunea directă.

Atunci când folosiți NFC de pe un smartphone sau de pe o tabletă, trebuie să fie activat Wi-Fi Direct (AP simplu).

## **Activarea Wi-Fi Direct (Simple AP)**

- 1. Accesați Web Config și selectați fila **Reţea** > **Wi-Fi Direct**.
- 2. Selectați **Activare** pentru **Wi-Fi Direct**.
- 3. Faceți clic pe **Înainte**.
- 4. Faceți clic pe **OK**.

Rețeaua este reconectată și apoi Wi-Fi Direct (Simple AP) este activat.

```
Notă:
```
Executând clic pe *Ştergere*, puteți șterge informațiile despre dispozitivul înregistrat conectat prin Wi-Fi Direct (Simple AP).

#### **Informaţii conexe**

& ["Accesarea Web Config" la pagina 36](#page-35-0)

## **Configurarea unui server de e-mail**

Configurați dacă doriți să utilizați funcția de scanare folosind e-mailul.

Verificați următoarele aspecte înainte de a realiza configurarea.

#### **Conectarea**

- <span id="page-30-0"></span>❏ Imprimanta este conectată la rețea.
- ❏ Informațiile serverului de e-mail al computerului.
- 1. Accesați Web Config și selectați fila **Reţea** > **Server e-mail** > **De bază**.
- 2. Introduceți o valoare pentru fiecare element.
- 3. Selectați **OK**.

Sunt afişate setările pe care le-aţi selectat.

#### **Informaţii conexe**

- & ["Accesarea Web Config" la pagina 36](#page-35-0)
- & "Elemente de setare server de e-mail" la pagina 31

### **Elemente de setare server de e-mail**

![](_page_30_Picture_75.jpeg)

 $OR$ 

<span id="page-31-0"></span>![](_page_31_Picture_190.jpeg)

#### **Informaţii conexe**

& ["Configurarea unui server de e-mail" la pagina 30](#page-29-0)

## **Verificarea unei conexiuni de server de e-mail**

1. Accesați Web Config și selectați fila **Reţea** > **Server e-mail** > **Test conexiune**.

#### <span id="page-32-0"></span>2. Selectați **Start**.

Va fi inițiată testarea conexiunii la serverul de e-mail.După derularea testului, este afișat raportul de verificare.

#### **Informaţii conexe**

- & ["Accesarea Web Config" la pagina 36](#page-35-0)
- $\blacktriangleright$  "Referințe privind testul conexiunii serverului de e-mail" la pagina 33

## **Referinţe privind testul conexiunii serverului de e-mail**

![](_page_32_Picture_227.jpeg)

![](_page_33_Picture_147.jpeg)

#### **Informaţii conexe**

 $\blacklozenge$  ["Verificarea unei conexiuni de server de e-mail" la pagina 32](#page-31-0)

## <span id="page-34-0"></span>**Setări funcționale**

Acest capitol explică primele setări care trebuie efectuate pentru a utiliza fiecare funcție a acestui dispozitiv.

## **Software pentru setare**

În această expunere, este explicată procedura pentru efectuarea setărilor de la computerul administratorului folosind Web Config.

## **Web Config (pagină web pentru dispozitive)**

### **Despre Web Config**

Web Config este o aplicație bazată pe browser pentru configurarea setărilor imprimantei.

Pentru a accesa Web Config, trebuie să primiți mai întâi o adresă IP pentru imprimantă.

#### *Notă:*

Puteți bloca setările prin configurarea parolei de administrator pentru imprimantă.

![](_page_34_Picture_55.jpeg)

#### **Setări funcționale**

### <span id="page-35-0"></span>**Accesarea Web Config**

Introduceţi adresa IP a imprimantei într-un browser web. JavaScript trebuie să fie activat. La accesarea Web Config prin HTTPS, va apărea un mesaj de avertisment în browser, deoarece este utilizat un certificat auto-semnat stocat în imprimantă.

❏ Accesare via HTTPS

IPv4: https://<adresă IP imprimantă> (fără a include < >)

IPv6: https://[adresă IP imprimantă]/ (păstraţi [ ])

❏ Accesare via HTTP

IPv4: http://<adresă IP imprimantă> (fără a include < >) IPv6: http://[adresă IP imprimantă]/ (păstraţi [ ])

#### **Exemple**

❏ IPv4:

https://192.0.2.111/ http://192.0.2.111/

❏ IPv6:

https://[2001:db8::1000:1]/ http://[2001:db8::1000:1]/

#### *Notă:*

Dacă denumirea imprimantei este înregistrată în serverul DNS, puteți folosi denumirea imprimantei în locul adresei IP a imprimantei.

#### **Informaţii conexe**

- & ["Comunicare SSL/TLS cu imprimanta" la pagina 85](#page-84-0)
- $\rightarrow$  ["Despre certificarea digitală" la pagina 85](#page-84-0)

## **Utilizarea funcțiilor imprimantei**

Activați pentru a utiliza funcția de tipărire a imprimantei.

## **Cerințe privind tipărirea prin rețea**

Următoarele sunt necesare pentru a tipări prin rețea.

Puteți configura aceste setări utilizând driverul de imprimantă și funcțiile sistemului de operare.

- ❏ Instalarea driverului de imprimantă
- ❏ Efectuarea cozii de așteptare pentru tipărire pe un computer
- ❏ Setarea portului la o rețea
# **Setarea driverului imprimantei folosind conexiunea server/client**

Setați imprimanta pentru a permite tipărirea de pe un computer care a fost anterior setat ca serverul imprimantei și partajați imprimanta.

Instalați driverul imprimantei atât pentru server, cât și pentru client, pe serverul imprimantei.

Dacă se utilizează aplicația de instalare, setarea rețelei imprimantei sau a computerului, instalarea driverului și realizarea cozii de imprimare se efectuează în mod automat.

### **Configurarea porturilor TCP/IP standard — Windows**

Configurați portul TCP/IP standard pe serverul de imprimare și creați coada de imprimare pentru tipărirea în rețea.

- 1. Deschideți ecranul de dispozitive și imprimante.
	- ❏ Windows 10/Windows Server 2016

Faceți clic dreapta pe butonul Start sau țineți apăsat pe acesta și apoi selectați **Panou de control** > **Dispozitive și imprimante**.

❏ Windows 8.1/Windows 8/Windows Server 2012 R2/Windows Server 2012

**Desktop** > **Setări** > **Panou de control** > **Hardware și sunete** sau **Hardware** > **Dispozitive și imprimante**.

❏ Windows 7/Windows Server 2008 R2

Executați clic pe Start > **Panou de control** > **Hardware și sunete** (sau **Hardware**) > **Dispozitive și imprimante**.

❏ Windows Vista/Windows Server 2008

Executați clic pe Start > **Panou de control** > **Hardware și sunete** > **Imprimante**.

❏ Windows XP/Windows Server 2003 R2/Windows Server 2003

Executați clic pe Start > **Panou de control** > **Imprimante și alte tipuri de hardware** > **Imprimante și faxuri**.

- 2. Adăugați o imprimantă.
	- ❏ Windows 10/Windows 8.1/Windows 8/Windows Server 2016/Windows Server 2012 R2/Windows Server 2012

Executați clic pe **Adăugare imprimantă** și apoi selectați **Imprimanta pe care o doresc nu se află în listă**.

❏ Windows 7/Windows Server 2008 R2

Executați clic pe **Adăugare imprimantă**.

❏ Windows Vista/Windows Server 2008

Executați clic pe **Instalare imprimantă**.

❏ Windows XP/Windows Server 2003 R2/Windows Server 2003

Executați clic pe **Instalare imprimantă** și apoi clic pe **Următorul**.

- 3. Adăugați o imprimantă locală.
	- ❏ Windows 10/Windows 8.1/Windows 8/Windows Server 2016/Windows Server 2012 R2/Windows Server 2012

Selectați **Adăugare imprimantă locală sau imprimantă din rețea cu setări manuale** și apoi executați clic pe **Următorul**.

- ❏ Windows 7/Windows Server 2008 R2/Windows Vista/Windows Server 2008 Executați clic pe **Adăugare imprimantă locală**.
- ❏ Windows XP/Windows Server 2003 R2/Windows Server 2003 Selectați **Imprimantă locală atașată acestui computer** și apoi executați clic pe **Următorul**.
- 4. Selectați **Creare port nou**, selectați **Port TCP/IP standard** ca Tip port și apoi executați clic pe **Următorul**.

Pentru Windows XP/Windows Server 2003 R2/Windows Server 2003, executați clic pe **Următorul** în ecranul **Expert adăugare port standard TCP/IP pentru imprimantă**.

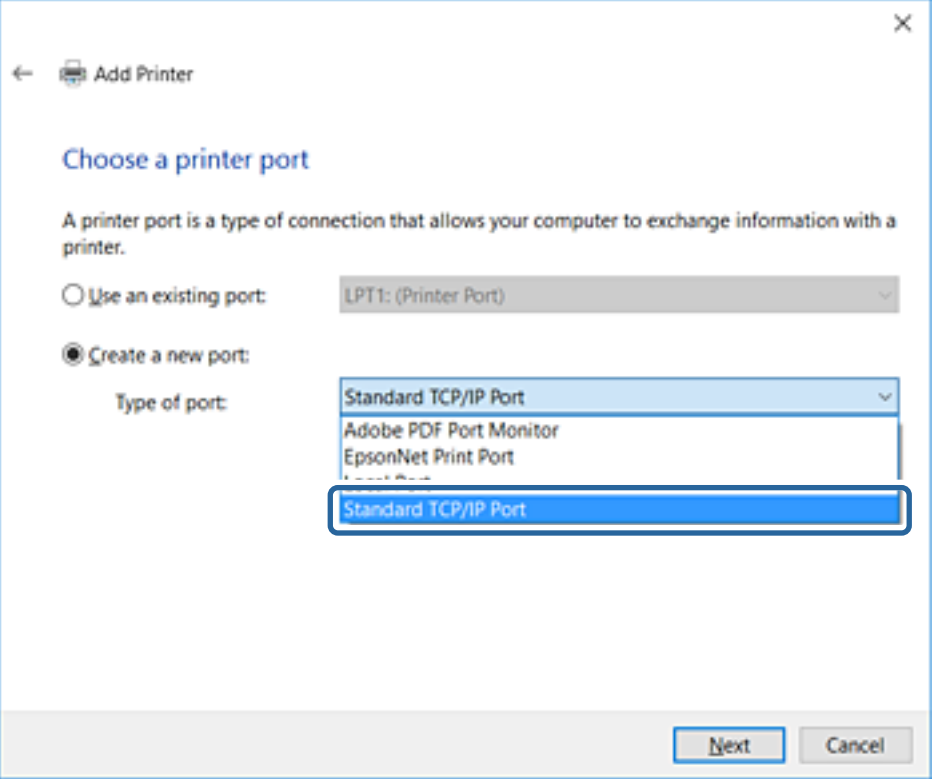

5. Introduceți adresa IP a imprimantei sau numele imprimantei în **Nume gazdă sau adresă IP** sau **Nume imprimantă sau adresă IP** și apoi executați clic pe **Următorul**.

Nu modificați **Nume port**.

Executați clic pe **Continuare** când este afișat ecranul **Control cont utilizator**.

Pentru Windows XP/Windows Server 2003 R2/Windows Server 2003, executați clic pe **Efectuat** în ecranul **Port standard TCP/IP pentru imprimantă**.

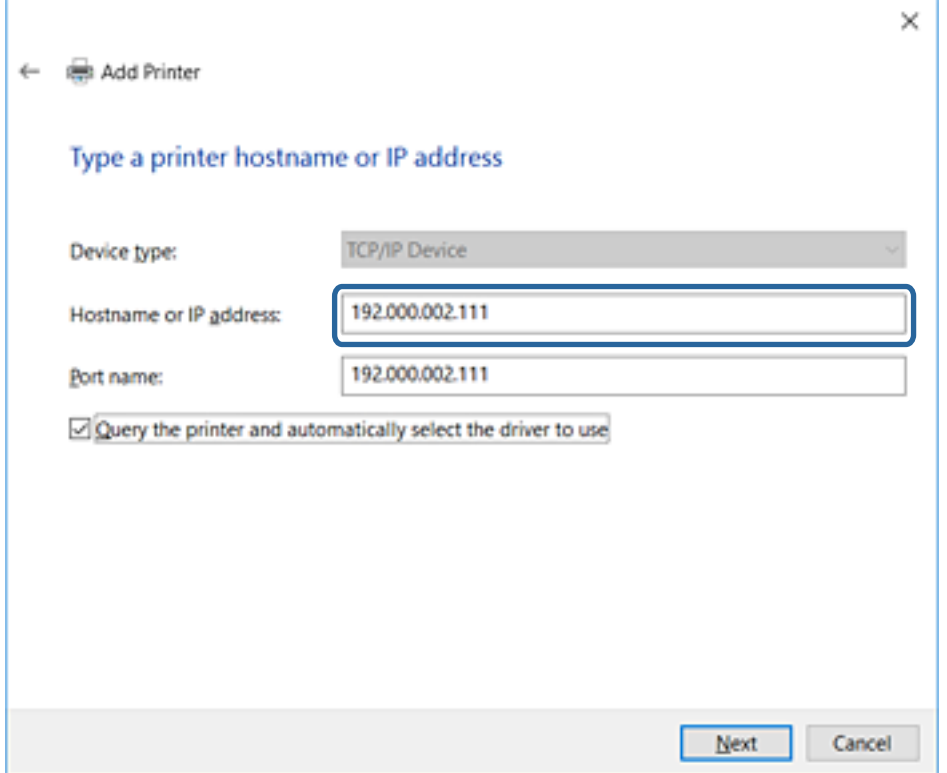

#### *Notă:*

Dacă specificați numele imprimantei în rețeaua în care este disponibilă rezoluția de nume, adresa IP este urmărită chiar dacă adresa IP-ului imprimantei a fost modificată de DHCP.Puteți confirma numele imprimantei de la ecranul de stare al rețelei de la panoul de control al imprimantei sau de la o pagină de stare a rețelei.

6. Setați driverul de imprimantă.

❏ Dacă driverul de imprimantă este deja instalat:

Selectați **Producător** și **Imprimante**.Executați clic pe **Următorul**.

❏ Dacă driverul de imprimantă nu este instalat:

Executați clic pe **Disc disponibil** și apoi introduceți discul cu software furnizat cu imprimanta.Executați clic pe **Răsfoire** și apoi selectați folderul de pe disc conținând driverul de imprimantă.Asigurați-vă că selectați folderul corect.Locația folderului se poate modifica în funcție de sistemul dumneavoastră de operare.

Versiunea pe 32 biți Windows: WINX86

Versiunea pe 64 biți Windows: WINX64

7. Urmați instrucțiunile afișate pe ecran.

Pentru Windows XP/Windows Server 2003 R2/Windows Server 2003, configurarea este completă.Pentru Windows Vista/Windows Server 2008 și versiuni mai recente, verificați configurația portului.

Atunci când folosiți imprimanta în cadrul conexiunii server/client (partajarea imprimantei folosind serverul Windows), efectuați în continuare setările de partajare.

### **Setări funcționale**

### <span id="page-39-0"></span>**Informaţii conexe**

 $\rightarrow$  "Partajarea imprimantei (numai Windows)" la pagina 40

### *Verificarea configurației portului — Windows*

Verificați dacă este setat portul corect pentru coada de așteptare tipărire.

- 1. Deschideți ecranul de dispozitive și imprimante.
	- ❏ Windows 10/Windows Server 2016

Faceți clic dreapta pe butonul Start sau țineți apăsat pe acesta și apoi selectați **Panou de control** > **Dispozitive și imprimante**.

❏ Windows 8.1/Windows 8/Windows Server 2012 R2/Windows Server 2012

**Desktop** > **Setări** > **Panou de control** > **Hardware și sunete** sau **Hardware** > **Dispozitive și imprimante**.

❏ Windows 7/Windows Server 2008 R2

Executați clic pe Start > **Panou de control** > **Hardware și sunete** (sau **Hardware**) > **Dispozitive și imprimante**.

❏ Windows Vista/Windows Server 2008

Executați clic pe Start > **Panou de control** > **Hardware și sunete** > **Imprimante**.

- 2. Deschideți ecranul de proprietăți imprimantă.
	- ❏ Windows 10/Windows 8.1/Windows 8/Windows 7/Windows Server 2016/Windows Server 2012 R2/ Windows Server 2012/Windows Server 2008 R2

Executați clic-dreapta pe pictograma de imprimantă și apoi clic pe **Proprietăți imprimantă**.

❏ Windows Vista

Executați clic-dreapta pe pictograma de imprimantă și apoi selectați **Executare ca administrator** > **Proprietăți**.

❏ Windows Server 2008

Executați clic-dreapta pe pictograma de imprimantă și apoi clic pe **Proprietăți**.

- 3. Executați clic pe fila **Porturi**, selectați **Port TCP/IP standard** și apoi clic pe **Configurare port**.
- 4. Verificați configurația portului.
	- ❏ Pentru RAW

Verificați dacă **Raw** este selectat în **Protocol** și apoi executați clic pe **OK**.

❏ Pentru LPR

Verificați dacă **LPR** este selectat în **Protocol**.Introduceți "PASSTHRU" în **Nume coadă** din **Setări LPR**.Selectați **Numărare octeți LPR activată** și apoi executați clic pe **OK**.

## **Partajarea imprimantei (numai Windows)**

Atunci când folosiți imprimanta în cadrul conexiunii server/client (partajarea imprimantei folosind serverul Windows), setați partajarea imprimantei de la serverul de imprimare.

1. Selectați **Panou de control** > **Vizualizare dispozitive și imprimante** pe serverul de tipărire.

- 2. Faceți clic dreapta pe pictograma imprimantei (coadă imprimare) pe care doriți să o partajați, iar apoi faceți clic pe fila **Proprietăți imprimantă** > **Partajare**.
- 3. Selectați **Partajare imprimantă** și apoi Enter pentru **Partajare denumire**.

Pentru Windows Server 2012, faceți clic pe **Modificare opțiuni de partajare**, iar apoi configurați setările.

### **Instalarea driverelor suplimentare (doar Windows)**

Dacă versiunile Windows pentru server și client sunt diferite, se recomandă să instalați drivere suplimentare pe serverul de tipărire.

- 1. Selectați **Panou de control** > **Vizualizare dispozitive și imprimante** pe serverul de tipărire.
- 2. Faceți clic dreapta pe pictograma imprimantei pe care doriți să o partajați cu clienții, iar apoi faceți clic pe fila **Proprietăți imprimantă** > **Partajare**.
- 3. Faceți clic pe **Drivere suplimentare**.

Pentru Windows Server 2012, faceți clic pe Change Sharing Options, iar apoi configurați setările.

- 4. Selectați versiunile de Windows pentru clienți, iar apoi faceți clic pe OK.
- 5. Selectați fișierul de informații pentru driverul imprimantei (\*.inf) și apoi instalați driverul.

### **Informaţii conexe**

 $\rightarrow$  "Utilizarea imprimantei partajate – Windows" la pagina 41

### **Utilizarea imprimantei partajate – Windows**

Administratorul trebuie să informeze clienţii computerelor cu privire la denumirea alocată serverului de imprimare şi cum să îl adauge la computerele acestora. Dacă serverul(ele) suplimentar(e) nu a (au) fost configurat(e), informaţi clienţii cu privire la modul în care să folosească **Dispozitive şi imprimante** pentru a adăuga imprimanta partajată.

Dacă un server(e) suplimentar(e) a (au) fost configurat(e) pe serverul de imprimare, urmaţi aceste etape:

- 1. Selectaţi denumirea alocată serverului de listare în **Windows Explorer**.
- 2. Faceti dublu clic pe imprimanta pe care doriți să o folosiți.

### **Informaţii conexe**

- & ["Partajarea imprimantei \(numai Windows\)" la pagina 40](#page-39-0)
- $\rightarrow$  "Instalarea driverelor suplimentare (doar Windows)" la pagina 41

# **Setările driverului de imprimantă pentru conexiunea peer to peer**

Pentru conexiunea peer to peer (tipărire directă), driverul de imprimantă trebuie instalat pe fiecare computer client.

 $\blacktriangleright$  "Setarea driverului imprimantei" la pagina 42

# **Setarea driverului imprimantei**

Pentru întreprinderi mici, recomandăm instalarea driverului imprimantei pe fiecare computer al clientului. Folosiți aplicația de instalare de pe site-ul Epson sau de pe discul cu software.

#### *Notă:*

Atunci când se folosește imprimanta de la multe computere ale clientului, prin utilizarea EpsonNet SetupManager și livrarea driverului ca pachet, durata operațiunii de instalare poate fi redusă drastic.

- 1. Rulați instalatorul.
	- ❏ Rularea de pe un site web

Accesați următorul site web și apoi introduceți numele produsului. Mergeți la **Configurarea**, descărcați software-ul și apoi rulați-l.

[http://epson.sn](http://epson.sn/?q=2)

❏ Rularea de pe discul cu software (numai pentru modelele care conțin un disc cu software și utilizatorii computerelor cu unități de disc.)

Introduceți discul cu software în computer.

2. Selectați metoda de conectare a imprimantei și apoi faceți clic pe **Înainte**.

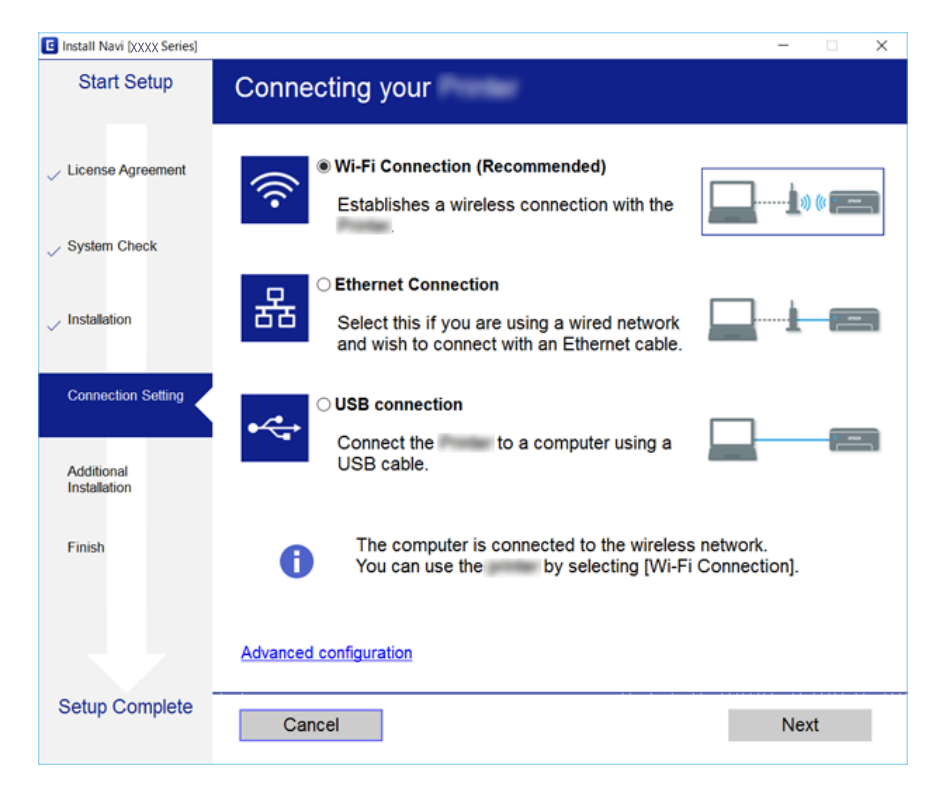

### *Notă:*

Dacă se afișează *Selectaţi Instalare program software* selectați *Modificaţi sau setaţi din nou metoda de conectare* și apoi faceți clic pe *Înainte*.

3. Urmați instrucțiunile afișate pe ecran.

& ["EpsonNet SetupManager" la pagina 118](#page-117-0)

# **Utilizarea funcțiilor de scanare**

Puteți utiliza funcțiile de scanare ale computerului prin utilizarea panoului de control al imprimantei.

# **Scanarea de la un computer**

Instalați software-ul și activați serviciul de scanare în rețea pentru a scana prin rețea de la un computer.

### **Informaţii conexe**

- & "Software-ul care trebuie instalat" la pagina 43
- $\rightarrow$  "Confirmarea activării scanării în rețea" la pagina 43

### **Software-ul care trebuie instalat**

❏ EPSON Scan 2

Acesta este un driver de scaner. În cazul în care utilizați dispozitivul de la un computer, instalați driverul pe computerul fiecărui client.

Dacă este utilizat EpsonNet SetupManager driverul de imprimantă este de asemenea distribuit ca pachet.

### **Informaţii conexe**

& ["EpsonNet SetupManager" la pagina 118](#page-117-0)

### **Confirmarea activării scanării în rețea**

Puteți seta serviciul de scanare în rețea atunci când scanați de la un computer client prin rețea.Setarea implicită este activată.

- 1. Accesați Web Config și apoi selectați fila **Scanare/Copiere** > **Scanare reţea**.
- 2. Asigurați-vă că ați selectat **Activare scanare** of **EPSON Scan**.

Dacă este selectat, această sarcină este finalizată.Închideți Web Config.

Dacă este debifat, selectați-l și mergeți la următorul pas.

- 3. Faceți clic pe **Înainte**.
- 4. Faceți clic pe **OK**.

Rețeaua este reconectată și apoi setările sunt activate.

### **Informaţii conexe**

& ["Accesarea Web Config" la pagina 36](#page-35-0)

# **Scanarea utilizând panoul de control**

Funcția de scanare în folder și funcția de scanare în mail utilizând panoul de control al imprimantei, precum și transferul rezultatelor scanării la mail, în foldere etc. sunt efectuate prin executarea unei operațiuni de la computer.

### **Informaţii conexe**

& "Setarea serverelor și folderelor" la pagina 44

### **Setarea serverelor și folderelor**

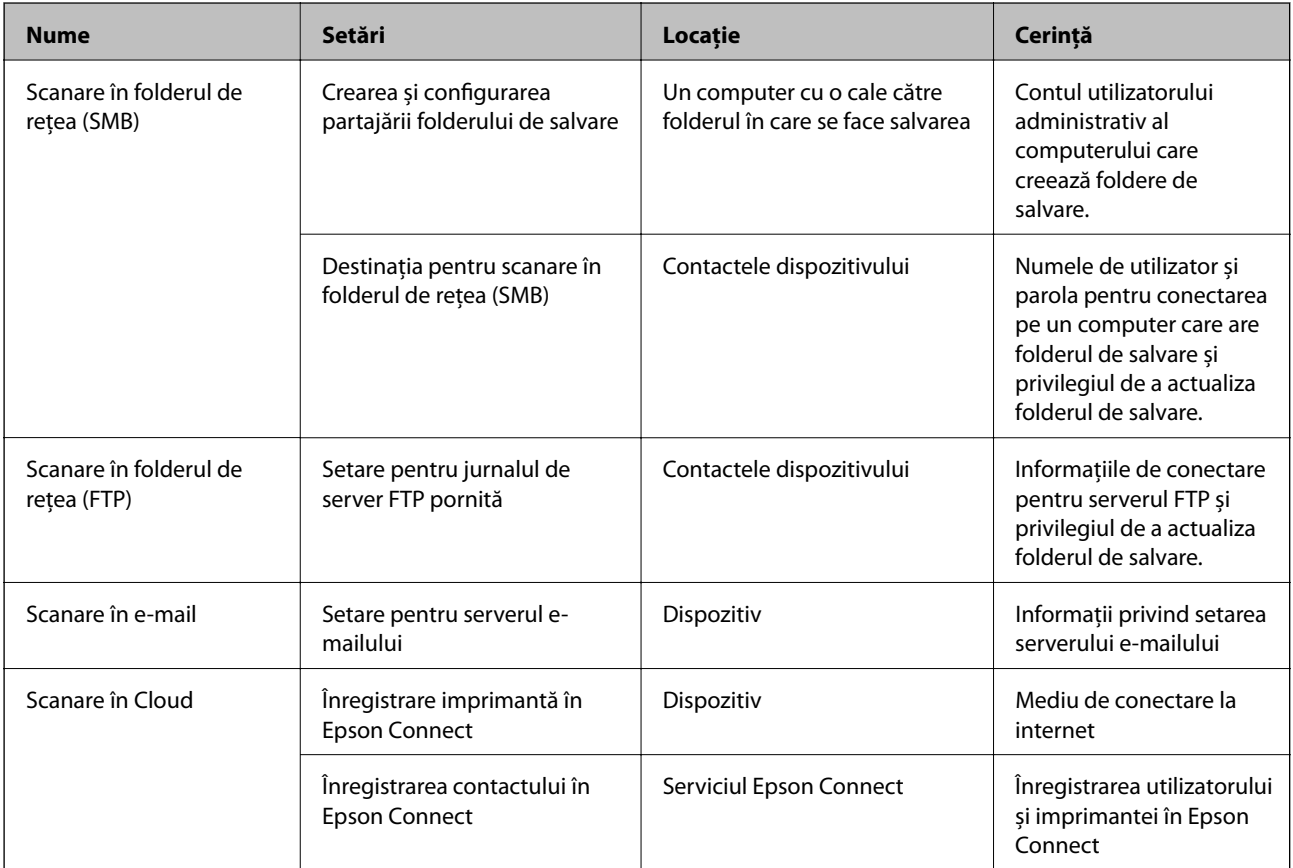

### **Informaţii conexe**

- & ["Configurarea unui server de e-mail" la pagina 30](#page-29-0)
- & ["Utilizarea serviciului Epson Connect" la pagina 73](#page-72-0)

# **Utilizarea funcțiilor de fax**

Activați pentru a utiliza funcțiile de fax ale imprimantei.

# **Setarea Mod primire**

În funcție de situația dumneavoastră, setați Mod primire.

- 1. Accesați Web Config și selectați fila **Fax** > **Setări primite** > **De bază**.
- 2. Selectați modul de primire în **Mod primire**.
	- ❏ **Automat**: Recomandat pentru utilizarea intensă a faxului.Imprimanta primește automat faxul, după un număr de apeluri specificat.
	- ❏ **Manual**: Recomandat pentru utilizatori care nu trimit faxuri des, sau care doresc să primească faxurile după ce răspund la apeluri de la telefonul conectat la imprimantă.La primirea unui fax, ridicați receptorul și acționați imprimanta.

### c*Important:*

Dacă nu conectați un telefon la imprimantă, selectați modul *Automat*.

#### *Notă:*

Dacă activați funcția *Primire la distanţă*, veți putea primi faxuri numai folosind telefonul conectat.

3. Faceți clic pe **OK**.

### **Informaţii conexe**

- & ["Accesarea Web Config" la pagina 36](#page-35-0)
- $\rightarrow$  ["Realizarea setărilor de bază pentru fax utilizând Expert configurare fax" la pagina 28](#page-27-0)
- $\rightarrow$  "Primirea faxurilor de la telefonul conectat (Primire la distanță)" la pagina 45

## **Setarea robotului telefonic**

Pentru a utiliza un robot telefonic, trebuie să efectuați următoarele setări.

- 1. Accesați Web Config și apoi selectați fila **Fax** > **Setări primite** > **De bază**.
- 2. Selectați **Automat** pentru **Mod primire**.
- 3. Setați opțiunea **Sonerii răspuns** a imprimantei la un număr mai mare decât numărul de apeluri al robotului telefonic.

În cazul în care setarea **Sonerii răspuns** a imprimantei este setată la un număr mai mic decât numărul de apeluri al robotului telefonic, robotul telefonic nu poate primi apeluri vocale pentru a înregistra mesaje vocale.Pentru informații suplimentare, consultați ghidurile furnizate cu robotul telefonic.Acest element este afișat numai pentru aparatele care sunt compatibile cu robotul telefonic.

4. Faceți clic pe **OK**.

### **Informaţii conexe**

& ["Accesarea Web Config" la pagina 36](#page-35-0)

# **Primirea faxurilor de la telefonul conectat (Primire la distanţă)**

Utilizând funcția **Primire la distanţă**, veți putea primi faxuri utilizând doar telefonul.Funcția **Primire la distanţă** este disponibilă doar pentru telefoanele care acceptă apelarea cu ton.

- 1. Accesați Web Config și selectați fila **Fax** > **Setări primite** > **De bază**.
- 2. Selectați **Activat** pentru **Primire la distanţă**.
- 3. Introduceți un cod din două cifre (sunt acceptate cifrele de la 0 la 9 și caracterele \* și #) în câmpul **Cod început**.

**Cod început** este un cod introdus pe un telefon conectat pentru a începe recepționarea faxurilor.

4. Faceți clic pe **OK**.

### **Informaţii conexe**

& ["Accesarea Web Config" la pagina 36](#page-35-0)

# **Procesarea faxurilor recepționate**

Puteți procesa faxurile recepționate în modul următor.

- ❏ Imprimare
- ❏ Salvare în inbox
- ❏ Salvare în computer
- ❏ Salvare în disp. de mem.
- ❏ Redirecţionare

### *Notă:*

Dacă selectați toate funcțiile de mai sus, documentele recepționate sunt salvate și transferate la fiecare destinație și veți primi un e-mail de notificare când procesul este încheiat. Nu puteți selecta doar *Imprimare* și *Salvare în inbox*.

### **Informaţii conexe**

- & "Setarea notificărilor prin e-mail după primirea unui fax" la pagina 46
- & ["Efectuarea setărilor de tipărire pentru faxuri recepționate" la pagina 47](#page-46-0)
- $\blacktriangleright$  ["Configurarea salvării în inbox a faxurilor primite" la pagina 47](#page-46-0)
- & ["Setarea recepției PC-FAX" la pagina 48](#page-47-0)
- & ["Salvarea setărilor pentru memoria externă" la pagina 48](#page-47-0)
- & ["Setări de redirecționare pentru faxuri" la pagina 49](#page-48-0)

### **Setarea notificărilor prin e-mail după primirea unui fax**

Atunci când procesul de primire a unui fax este finalizat, se poate trimite o notificare prin e-mail.

Adresa pentru notificări trebuie înregistrată în prealabil în contacte.

Serverul de e-mail trebuie configurat pentru a utiliza această funcție.

- 1. Accesați Web Config și selectați fila **Fax** > **Setări primite** > **Ieşire fax**.
- 2. Selectați elementele despre care doriți să primiți notificări prin e-mail după ce procesul de gestionare a faxurilor a fost finalizat pentru **Notificări prin e-mail**.
- <span id="page-46-0"></span>3. Faceți clic pe **Selectare din Persoane de contact** pentru **Destinatar**.
- 4. Selectați adresa pentru notificări.
- 5. Faceți clic pe **Selectare** pentru a seta destinația.
- 6. Faceți clic pe **OK**.

- & ["Accesarea Web Config" la pagina 36](#page-35-0)
- & ["Configurarea unui server de e-mail" la pagina 30](#page-29-0)

### **Efectuarea setărilor de tipărire pentru faxuri recepționate**

- 1. Accesați Web Config și selectați fila **Fax** > **Setări primite** > **Ieşire fax**.
- 2. Selectați **Imprimare în curs**.
- 3. Efectuați setările pentru **Setări imprimare** în modul necesar.
- 4. Faceți clic pe **OK**.

#### **Informaţii conexe**

& ["Accesarea Web Config" la pagina 36](#page-35-0)

## **Configurarea salvării în inbox a faxurilor primite**

- 1. Accesați Web Config și selectați fila **Fax** > **Setări primite** > **Ieşire fax**.
- 2. Selectați **Salvare în inbox**.
- 3. Faceți clic pe **OK**.
- 4. Selectați **Setări primite** > **Inbox**.

Atunci când a fost setată parola casetei, introduceți parola pentru a deschide ecranul cu setări.

- 5. Selectați opțiunea pe care doriți să o aplicați atunci când inboxul este plin.
	- ❏ **Refuzare faxuri primite**: Imprimanta nu răspunde la apelurile primite prin fax.
	- ❏ **Primire si imprimare faxuri**: Imprimanta va tipări toate documentele primite care nu pot fi salvate în inbox.
- 6. Atunci când protejați setările cu o parolă, selectați **Schimbare parolă** și apoi configurați parola casetei.
- 7. Faceți clic pe **OK**.

#### **Informaţii conexe**

& ["Accesarea Web Config" la pagina 36](#page-35-0)

# <span id="page-47-0"></span>**Setarea recepției PC-FAX**

Pentru a folosi recepția PC-FAX, instalați driverul imprimatei și FAX Utility pe computer.Atunci când folosiți instalatorul pentru setarea imprimantei, sunt instalate în același timp.În cazul în care doriți ca instalarea să se efectueze individual, utilizați discul cu software sau descărcați-le de pe site-ul web Epson.

Convertiți faxul primit în fișier PDF și salvați-l pe computerul conectat.Se poate tipări în același timp.

### c*Important:*

- ❏ Setați modul primit al imprimantei la *Auto*.
- ❏ Înainte ca faxurile să fie salvate pe computer, sunt salvate în memoria imprimantei.Lăsați computerul destinație pornit deoarece memoria imprimantei este limitată, iar comenzile de trimitere și primire pot fi indisponibile.Cantitatea de date salvate temporar este afișată pe pictograma modului fax.
- 1. Rulați FAX Utility pe computerul conectat la imprimantă.
- 2. Deschideți ecranul de setări FAX Utility.
	- ❏ Windows

Selectați **Setări fax pentru imprimantă** > **Setări ieşire fax primite**.

❏ Mac OS

Faceți clic pe **Monitor primire faxuri**, selectați imprimanta dumneavoastră, după care faceți clic pe **Setări primire**.

- 3. Faceți clic pe **Salvează faxurile pe acest calculator** și specificați folderul destinație pentru salvare.
- 4. Efectuați alte setări, dacă este necesar și trimiteți setările către imprimantă.

### *Notă:*

Pentru o explicație despre articolele de configurat și procedura detaliată, consultați secțiunea de ajutor a FAX Utility.

- 5. Atingeți **Setări** pe panoul de control al imprimantei.
- 6. Atingeți **Setări generale** > **Setări fax** > **Setări primite**.
- 7. Atingeți **Setări salvare/redirecţionare** > **Salvare/Redirecţionare necondiţionată**.
- 8. Sunt afișate setările curente.Confirmați faptul că setările sunt configurate pentru a fi salvate pe computer (Salvare în computer).
- 9. Dacă doriți să salvați date pe computer și să le tipăriți în același timp în mod automat, atingeți **Salvare în computer** > **Da şi imprimare**.

### *Notă:*

Pentru a opri procesul de salvare a datelor pe computer, selectați *Nu* pentru *Salvare în computer* de pe panoul de control al imprimantei.Pe Web Config, selectați fila *Fax* > *Setări primite* > *Ieşire fax*, debifați *Salvare în computer*, și apoi faceți clic pe *OK*.

### **Salvarea setărilor pentru memoria externă**

- 1. Accesați Web Config și selectați fila **Fax** > **Setări primite** > **Ieşire fax**.
- 2. Selectați **Salvare în disp. de mem.**.

<span id="page-48-0"></span>3. Faceți clic pe **OK**.

### **Informaţii conexe**

& ["Accesarea Web Config" la pagina 36](#page-35-0)

### **Setări de redirecționare pentru faxuri**

Destinația de redirecționare trebuie să fi fost înregistrată anterior în contacte.

- 1. Accesați Web Config și selectați fila **Fax** > **Setări primite** > **Ieşire fax**.
- 2. Selectați **Redirecţionare**.
- 3. Executați clic pe **Selectare din Persoane de contact** din **Unde se redirecţionează**.
- 4. Selectați destinația de redirecționare. Puteți seta până la cinci.
- 5. Faceți clic pe **Selectare**.
- 6. Configurați metoda de manipulare pentru cazul în care redirecționarea eșuează pentru **Opţ. când redir. eşuează**.
- 7. Introduceți subiectul pentru e-mail-uri cu faxuri atașate în **Subiect e-mail pt. redirecţionare**.

Introduceți 50 de caractere sau mai puține în sistem ASCII (0x20 – 0x7E).Dacă nu specificați acest lucru, lăsați spațiul gol.

8. Faceți clic pe **OK**.

### **Informaţii conexe**

& ["Accesarea Web Config" la pagina 36](#page-35-0)

# **Descrieri ale meniului Setări fax**

Puteți configura setări detaliate pentru funcția fax în fila **Fax** utilizând Web Config.

### **Informaţii conexe**

& ["Accesarea Web Config" la pagina 36](#page-35-0)

### **Trimitere setări**

De bază

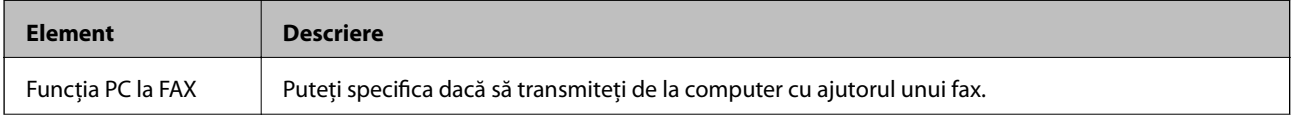

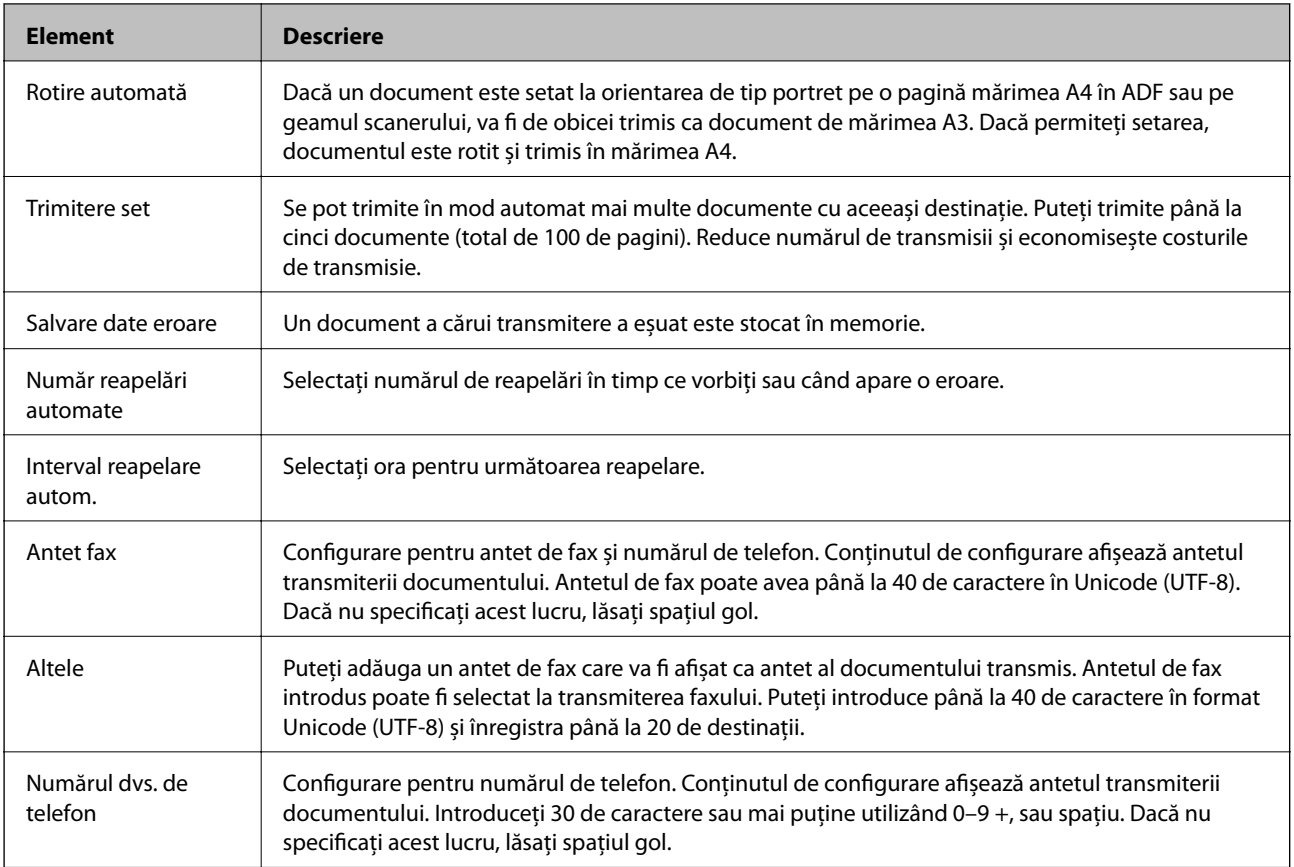

### Căsuţa Trimitere document stocat

Selectați meniul pentru a comuta la ecranul de editare al casetei de trimitere. Atunci când parola este setată la caseta de transmitere și parola de administrator nu este configurată, comutați la ecranul de introducere parolă. Atunci când este setată parola de administrator, comutați la ecranul de editare indiferent de setarea parolei casetei de transmitere.

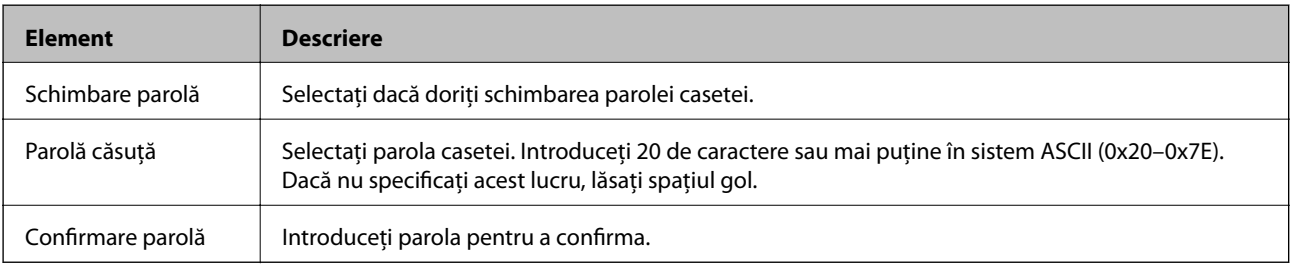

### Căsuţa Trimitere cu apelare selectivă

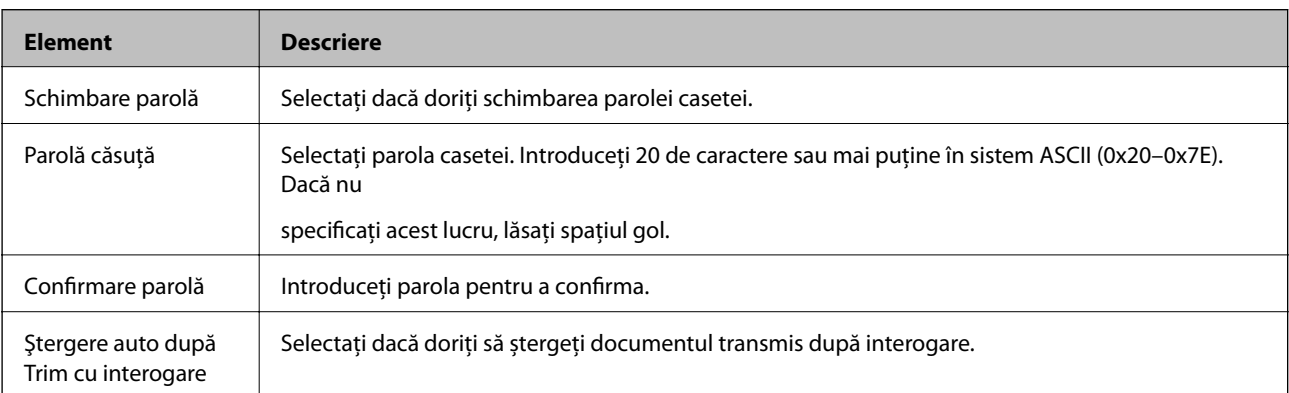

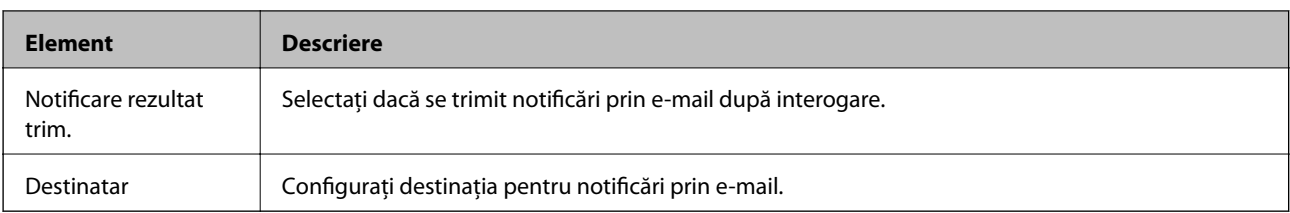

### Casetă avizier (Ecran superior)

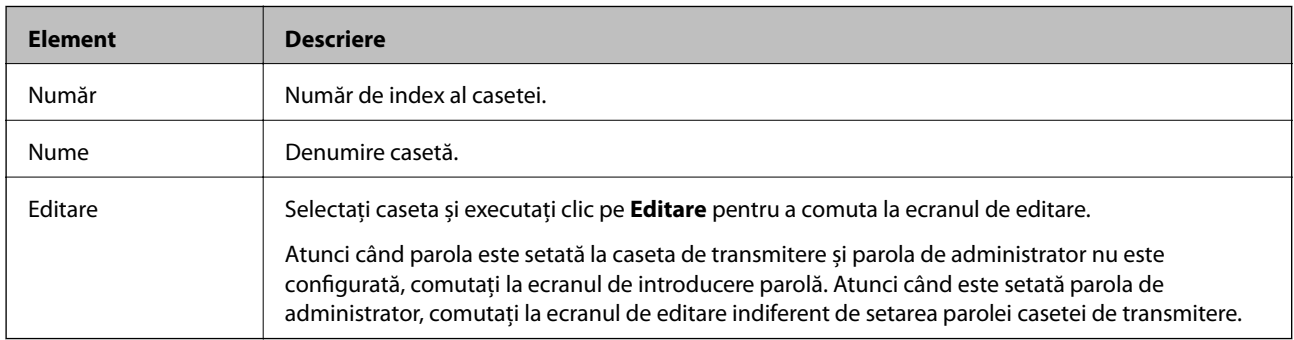

### Casetă avizier (Ecran Editare)

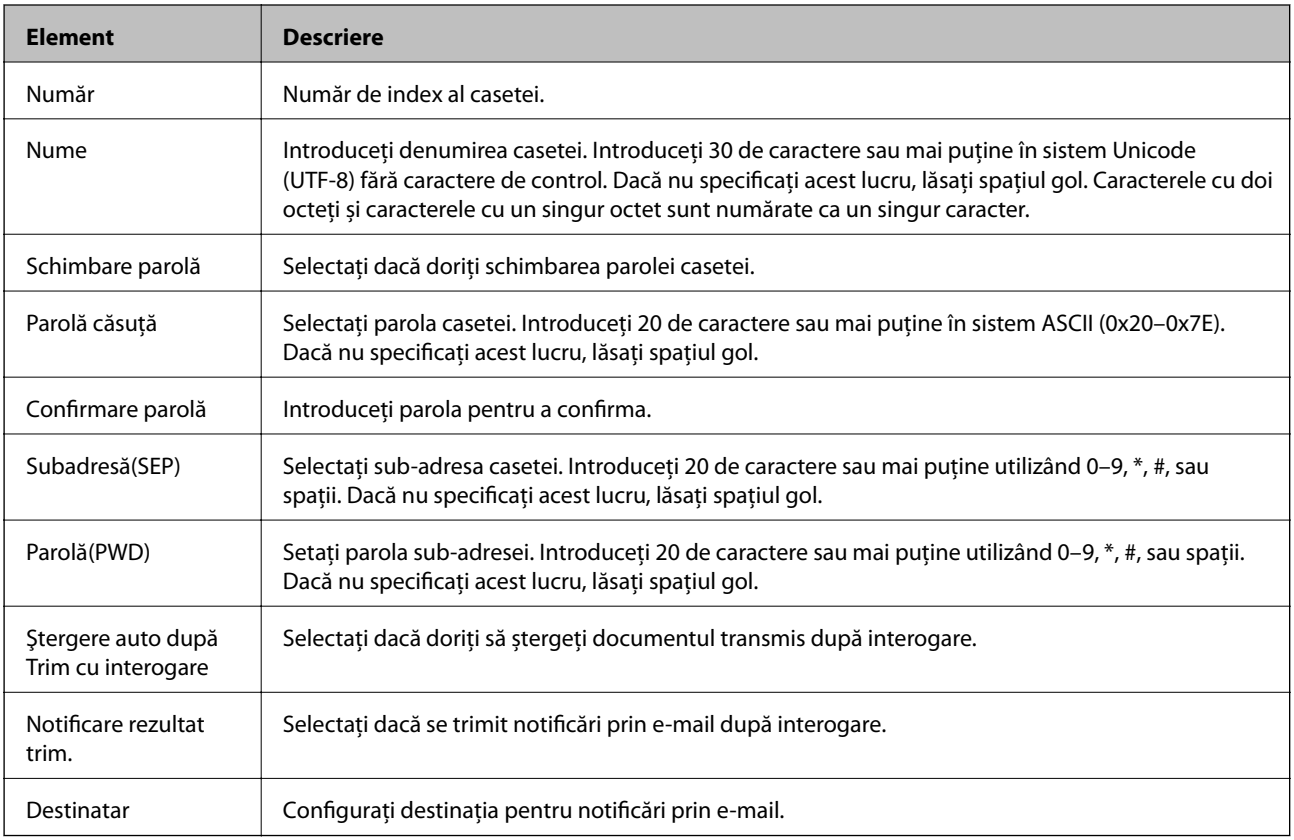

# **Setări primite**

De bază

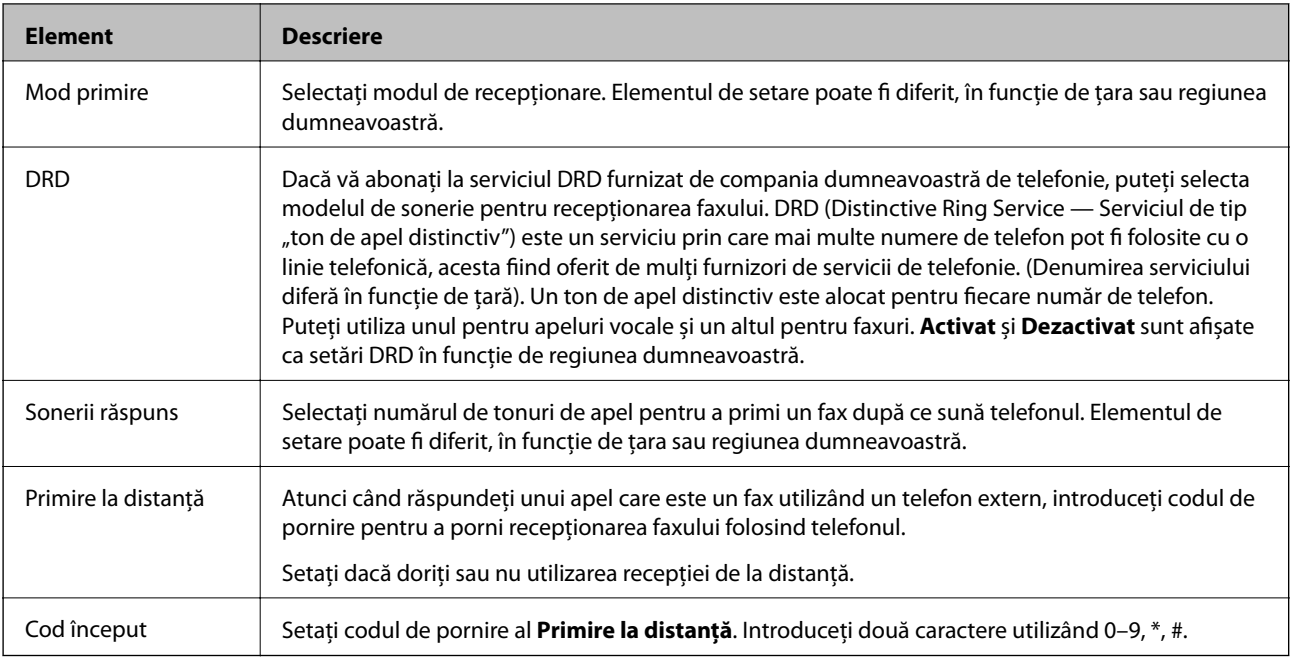

### Ieşire fax

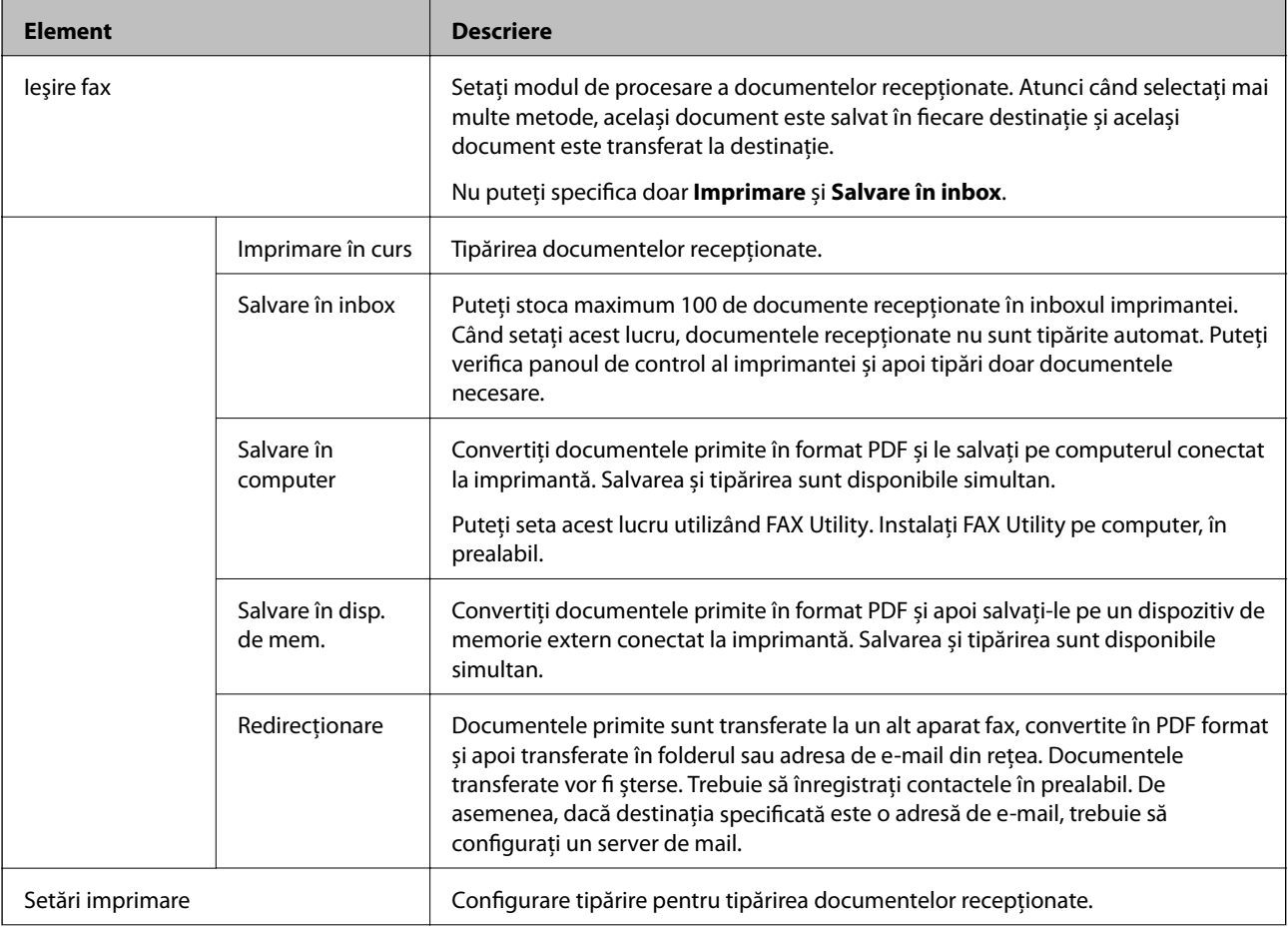

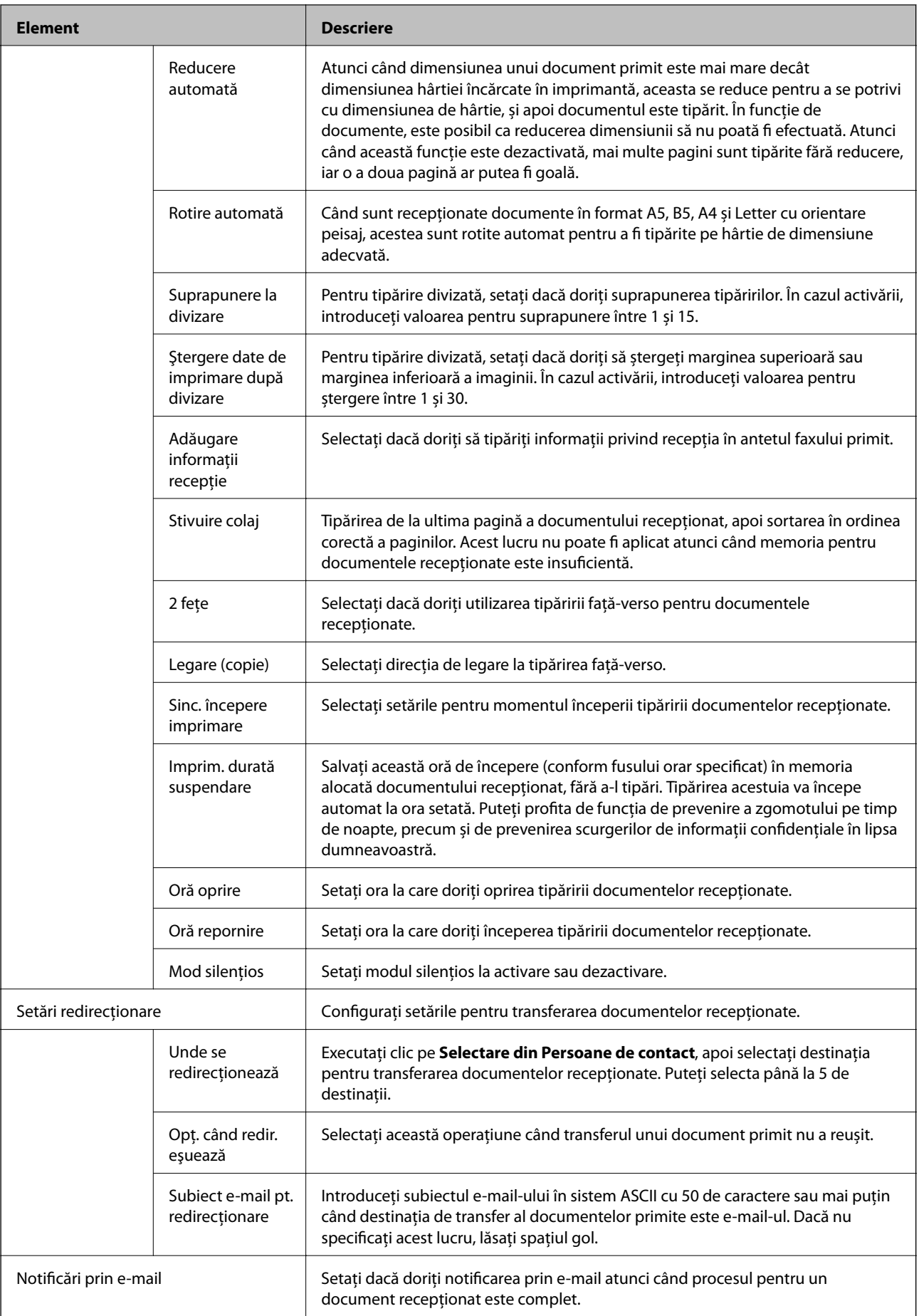

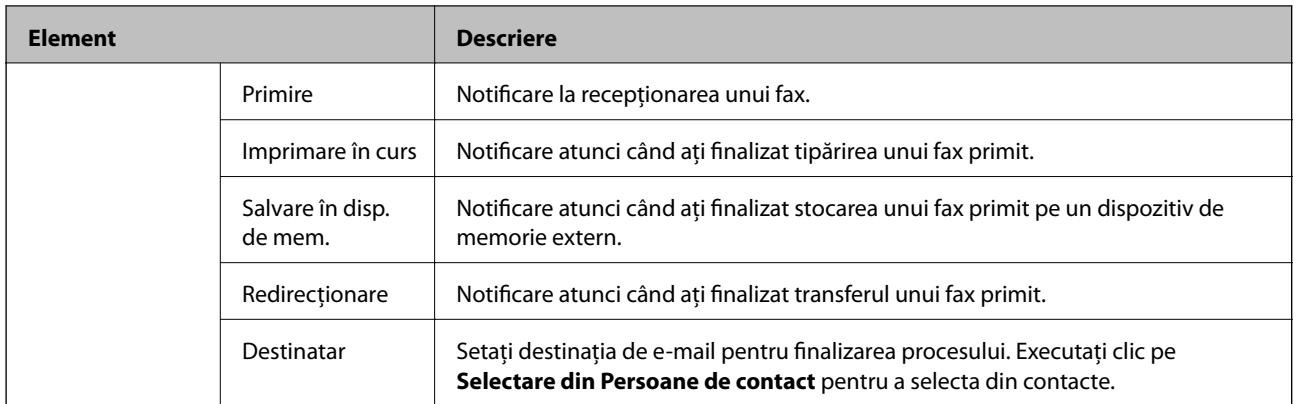

## Setări de ieşire condiţii (Ecran superior)

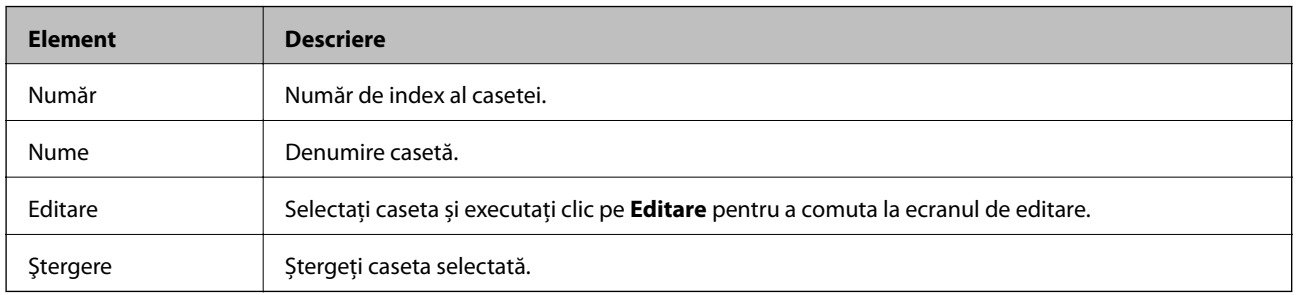

### Setări de ieşire condiţii (Ecran Editare)

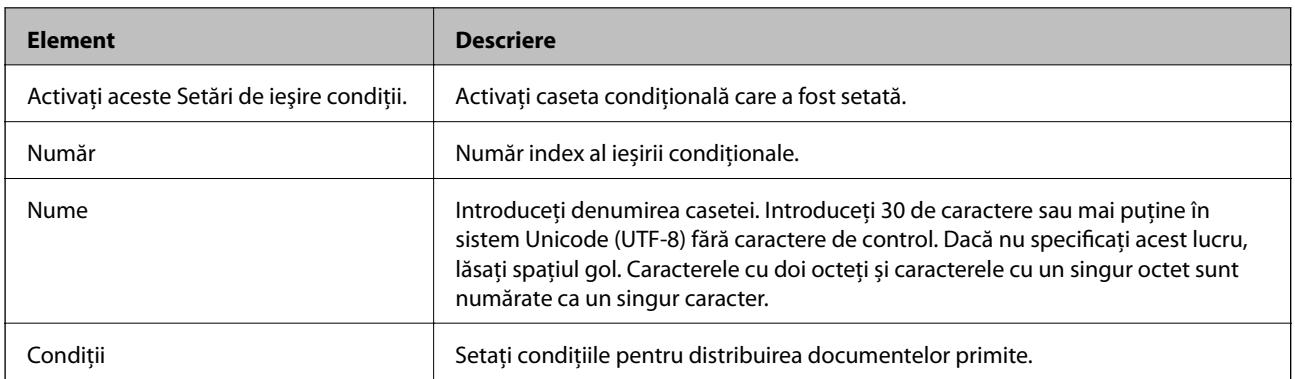

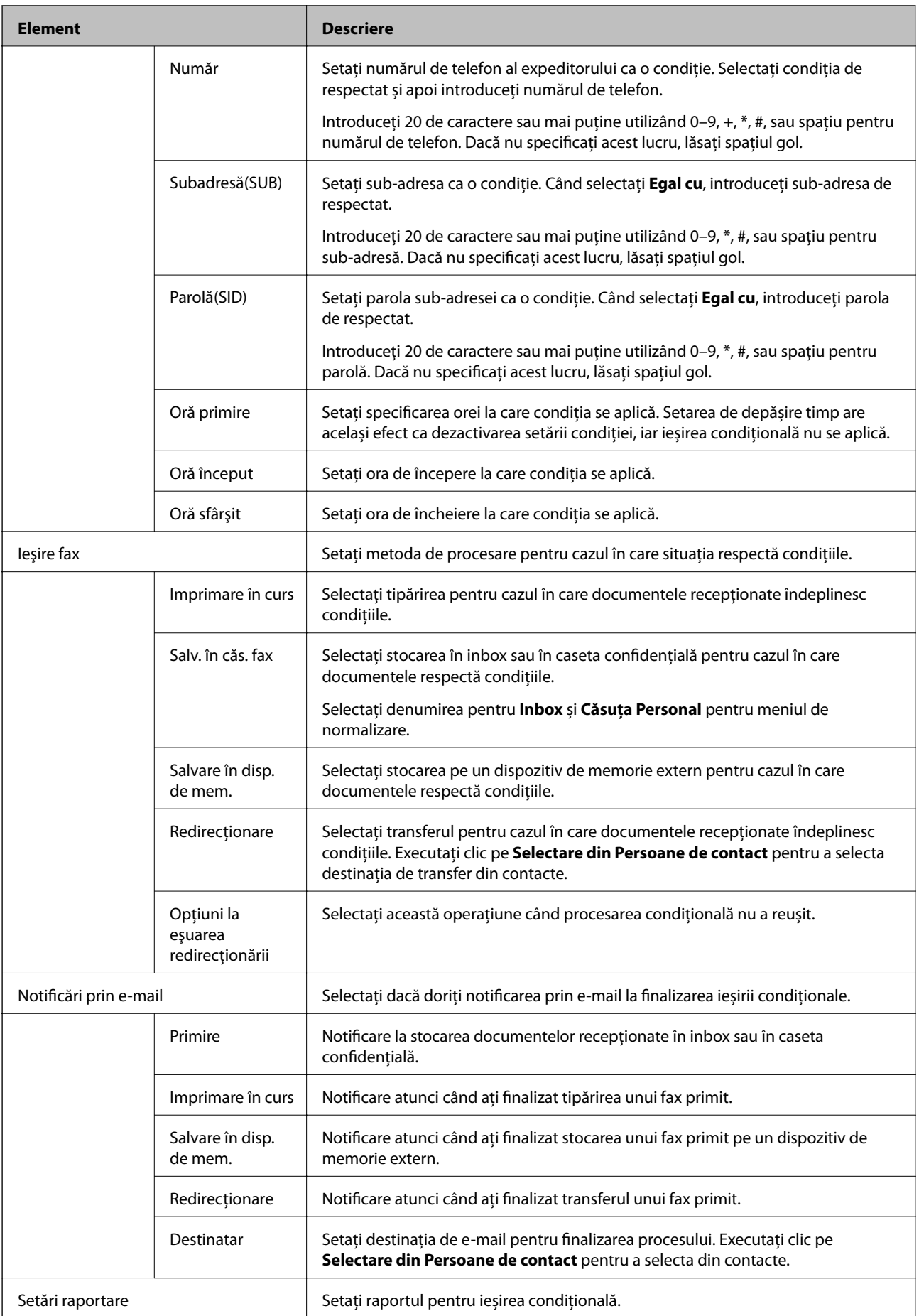

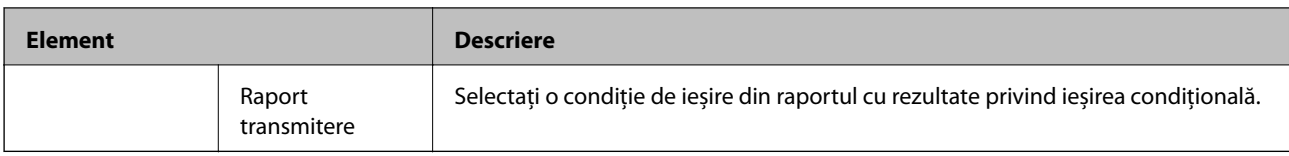

### Setări blocare fax

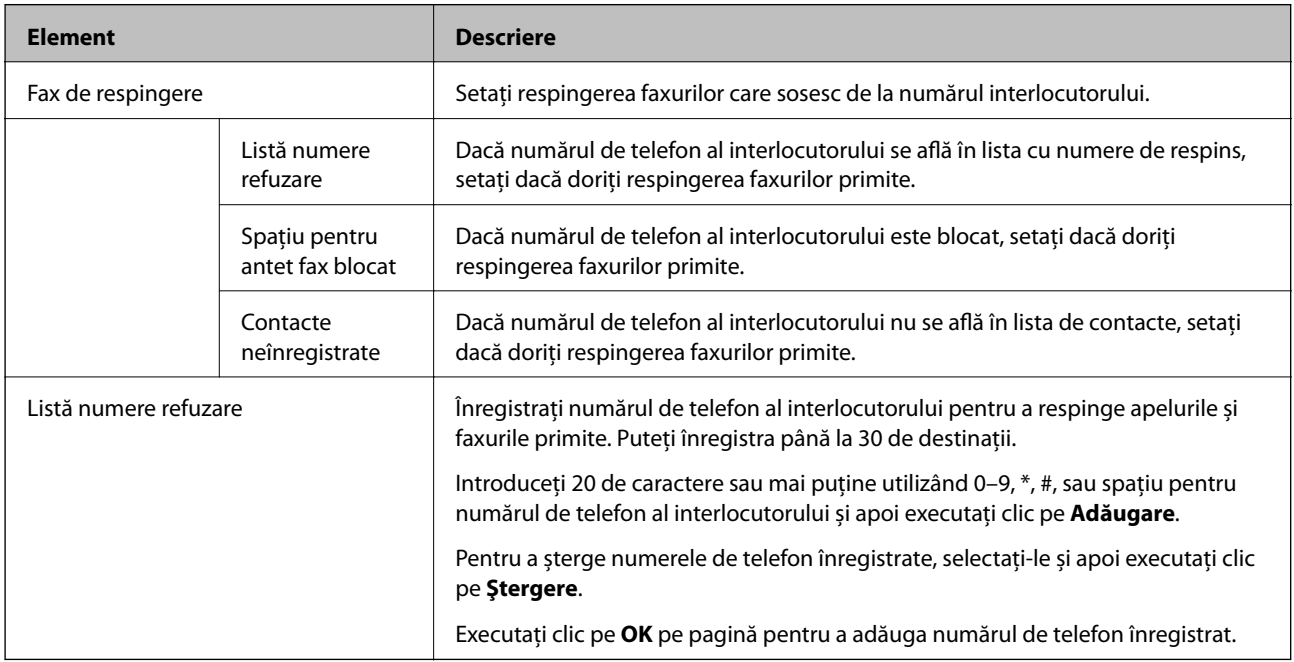

### Inbox

Selectați meniul pentru a comuta la ecranul de editare al inboxului. Atunci când parola este setată la inbox și parola de administrator nu este configurată, comutați la ecranul de introducere parolă. Atunci când este setată parola de administrator, comutați la ecranul de editare indiferent de setarea parolei de inbox.

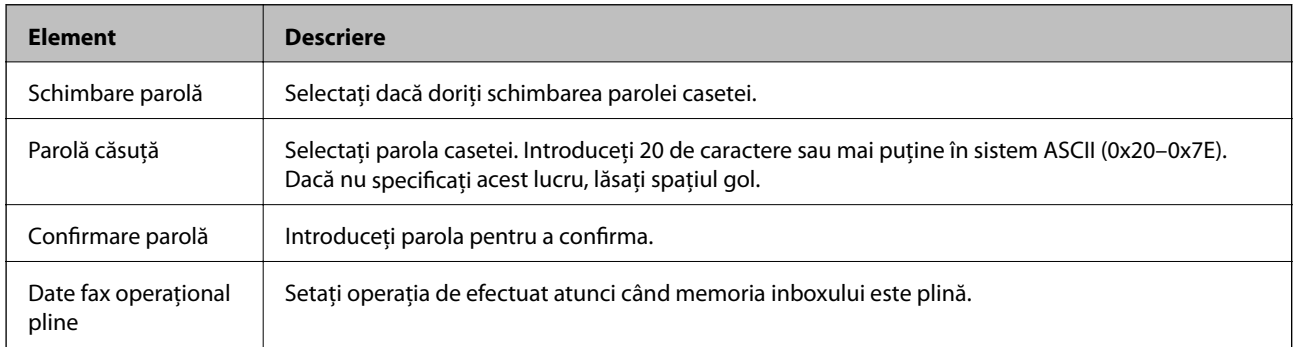

### Căsuţa Personal (Ecran Editare)

Selectați meniul pentru a comuta la ecranul de editare al inboxului. Atunci când parola este setată la inbox și parola de administrator nu este configurată, comutați la ecranul de introducere parolă. Atunci când este setată parola de administrator, comutați la ecranul de editare indiferent de setarea parolei de inbox.

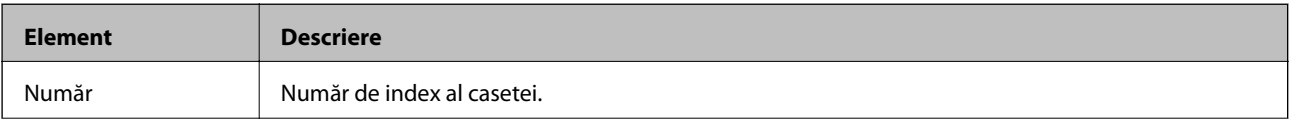

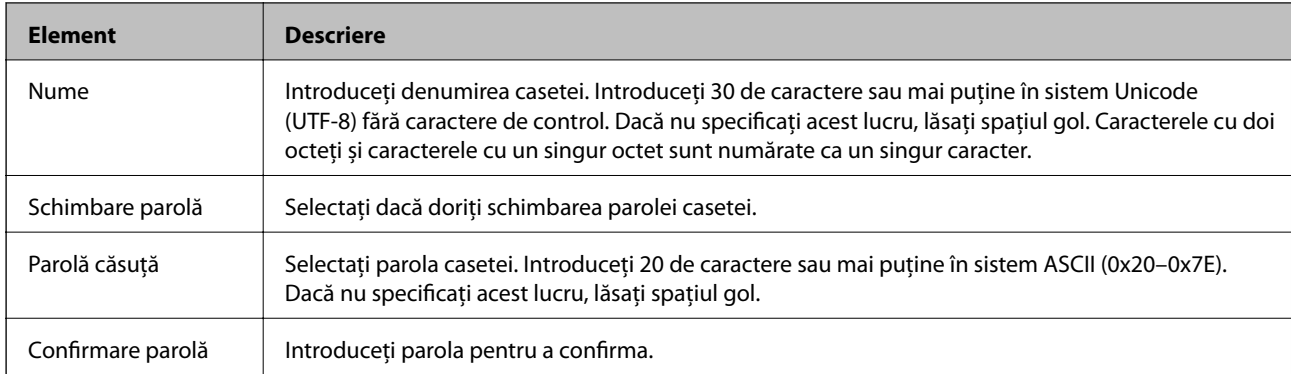

# **Setări raportare**

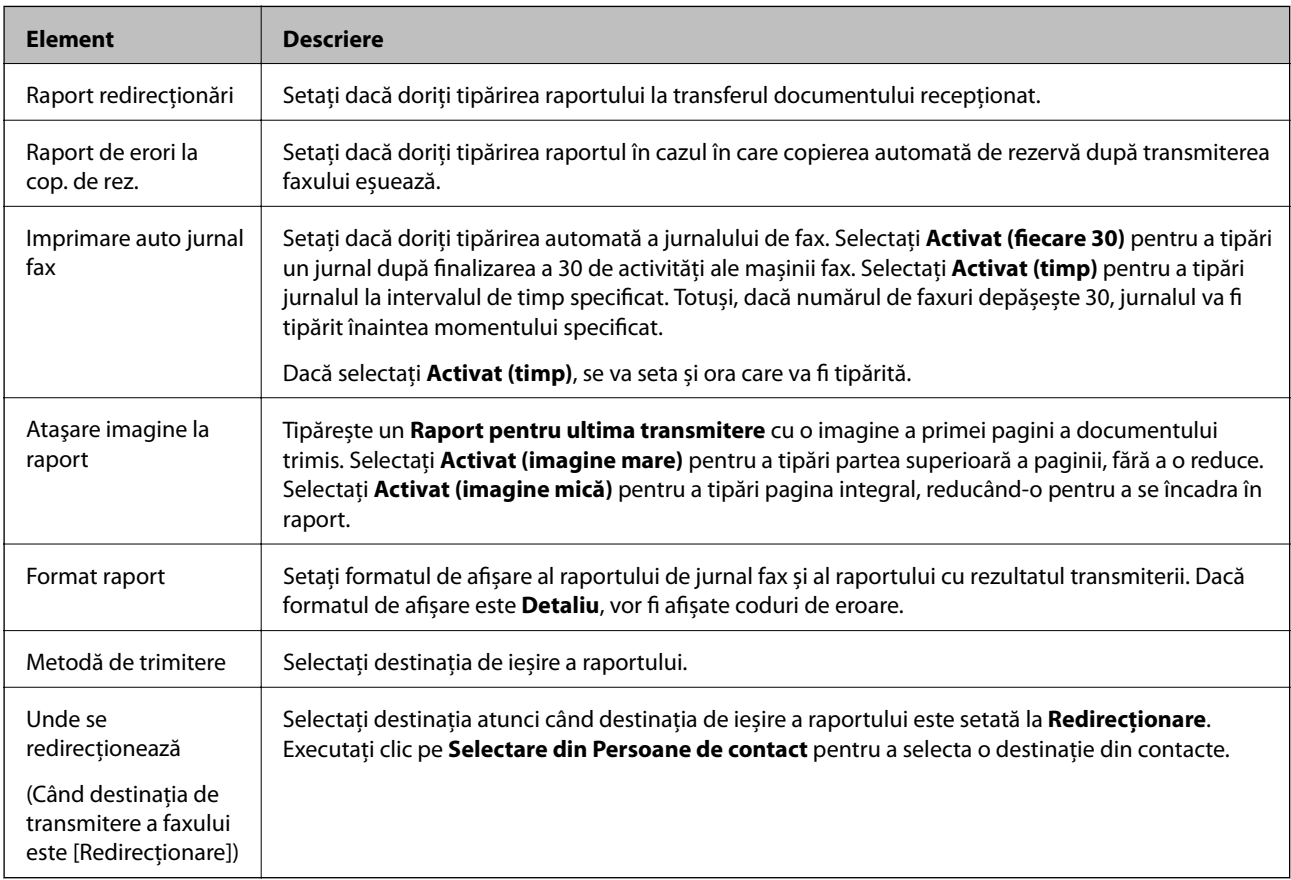

# **Setări linie**

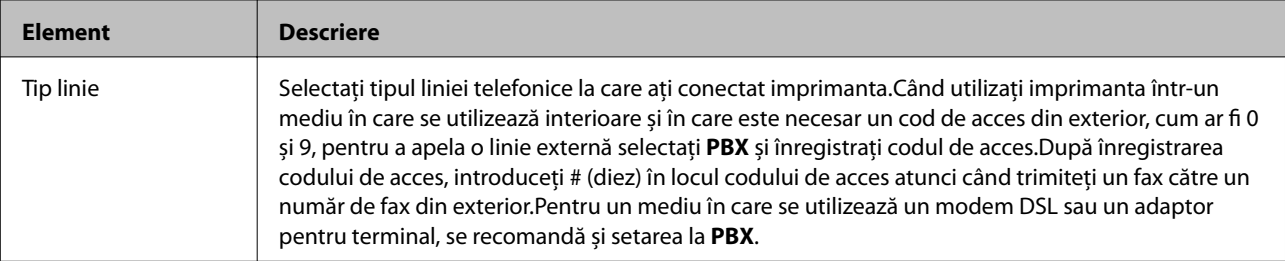

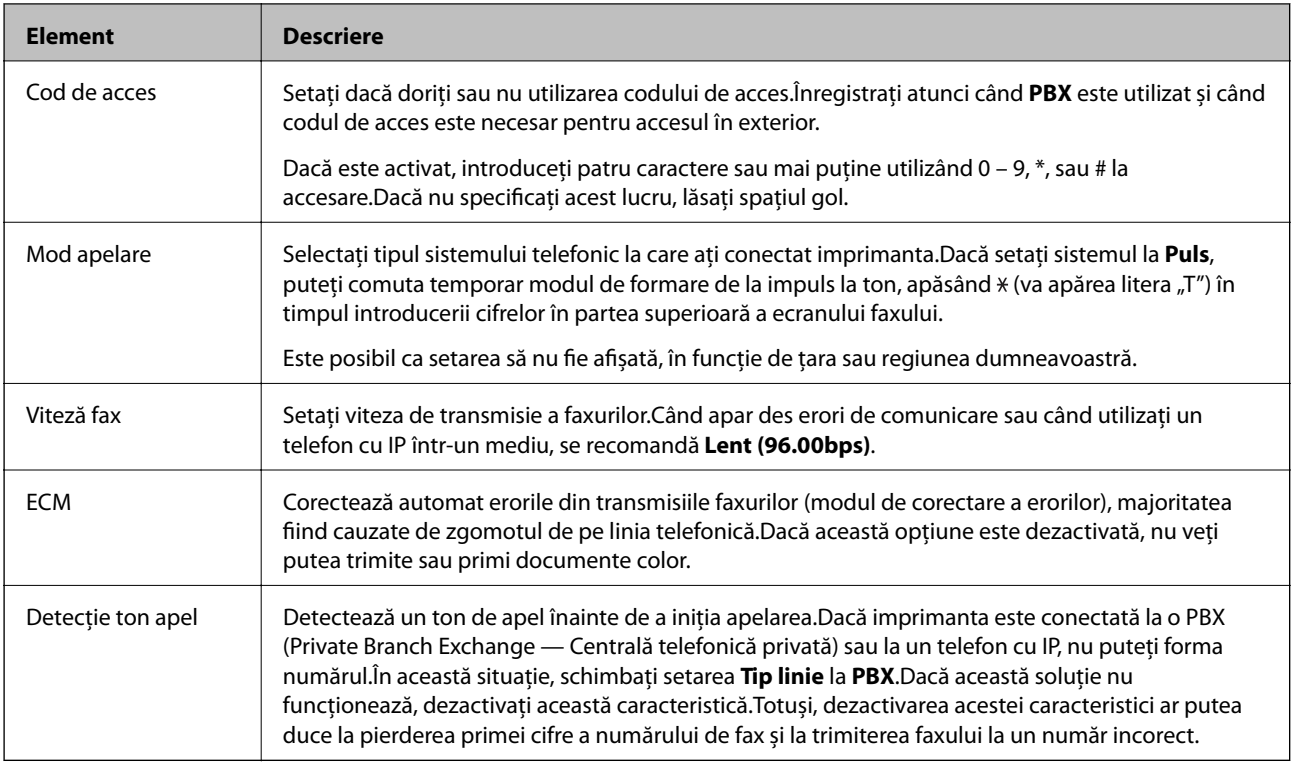

# **Setări securitate**

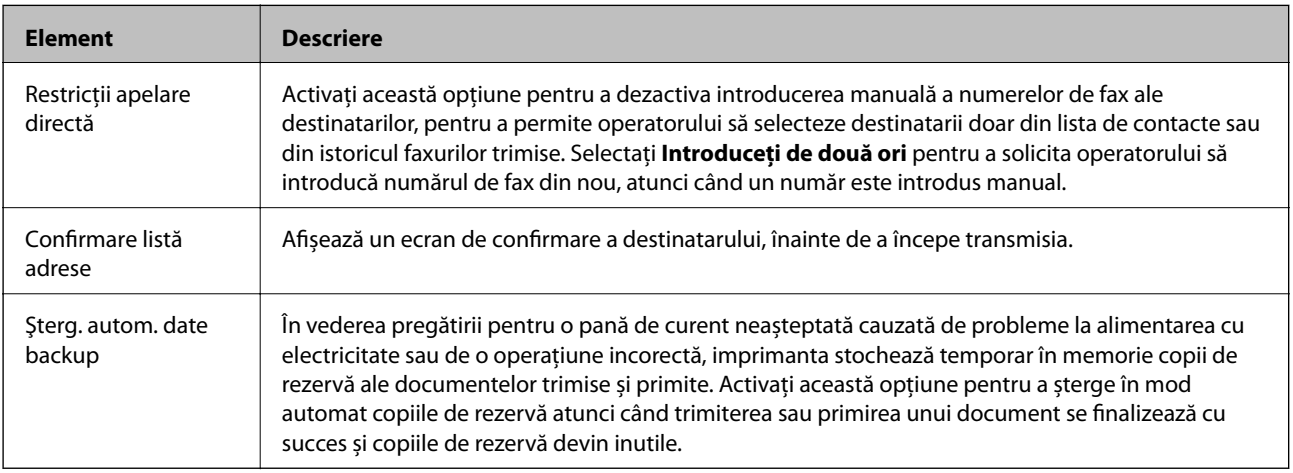

# **Utilizarea funcției PC-FAX**

Atunci când FAX Utility este instalat pe computerul clientului conectat prin rețea sau cablu USB, este activată funcția de trimitere și primire a faxurilor.

Configurați următoarele.

- 1. Accesați Web Config și selectați fila **Fax** > **Trimitere setări** > **De bază**.
- 2. Selectați **Utilizare** pentru **Funcţia PC la FAX**.
- 3. Faceți clic pe **OK**.

& ["Accesarea Web Config" la pagina 36](#page-35-0)

# **Utilizarea contactelor**

# **Caracteristici de setare a destinaţiei**

Puteţi folosi lista de contacte a imprimantei sau serverul LDAP pentru a alege destinaţia pentru caracteristicile de scanare şi fax.

### *Notă:*

- ❏ Caracteristicile disponibile variază în funcţie de model. Pentru mai multe detalii, a se vedea documentaţia imprimantei.
- ❏ Puteţi comuta între lista de contacte a imprimantei dumneavoastră şi LDAP folosind panoul de control al imprimantei.
- ❏ Pentru a utiliza caracteristicile de e-mail, trebuie să configuraţi un server de e-mail.

### **Informaţii conexe**

- & "Configurarea contactelor" la pagina 59
- & ["Cooperarea între serverul LDAP și utilizatori" la pagina 63](#page-62-0)
- & ["Configurarea unui server de e-mail" la pagina 30](#page-29-0)

# **Configurarea contactelor**

Lista Contacte poate include următoarele tipuri de destinaţii:

- ❏ **Fax**: Destinaţie pentru fax
- ❏ **E-mail**: Destinaţie pentru e-mail
- ❏ **Folder reţea (SMB)**/**FTP**: Destinaţie pentru datele de scanare şi datele de redirecţionare ale faxurilor

### **Comparare configurare contacte**

Există trei instrumente pentru configurarea contactelor imprimantei: Web Config, EpsonNet Config și panoul de control al imprimantei.Diferențele dintre aceste trei instrumente sunt enumerate în tabelul de mai jos.Utilizarea EpsonNet Config va deschide Web Config și apoi puteți configura utilizând Web Config.

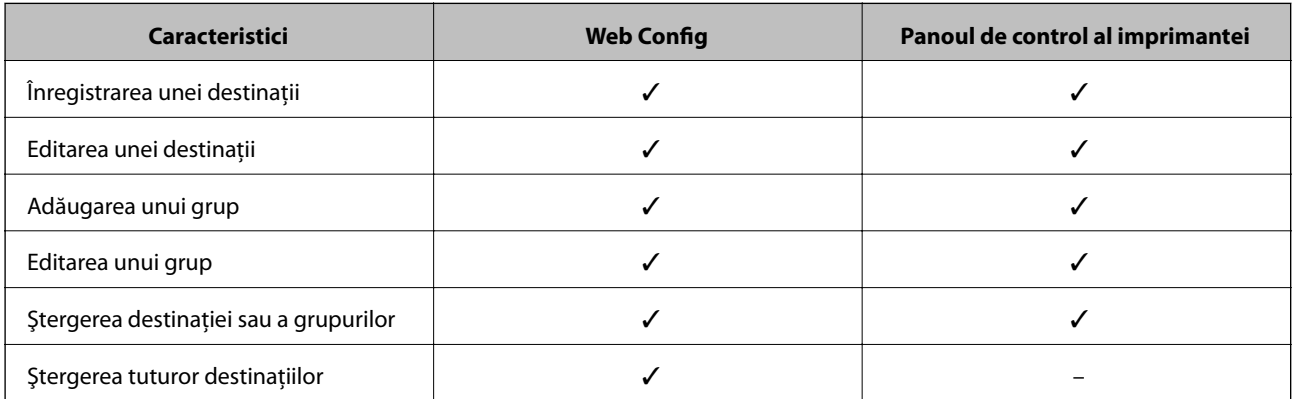

<span id="page-59-0"></span>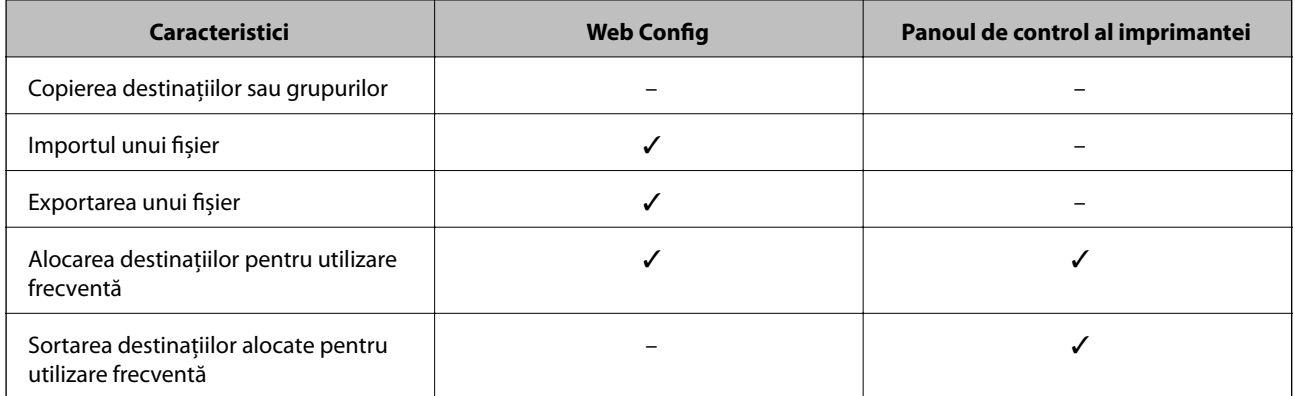

### *Notă:*

De asemenea, puteți configura destinația faxului folosind FAX Utility.

# **Înregistrarea unei destinații în Contacte**

- 1. Accesați Web Config și selectați fila **Scanare/Copiere** sau **Fax** > **Persoane de contact**.
- 2. Selectați numărul pe care doriți să-l înregistrați și apoi executați clic pe **Editare**.
- 3. Introduceți **Nume** și **Termen index**.
- 4. Selectați tipul de destinație ca opțiune **Tip**.

### *Notă:*

Nu puteți modifica opțiunea *Tip* după ce înregistrarea este finalizată.Dacă doriți să schimbați tipul de destinație, ștergeți destinația și apoi înregistrați din nou.

5. Introduceți o valoare pentru fiecare element, iar apoi faceți clic pe **Aplicare**.

### **Informaţii conexe**

- & ["Accesarea Web Config" la pagina 36](#page-35-0)
- $\blacktriangleright$  ["Elemente de setare a destinației" la pagina 61](#page-60-0)
- & ["Copierea de rezervă a contactelor" la pagina 68](#page-67-0)

### <span id="page-60-0"></span>*Elemente de setare a destinației*

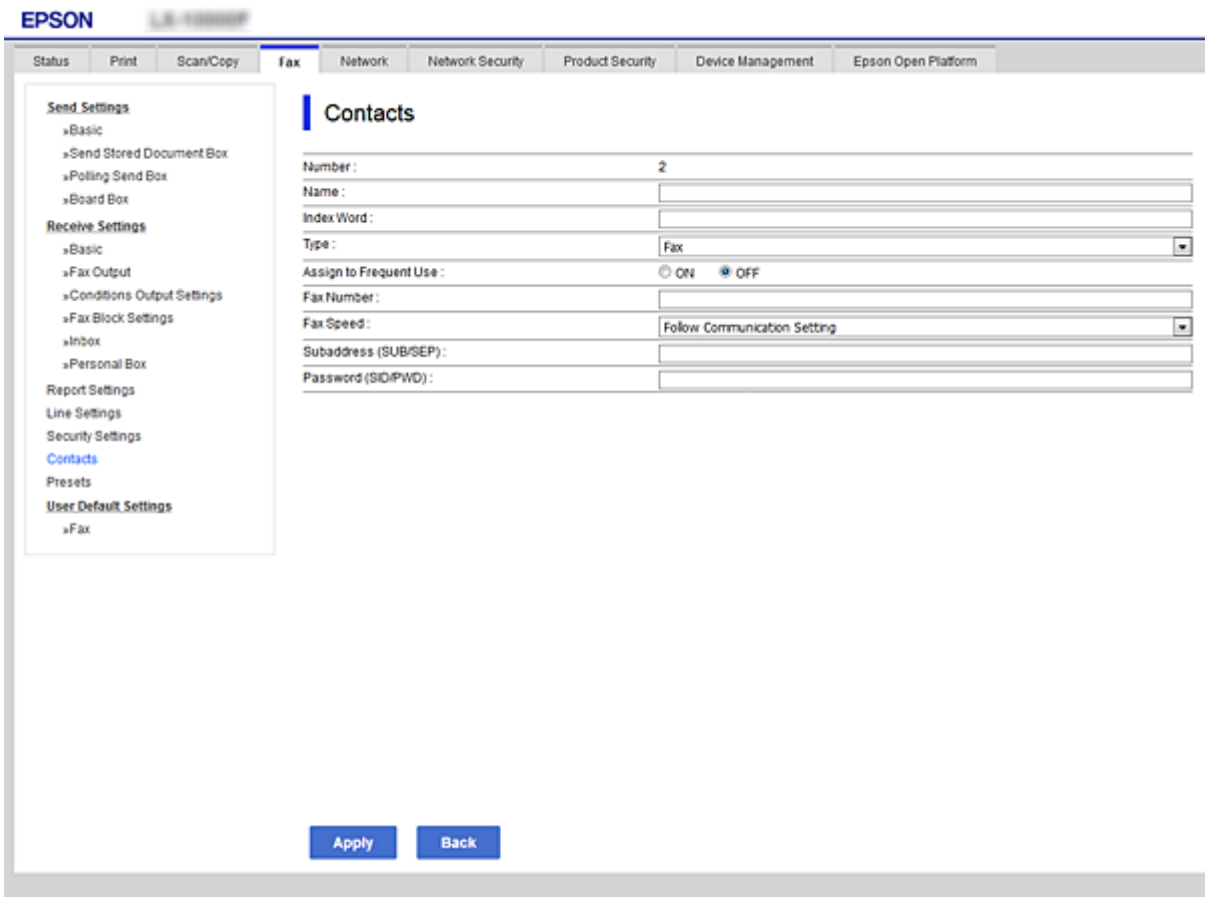

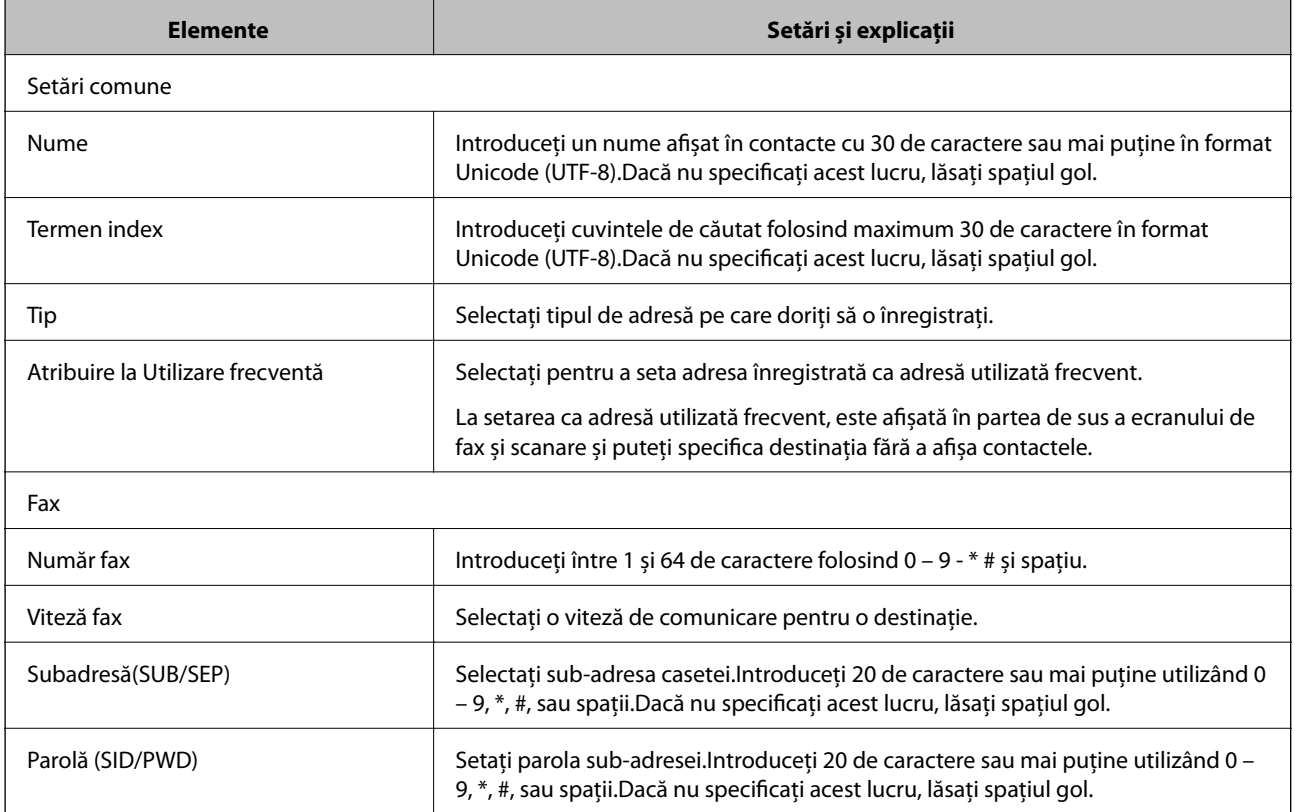

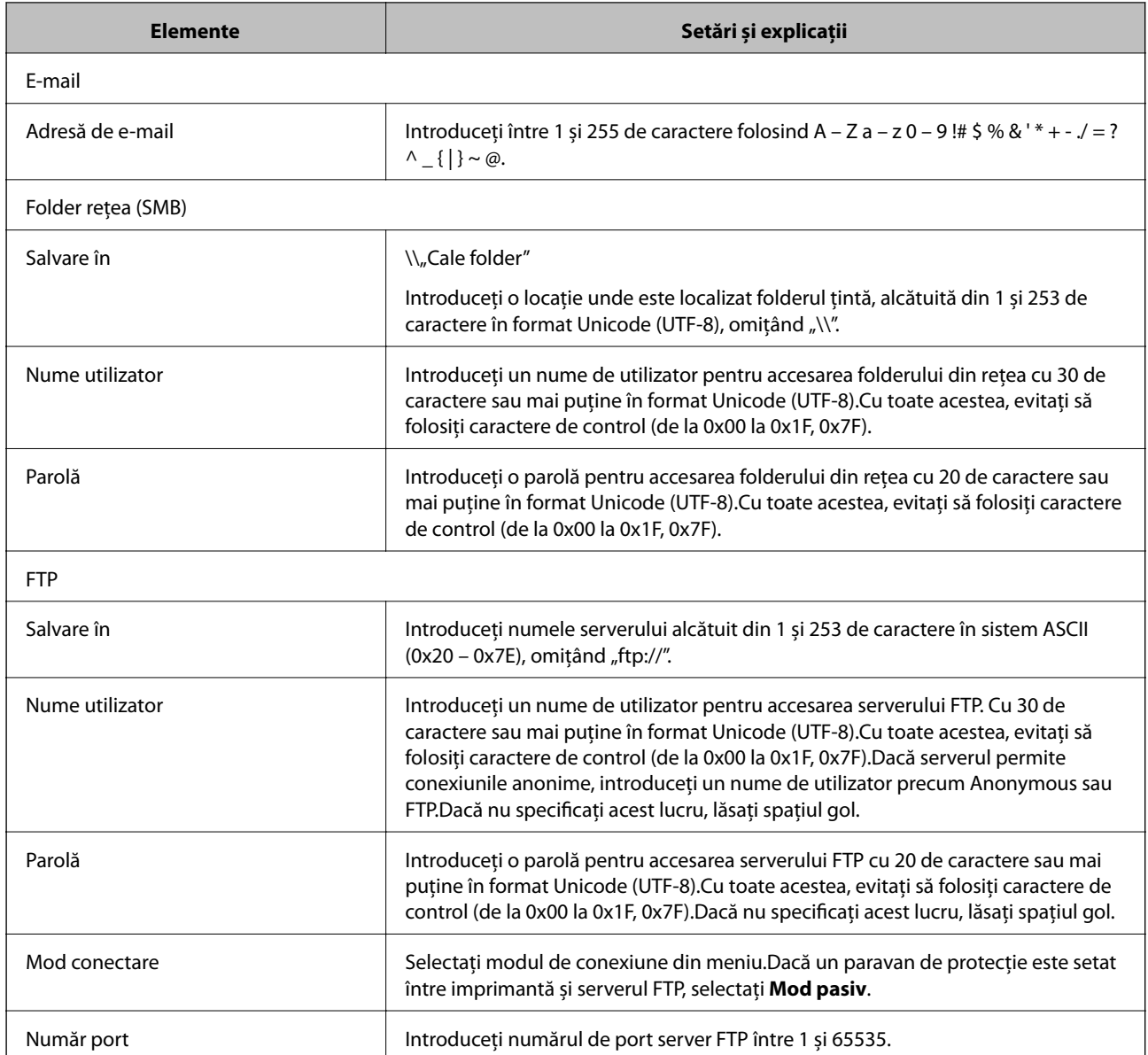

 $\rightarrow$  ["Înregistrarea unei destinații în Contacte" la pagina 60](#page-59-0)

# **Înregistrarea destinațiilor ca grup**

Dacă tipul de destinație este setat la **Fax** sau **E-mail**, puteți înregistra destinațiile ca grup.

- 1. Accesați Web Config și selectați fila **Scanare/Copiere** sau **Fax** > **Persoane de contact**.
- 2. Selectați numărul pe care doriți să-l înregistrați și apoi executați clic pe **Editare**.
- 3. Selectați un grup din **Tip**.
- 4. Faceți clic pe **Selectare** pentru **Contact(e) pt Grup**.
	- Destinațiile disponibile sunt afișate.

<span id="page-62-0"></span>5. Selectați destinația pe care doriți să o înregistrați la grup și apoi executați clic pe **Selectare**.

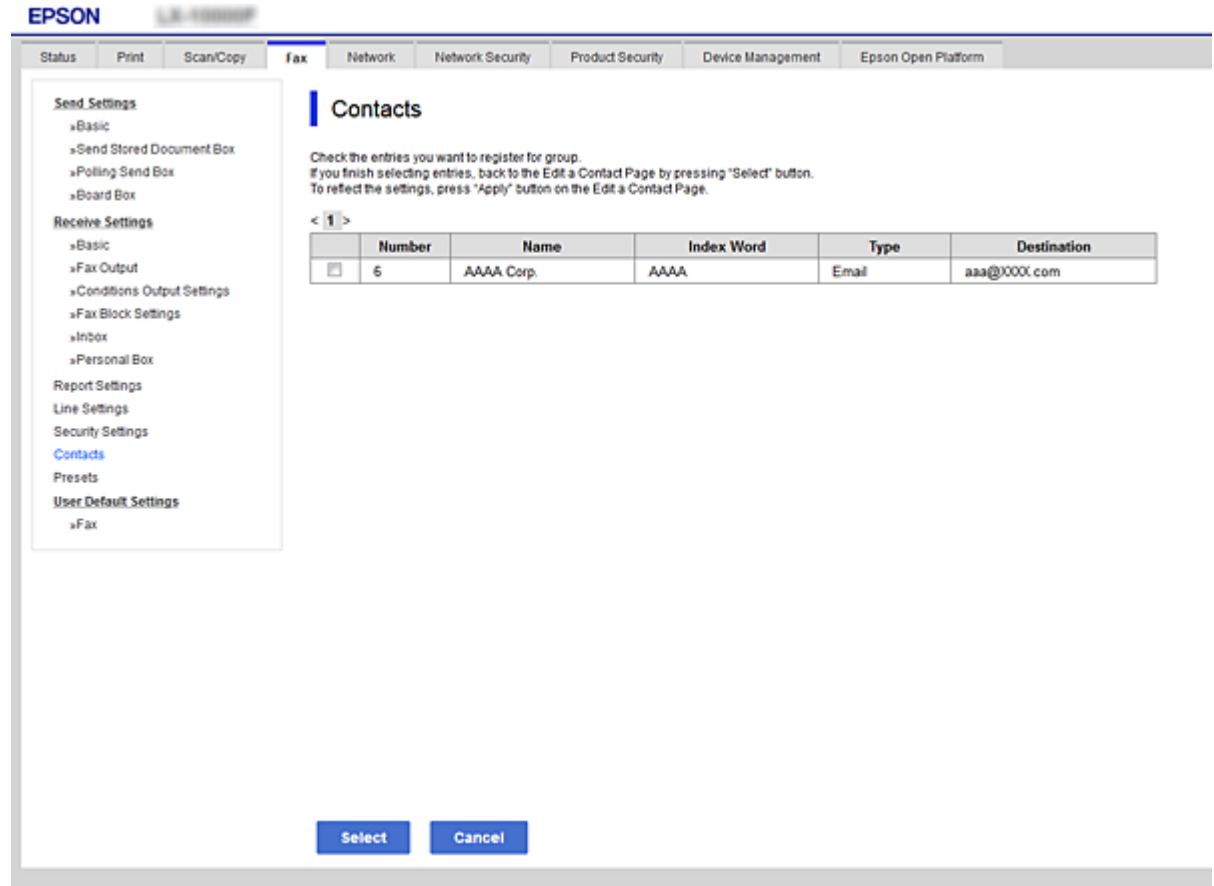

- 6. Introduceți **Nume** și **Termen index**.
- 7. Selectați dacă doriți sau nu să alocați grupul înregistrat la grupul utilizat frecvent.

#### *Notă:*

Destinațiile pot fi înregistrate în grupuri multiple.

8. Faceți clic pe **Aplicare**.

### **Informaţii conexe**

- & ["Accesarea Web Config" la pagina 36](#page-35-0)
- & ["Copierea de rezervă a contactelor" la pagina 68](#page-67-0)

# **Cooperarea între serverul LDAP și utilizatori**

La cooperarea cu serverul LDAP, puteți căuta și specifica destinația pentru e-mail sau fax din contactele de pe serverul LDAP.

#### **Informaţii conexe**

& ["Configurarea serverului LDAP" la pagina 64](#page-63-0)

### <span id="page-63-0"></span>**Configurarea serverului LDAP**

- 1. Accesați Web Config și selectați fila **Reţea** > **Server LDAP** > **De bază**.
- 2. Introduceți o valoare pentru fiecare element.
- 3. Selectați **OK**.

Setările pe care le-ați selectat sunt afișate.

#### **Informaţii conexe**

- & ["Accesarea Web Config" la pagina 36](#page-35-0)
- & "Elemente de setare server LDAP" la pagina 64

### *Elemente de setare server LDAP*

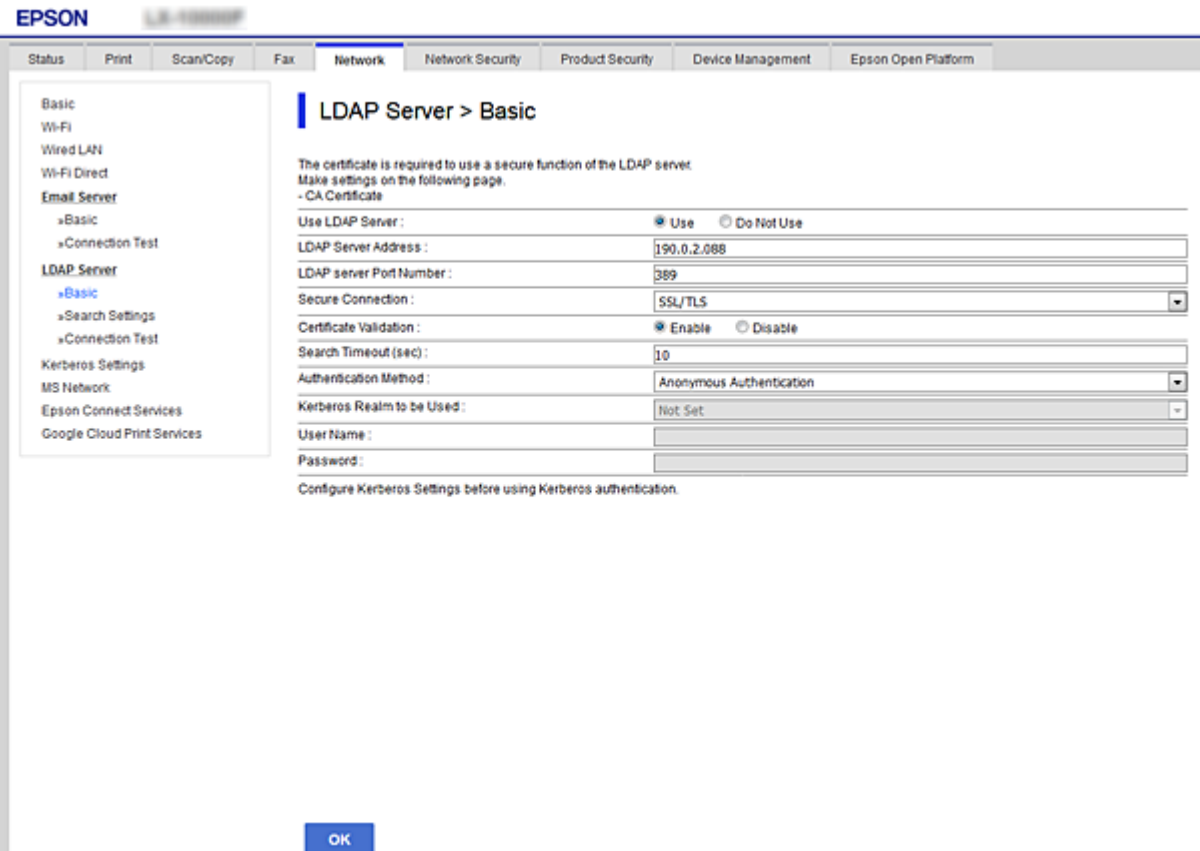

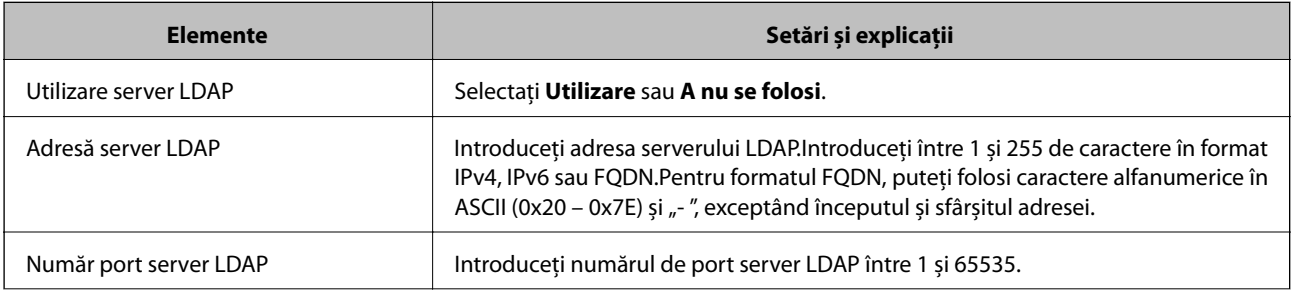

<span id="page-64-0"></span>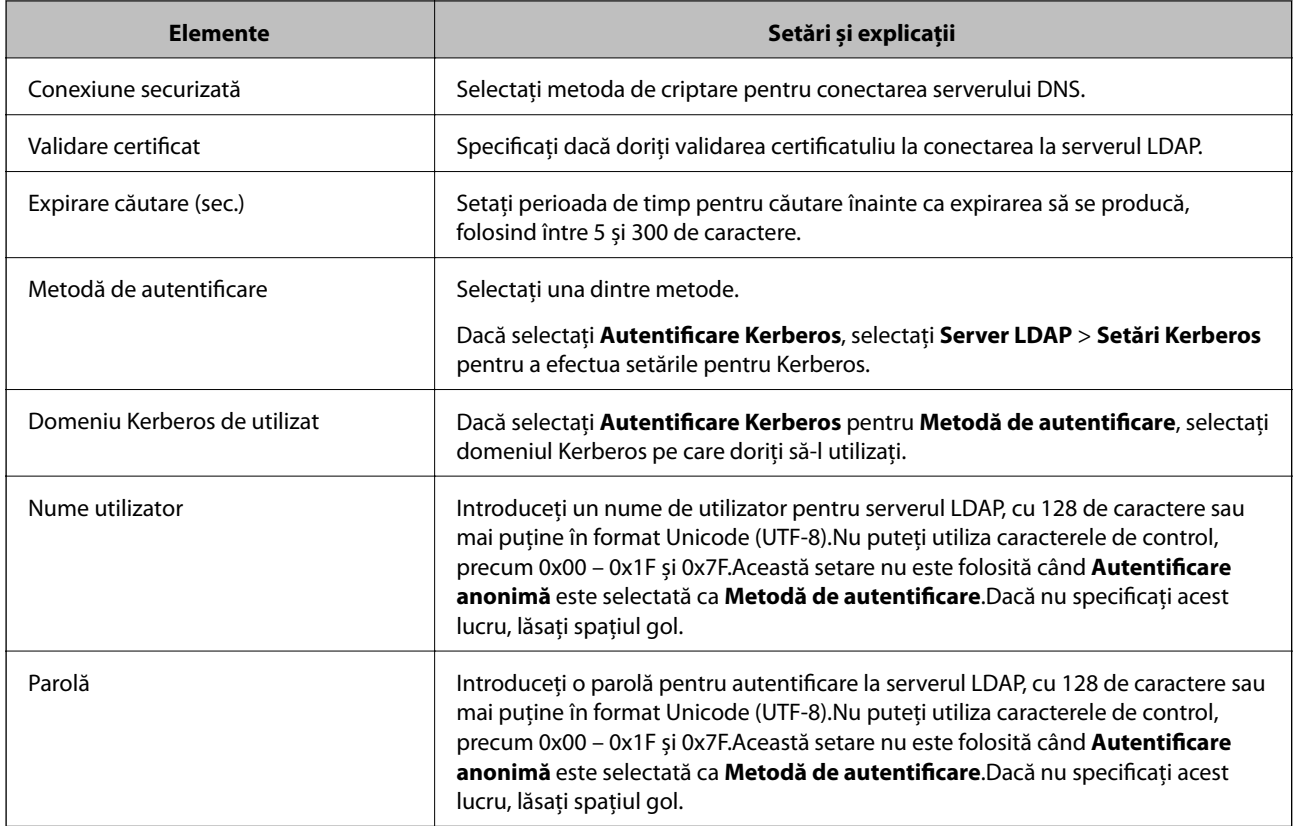

- $\blacktriangleright$  ["Configurarea serverului LDAP" la pagina 64](#page-63-0)
- & "Setări Kerberos" la pagina 65

### *Setări Kerberos*

Dacă selectați **Autentificare Kerberos** pentru **Metodă de autentificare** a **Server LDAP** > **De bază**, efectuați următoarele setări Kerberos din fila **Reţea** > **Setări Kerberos**.Puteți efectua până la 10 setări pentru setările Kerberos.

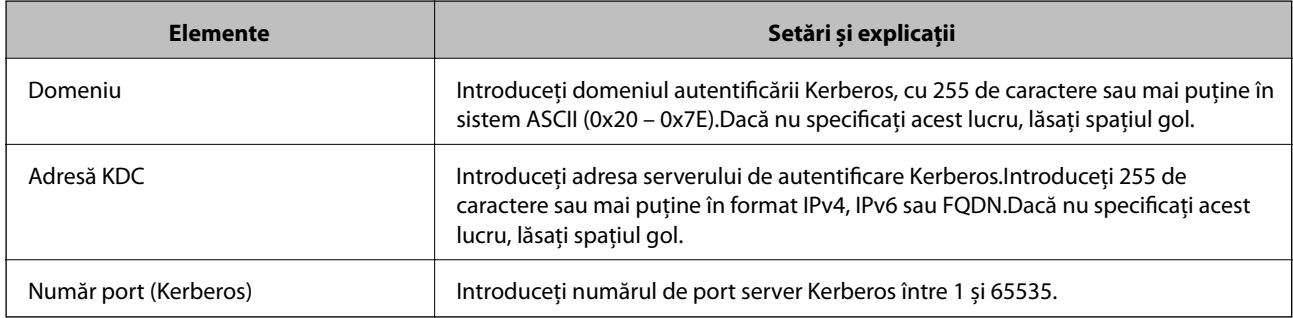

## **Configurarea setărilor de căutare server LDAP**

- 1. Accesați Web Config și selectați fila **Reţea** > **Server LDAP** > **Setări căutare**.
- 2. Introduceți o valoare pentru fiecare element.

3. Faceți clic pe **OK** pentru a afișa rezultatul setării.

Setările pe care le-ați selectat sunt afișate.

### **Informaţii conexe**

- & ["Accesarea Web Config" la pagina 36](#page-35-0)
- & "Elemente de setare căutare server LDAP" la pagina 66

### *Elemente de setare căutare server LDAP*

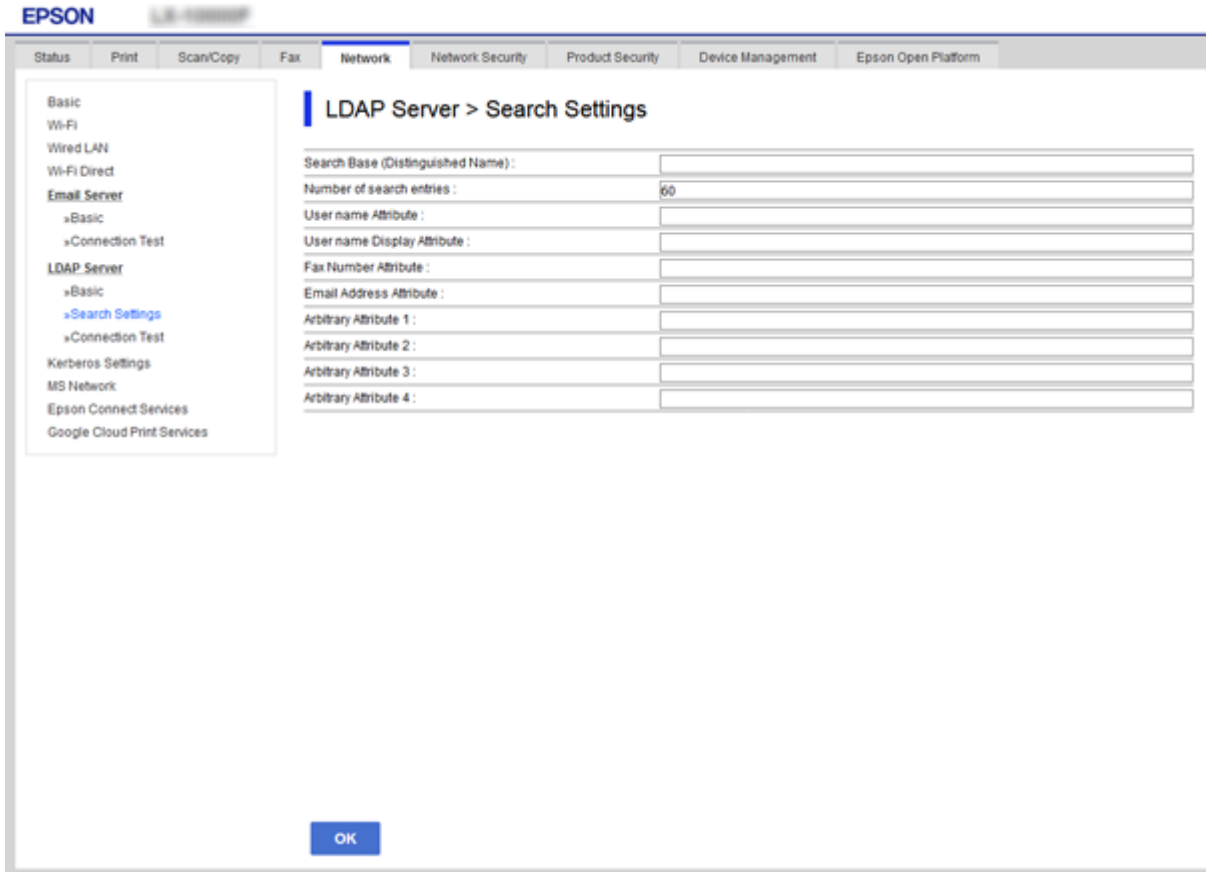

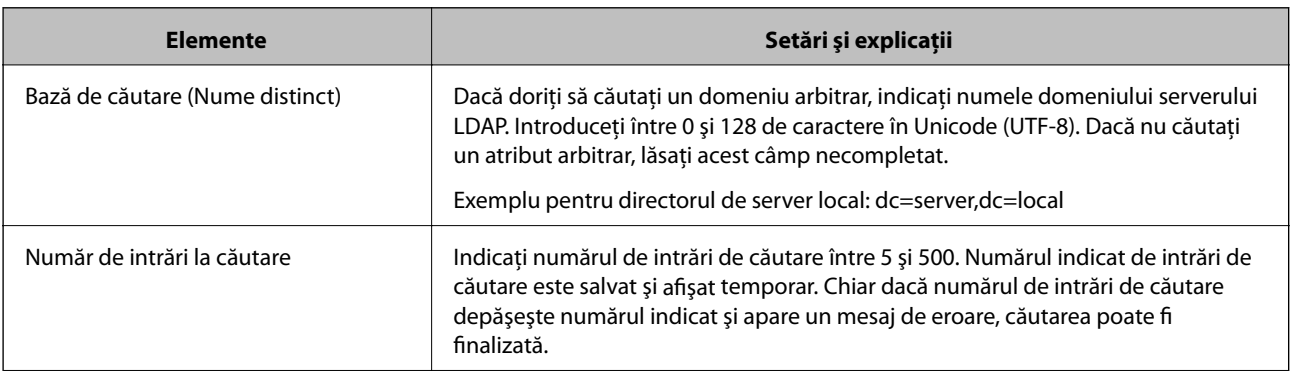

<span id="page-66-0"></span>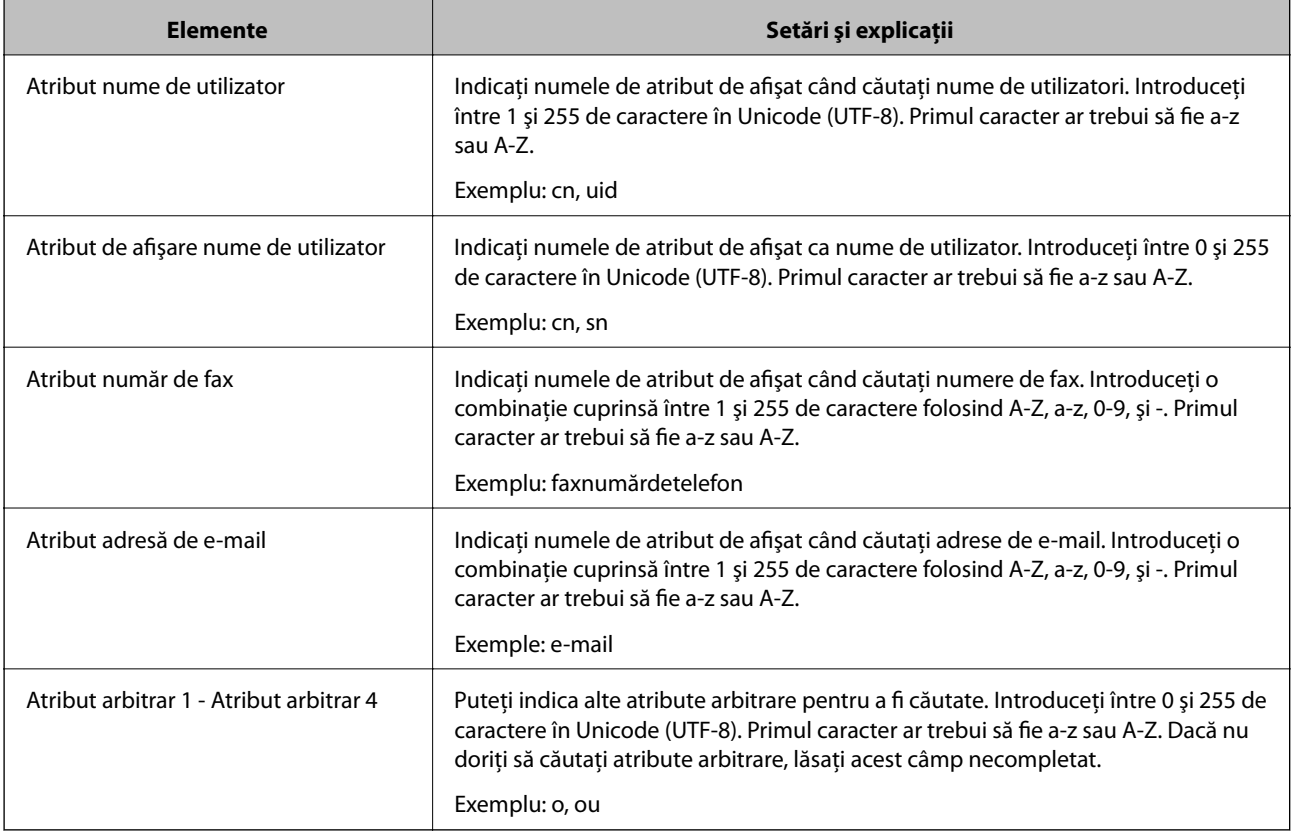

& ["Configurarea setărilor de căutare server LDAP" la pagina 65](#page-64-0)

## **Verificarea conexiunii serverului LDAP**

- 1. Accesați Web Config și selectați fila **Reţea** > **Server LDAP** > **Test conexiune**.
- 2. Selectați **Start**.

Testul conexiunii este demarat.După derularea testului, este afișat raportul de verificare.

### **Informaţii conexe**

- & ["Accesarea Web Config" la pagina 36](#page-35-0)
- $\blacktriangleright$  "Referințe privind testul conexiunii serverului LDAP" la pagina 67

### *Referințe privind testul conexiunii serverului LDAP*

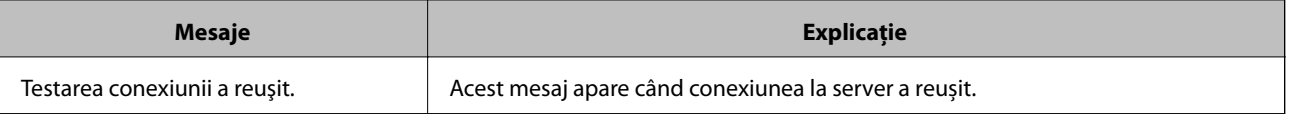

<span id="page-67-0"></span>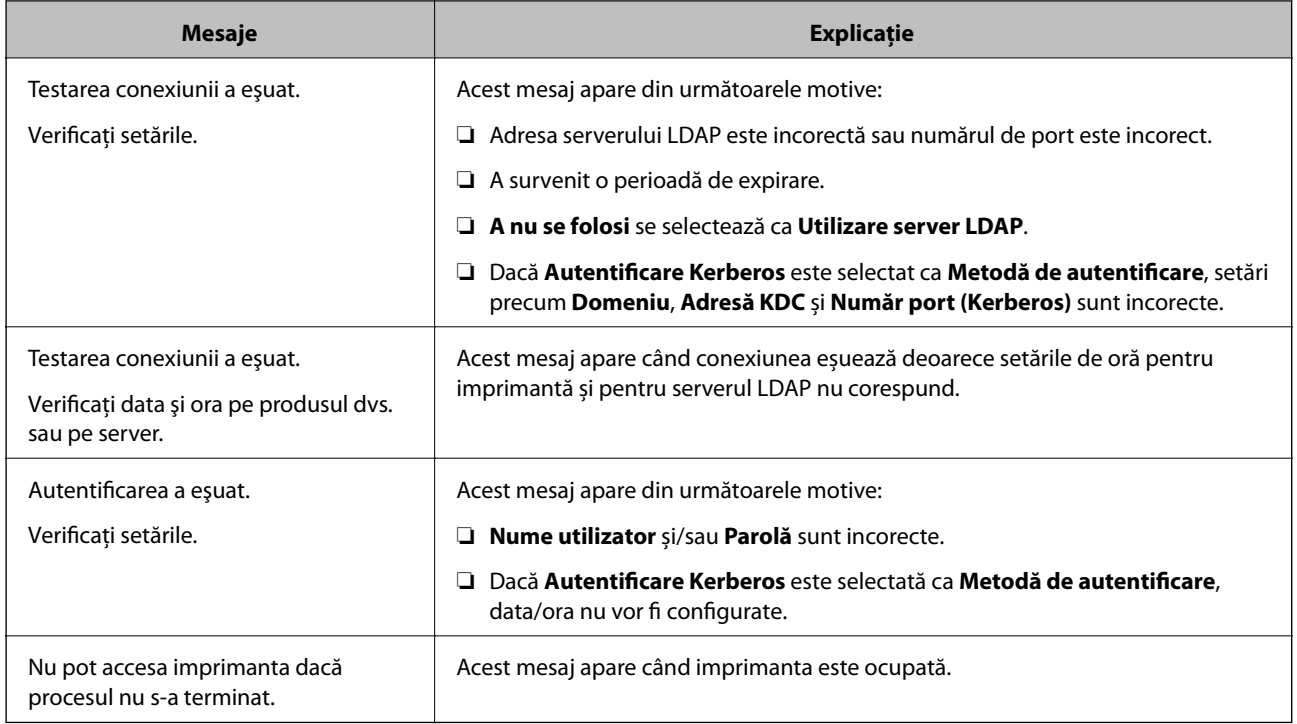

& ["Verificarea conexiunii serverului LDAP" la pagina 67](#page-66-0)

# **Copierea de rezervă a contactelor**

Prin exportul contactelor în Web Config, le puteți copia la alte imprimante.

## **Exportul contactelor**

- 1. Accesați Web Config și apoi selectați fila **Gestionare dispozitiv** > **Valoare de setare export şi import** > **Export**.
- 2. Selectați **Persoane de contact**.
- 3. Introduceţi o parolă pentru a cripta fişierul exportat.

Aveți nevoie de parolă pentru a importa fișierul. Lăsați acest câmp necompletat dacă nu doriți să criptați fişierul.

4. Faceți clic pe **Export**.

### **Informaţii conexe**

& ["Accesarea Web Config" la pagina 36](#page-35-0)

### **Importul contactelor**

1. Accesați Web Config și apoi selectați **Gestionare dispozitiv** > **Valoare de setare export şi import** > **Import**.

### **Setări funcționale**

- 2. Selectați fișierul exportat și apoi introduceți parola criptată.
- 3. Faceți clic pe **Înainte**.
- 4. Selectaţi **Persoane de contact**, apoi faceţi clic pe **Înainte**.
- 5. Faceți clic pe **OK**.

Setările vor fi aplicate la nivelul imprimantei.

### **Informaţii conexe**

 $\blacktriangleright$   $\Delta$  Accesarea Web Config" la pagina 36

# **Efectuarea setărilor de sistem**

# **Setarea panoului de control**

Configurarea pentru panoul de control al imprimantei. Pentru efectuarea configurării, puteți proceda în modul următor.

- 1. Accesați Web Config și selectați fila **Gestionare dispozitiv** > **Panou de control**.
- 2. Configurați următoarele elemente după cum este necesar.
	- ❏ Limbă

Selectați limba afișată de la panoul de control.

❏ Blocare panou

În cazul în care selectați **Activat**, este necesară parola de administrator atunci când efectuați operațiuni pentru care este necesar să dispuneți de autoritatea administratorului. În cazul în care parola administratorului nu este setată, blocarea panoului este dezactivată.

3. Faceți clic pe **OK**.

### **Informaţii conexe**

& ["Accesarea Web Config" la pagina 36](#page-35-0)

# **Setări de economisire a energiei în timpul perioadei de inactivitate**

Efectuați setările de economisire a energiei pentru perioada de inactivitate a imprimantei.Setați timpul în funcție de mediul de utilizare.

#### *Notă:*

Aveți posibilitatea de a efectua setările de economisire a energiei pe panoul de control al imprimantei.

### 1. Accesați Web Config și selectați fila **Gestionare dispozitiv** > **Economisire energie**.

2. Introduceți timpul pentru **Temporizator inactivare** pentru comutare la modul de economisire energie în perioada de inactivitate.

Puteți seta până la 240 de minute în trepte de un minut.

- 3. Selectați timpul de oprire pentru **Temporizator oprire**.Dacă utilizați funcția de fax, setați la **Fără**.
- 4. Faceți clic pe **OK**.

#### **Informaţii conexe**

& ["Accesarea Web Config" la pagina 36](#page-35-0)

# **Setarea sunetului**

Efectuați setările atunci când operați panoul de control și atunci când efectuați lucrări de tipărire, trimiterea faxurilor și așa mai departe.

- 1. Accesați Web Config și selectați fila **Gestionare dispozitiv** > **Sunet**.
- 2. Configurați următoarele elemente după cum este necesar.
	- ❏ Mod normal

Setați sunetul pentru când imprimanta este setată la **Mod normal**.

❏ Mod silenţios

Setați sunetul pentru când imprimanta este setată la **Mod silenţios**.

Această setare este activată atunci când este activat unul dintre următoarele elemente.

❏ Panoul de control al imprimantei:

**Setări** > **Setări generale** > **Setări imprimantă** > **Mod silenţios**

**Setări** > **Setări generale** > **Setări fax** > **Setări primite** > **Setări imprimare** > **Mod silenţios**

❏ Web Config:

Fila **Fax** > **Setări primite** > **Ieşire fax** > **Mod silenţios**

3. Faceți clic pe **OK**.

#### **Informaţii conexe**

& ["Accesarea Web Config" la pagina 36](#page-35-0)

# **Sincronizarea datei și orei cu serverul de timp**

Dacă folosiți un certificat CA, puteți preveni problemele referitoare la timpul.

- 1. Accesați Web Config și selectați fila **Gestionare dispozitiv** > **Data şi ora** > **Server ceas**.
- 2. Selectați **Utilizare** pentru **Utilizare Server ceas**.

3. Introduceți adresa serverului de timp **Adresă Server ceas**.

Puteți folosi formatul IPv4, IPv6 sau FQDN.Introduceți 252 caractere sau mai puțin.Dacă nu specificați acest lucru, lăsați spațiul gol.

4. Introduceți **Interval de actualizare (min.)**.

Puteți seta până la 10,800 de minute la indicatorul minutelor.

5. Faceți clic pe **OK**.

```
Notă:
```
Puteți confirma starea conexiunii cu serverul de timp la *Stare Server ceas*.

### **Informaţii conexe**

& ["Accesarea Web Config" la pagina 36](#page-35-0)

# **Setați valoarea implicită pentru scanare și copiere (setări implicite de utilizator)**

Puteți seta valoarea implicită pentru funcții.

Puteți seta următoarele funcții.

- ❏ Scanare către folder din reţea/FTP
- ❏ Scanare către e-mail
- ❏ Scan. către disp. de mem.
- ❏ Scanare către cloud
- ❏ Copiere
- ❏ Fax
- 1. Accesați Web Config și selectați funcțiile pentru care doriți să setați valoarea implicită pentru fila **Scanare/ Copiere** > **Setări implicite utiliz.**.

Selectați fila **Fax** > **Setări implicite utiliz.** pentru a seta valoarea implicită pentru fax.

- 2. Setați fiecare element.
- 3. Faceți clic pe **OK**.

În cazul în care combinația de valori este nevalidă, se afișează o valoare validă, care se modifică automat.Confirmați valoarea modificată și executați din nou clic pe **OK**.

### **Informaţii conexe**

& ["Accesarea Web Config" la pagina 36](#page-35-0)

# **Înregistrarea setărilor utilizate frecvent ca presetări**

Puteți salva setările, precum cele pentru funcția de copiere, fax și scanare ca presetări. Efectuați înregistrarea după ce finalizați setările pentru fiecare funcție.

Puteți configura următoarele funcții.

### **Setări funcționale**

- ❏ Scanare către folder din reţea/FTP
- ❏ Scanare către e-mail
- ❏ Scan. către disp. de mem.
- ❏ Scanare către cloud
- ❏ Scanare către computer
- ❏ Copiere
- ❏ Fax
- 1. Accesați Web Config și selectați fila **Scanare/Copiere** sau **Fax** > **Presetări**.
- 2. Selectați numărul înregistrat și executați clic pe **Editare**.
- 3. Selectați **Tip** pentru presetarea pe care doriți să o setați.

#### *Notă:*

După înregistrare, *Tip* nu se poate modifica. Dacă doriți să modificați *Tip* după înregistrare, ștergeți presetarea și apoi efectuați înregistrarea din nou.

- 4. Faceți clic pe **Înainte**.
- 5. Configurați fiecare element.

Introduceți un **Nume** între 1 și 30 de caractere în sistem Unicode (UTF-8).

6. Faceți clic pe **OK**.

În cazul în care combinația de valori este nevalidă, se afișează o valoare validă, care se modifică automat. Confirmați valoarea modificată și executați din nou clic pe **OK**.

### **Informaţii conexe**

& ["Accesarea Web Config" la pagina 36](#page-35-0)

# **Utilizarea MS Network**

Puteți să specificați dacă doriți sau nu să activați partajarea în rețea MS.

Când aceasta este activată, puteți trimite rezultatele scanate și faxul recepționat la folderul partajat în grupul de lucru.

- 1. Accesați Web Config și selectați fila **Reţea** > **Reţea MS**.
- 2. Selectați **Utilizare partajare de reţea Microsoft**.
- 3. Introduceți numele grupului de lucru de care aparține imprimanta **Nume grup de lucru** folosind 15 caractere sai mai puține în format ASCII.
- 4. Faceți clic pe **Înainte**.
- 5. Confirmați setările și apoi executați clic pe **OK**.
#### **Setări funcționale**

#### **Informaţii conexe**

& ["Accesarea Web Config" la pagina 36](#page-35-0)

### **Setări imprimare**

#### **Setări sursă hârtie**

Setați dimensiunea și tipul hârtiei care va fi încărcată în fiecare sursă de hârtie.

#### **Setări pentru erori**

Setați dispozitivul pentru care se vor afișa erorile.

❏ Notific. dimensiune hârtie

Setați dacă doriți afișarea unei erori pe panoul de control atunci când dimensiunea de hârtie pentru sursa de hârtie specificată este diferită de dimensiunea de hârtie pentru datele imprimate.

❏ Notificare tip hârtie

Setați dacă doriți afișarea unei erori pe panoul de control atunci când tipul de hârtie pentru sursa de hârtie specificată este diferit de tipul de hârtie pentru datele imprimate.

❏ Util. soluţ. autom. prob.

Setați dacă doriți anularea automată a erorii atunci când nu se efectuează nicio operație pe panoul de control timp de 5 secunde după afișarea erorii.

#### **Setări universale imprimare**

Efectuați setările pentru imprimare de la dispozitive externe prin intermediul dispozitivului de imprimantă.

# **Utilizarea serviciului Epson Connect**

Utilizând serviciul Epson Connect disponibil prin internet, puteți tipări de pe smartphone, tabletă sau laptop oricând și practic oriunde.

Caracteristicile disponibile prin internet sunt enumerate mai jos.

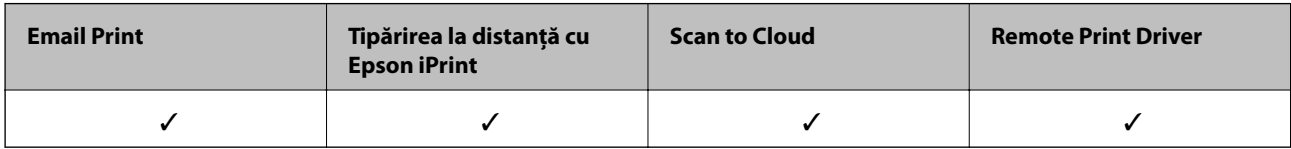

Consultați site-ul web al portalului Epson Connect pentru detalii.

<https://www.epsonconnect.com/>

[http://www.epsonconnect.eu](http://www.epsonconnect.eu/) (doar Europa)

# **Setări de securitate produs**

Acest capitol explică setările de securitate ale dispozitivului.

# **Prezentarea funcțiilor de securitate produs**

Această secțiune prezintă funcția de securitate a dispozitivelor Epson.

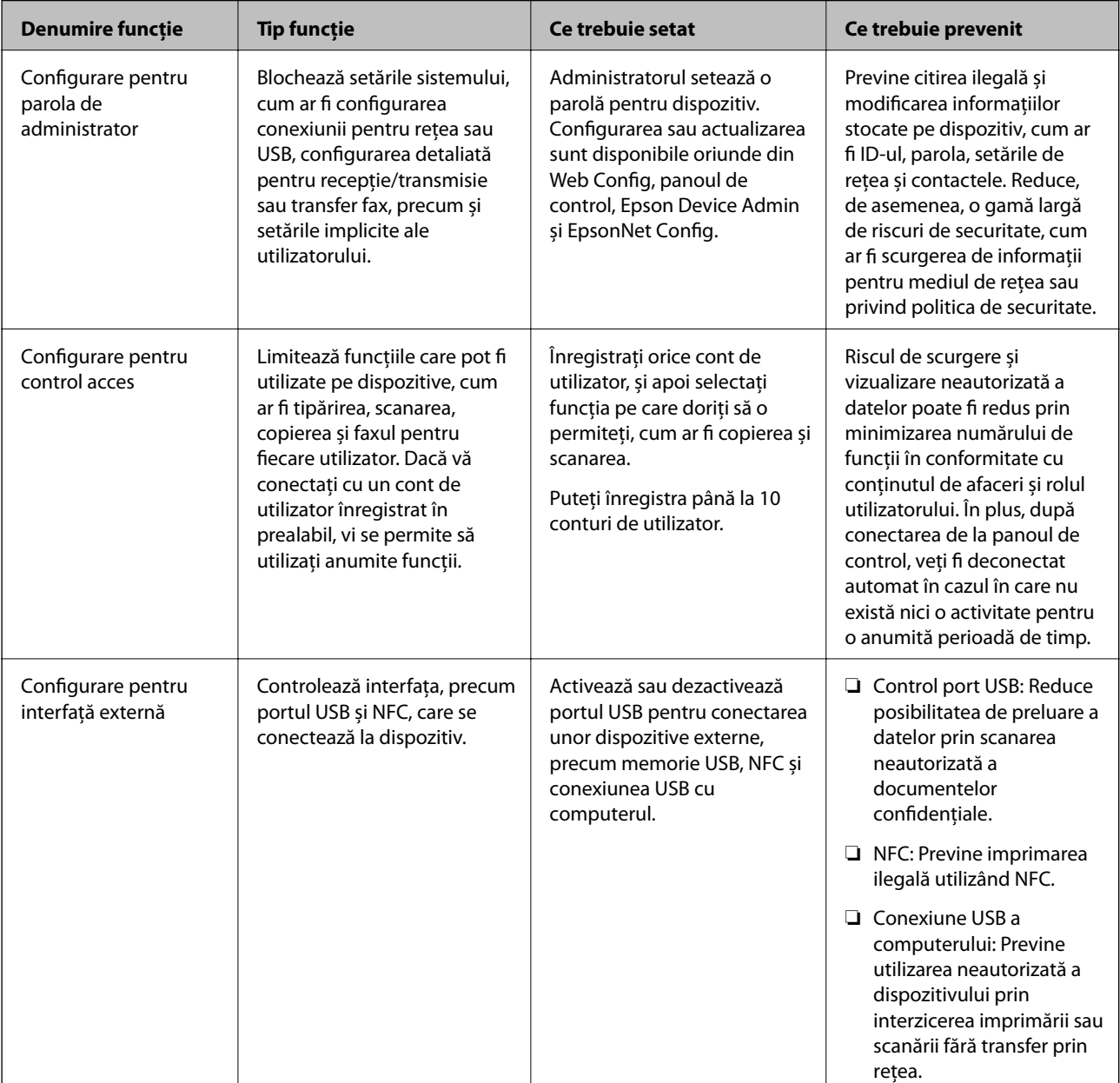

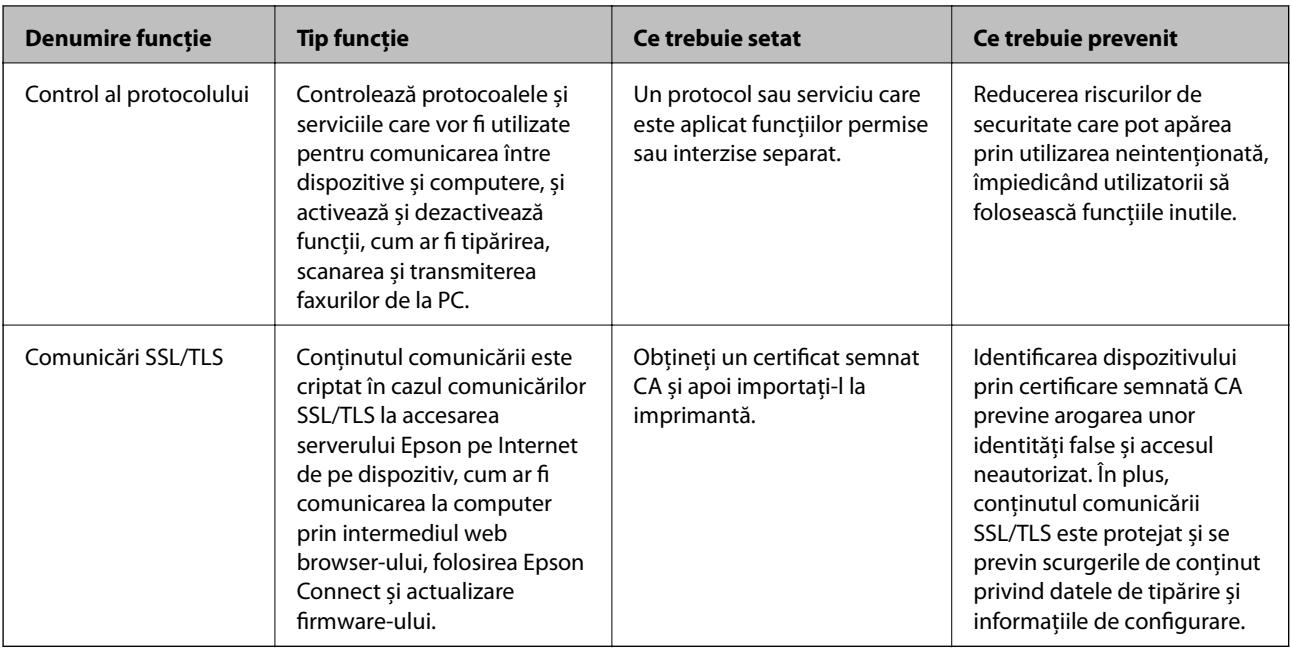

#### **Informaţii conexe**

- & ["Despre Web Config" la pagina 35](#page-34-0)
- $\rightarrow$  ["EpsonNet Config" la pagina 117](#page-116-0)
- & ["Epson Device Admin" la pagina 117](#page-116-0)
- $\blacktriangleright$  "Configurarea parolei de administrator" la pagina 75
- $\blacktriangleright$  ["Restricționarea funcțiilor disponibile" la pagina 79](#page-78-0)
- $\rightarrow$  ["Setarea restricției pentru interfața externă" la pagina 81](#page-80-0)
- & ["Controlarea utilizând protocoale" la pagina 82](#page-81-0)
- $\rightarrow$  ["Comunicare SSL/TLS cu imprimanta" la pagina 85](#page-84-0)

# **Configurarea parolei de administrator**

Când setați parola de administrator, utilizatorii care nu sunt administratori nu vor putea modifica setările pentru administrarea sistemului. Puteți seta și modifica parola de administrator folosind Web Config, panoul de control al imprimantei sau software-ul (Epson Device Admin sau EpsonNet Config). Când utilizați software-ul, consultați documentația pentru fiecare software.

#### **Informaţii conexe**

- & "Configurarea parolei de administrator de la panoul de control" la pagina 75
- & ["Configurarea parolei de administrator utilizând Web Config" la pagina 76](#page-75-0)
- & ["EpsonNet Config" la pagina 117](#page-116-0)
- & ["Epson Device Admin" la pagina 117](#page-116-0)

## **Configurarea parolei de administrator de la panoul de control**

Puteți seta parola de administrator de la panoul de control al imprimantei.

- <span id="page-75-0"></span>1. Selectați **Setări** pe panoul de control al imprimantei.
- 2. Selectați **Setări generale** > **Administrare sistem** > **Setări securitate**.
- 3. Selectați **Setări administrator**.
- 4. Selectați **Parolă administrator** > **Înregistrare**.
- 5. Introduceți noua parolă.
- 6. Introduceţi parola din nou.
- 7. Închideți ecranul de confirmare.

Este afișat ecranul cu setările de administrator.

8. Selectați **Act.** pentru **Setare blocare** și apoi închideți ecranul de confirmare.

Parola de administrator va fi necesară atunci când utilizați elementul de meniu blocat.

#### *Notă:*

- ❏ După ce ați introdus parola de administrator pentru a debloca și utiliza elementele meniului, vă conectați ca administrator.
- ❏ Dacă setați *Setări* > *Setări generale* > *Setări de bază* > *Operaţia a expirat* la *Act.*, imprimanta vă va deconecta după o perioadă de inactivitate pe panoul de control.
- ❏ Puteți modifica sau șterge parola de administrator atunci când selectați *Schimbare* sau *Resetare* pe ecranul *Parolă administrator* și introduceți parola de administrator.

# **Configurarea parolei de administrator utilizând Web Config**

Puteți seta parola de administrator folosind Web Config.

1. Accesați Web Config și selectați fila **Securitate produs** > **Modificare Parolă administrator**.

2. Introduceți o parolă pentru **Parolă nouă** și **Confirmați parola nouă**. Introduceți numele de utilizator, dacă este necesar.

Dacă doriți să schimbați parola cu una nouă, introduceți parola curentă.

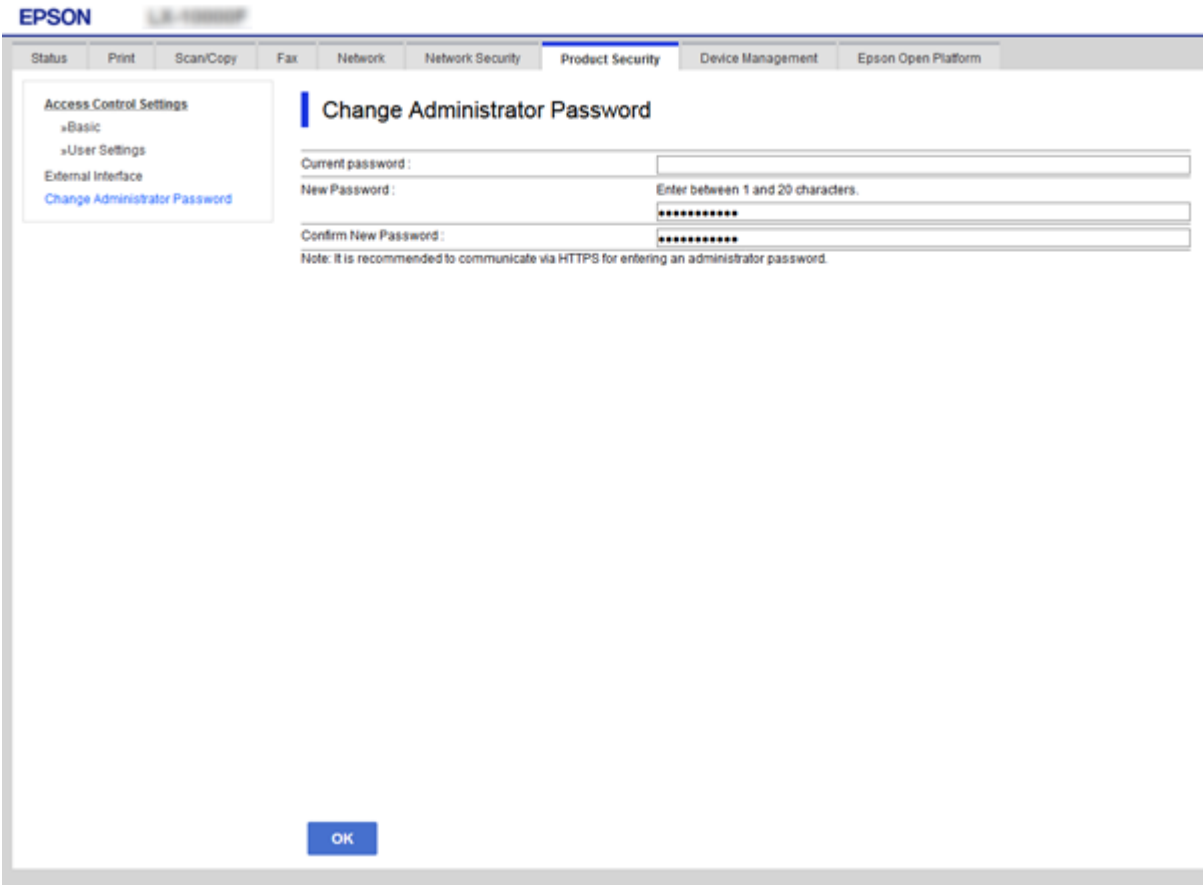

3. Selectați **OK**.

*Notă:*

- ❏ Pentru a seta sau modifica elementele de meniu blocate, executați clic pe *Conectarea administratorului* și apoi introduceți parola de administrator.
- ❏ Pentru a șterge parola de administrator, executați clic pe fila *Securitate produs* > *Ştergere Parolă administrator* și apoi introduceți parola de administrator.

#### **Informaţii conexe**

& ["Accesarea Web Config" la pagina 36](#page-35-0)

# **Elemente care vor fi blocate prin parola de administrator**

Administratorii au privilegii de setare și modificare pentru toate funcțiile dispozitivelor.

În plus, dacă este setată o parolă de administrator pe un dispozitiv, aceasta blochează și nu permite ca elementul pentru setarea de rețea să fie modificat și restricționează utilizarea funcțiilor legate de gestionarea dispozitivului. Următoarele sunt elementele pe care administratorul le poate controla.

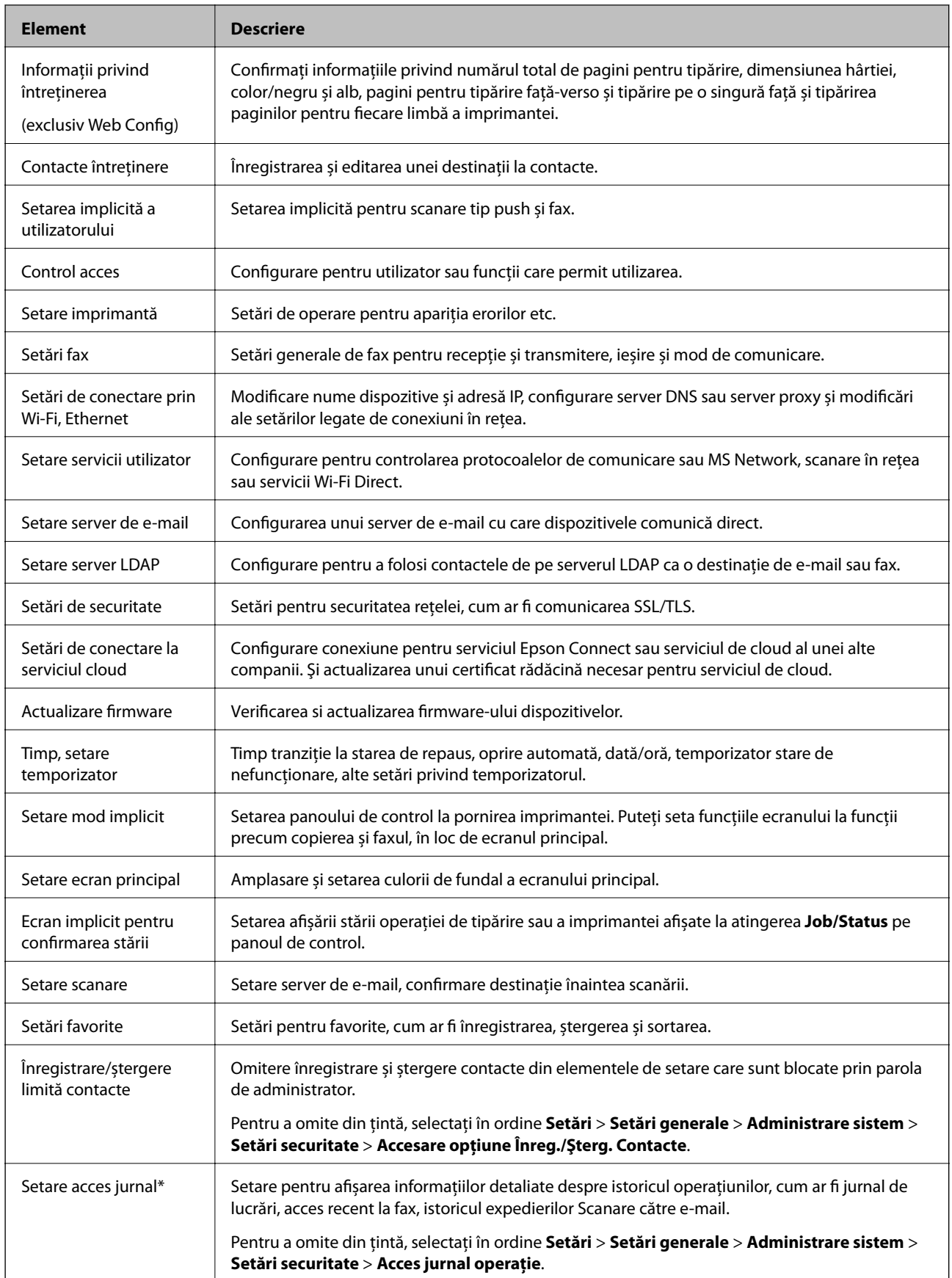

<span id="page-78-0"></span>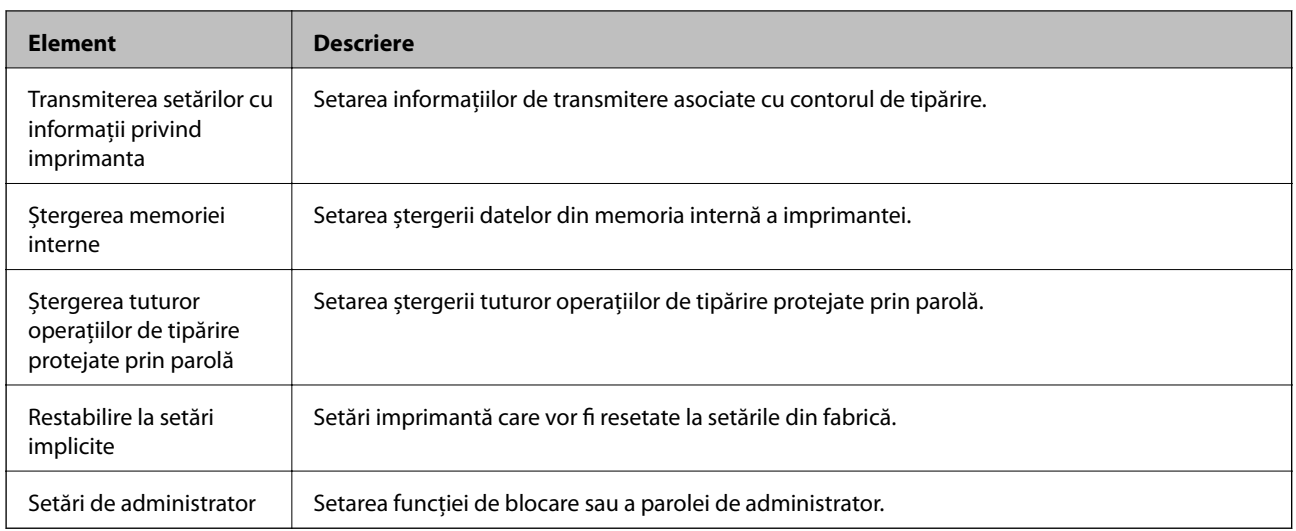

\* Se poate omite din elementele blocate.

# **Restricționarea funcțiilor disponibile**

Puteți crea maximum 10 utilizatori unici și puteți restricționa caracteristicile disponibile pentru imprimantă pentru fiecare utilizator.Utilizatorii trebuie să se conecteze cu un nume de utilizator și o parolă folosind panoul de control al imprimantei.Utilizatorii se pot deconecta manual sau imprimanta îi va deconecta automat după o perioadă de timp.

Dacă doriți să restricționați imprimarea din driverul imprimantei și driverul scannerului, folosiți driverul dedicat pentru imprimantă.

Dacă utilizați imprimanta de la computer Windows, puteți aloca în prealabil driverului imprimantei și driverului scannerului numele de utilizator și parola.Imprimanta va autentifica automat utilizatorul când va folosi computerul și nu va trebui să introducă o parolă de fiecare dată.Pentru informații suplimentare privind configurarea driverului, a se vedea meniul de ajutor pentru driver.

Nu puteți utiliza această funcție cu Mac OS.

# **Configurarea controlului pentru acces**

1. Accesați Web Config și selectați fila **Securitate produs** > **Setări control acces** > **De bază**.

2. Selectați caseta **Activează controlul accesului** și executați clic pe **OK**.

#### c*Important:*

Dacă defibați caseta *Permite imprimarea şi scanarea fără verificarea autentificării*, comenzile neautentificate trimise de la următoarele surse nu vor fi primite:

- ❏ Driverul implicit OS
- ❏ Driver de imprimantă PCL/Driver de imprimantă PostScript
- ❏ Servicii web precum Epson Connect și Google Cloud Print
- ❏ Smartphone-urii și alte dispozitive mobile

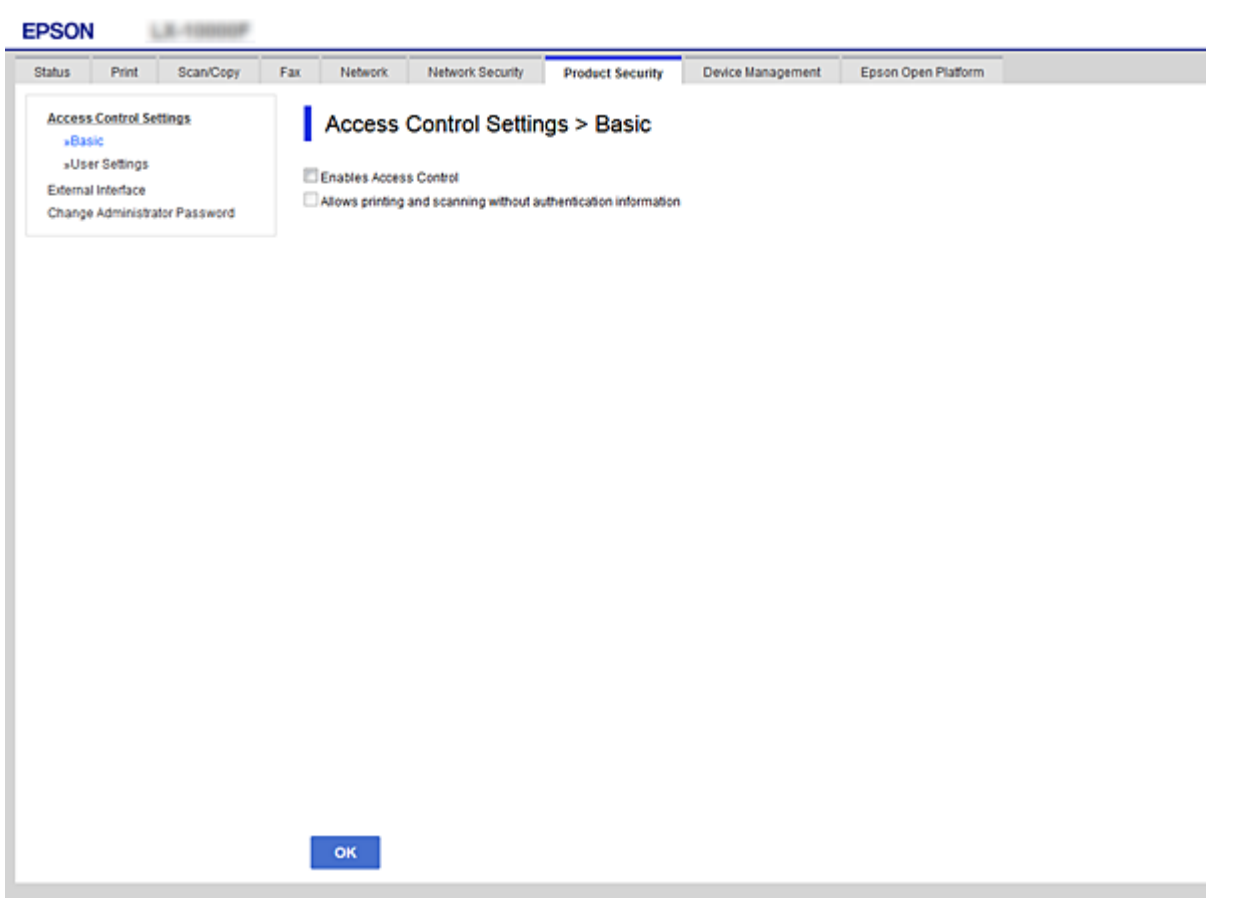

- 3. Selectați fila **Securitate produs** > **Setări control acces** > **Setări utilizator**.
- 4. Faceți clic pe **Adăugare**, iar apoi introduceți o valoare pentru fiecare element.
- 5. Faceți clic pe **Aplicare**.

#### *Notă:*

*Ştergere* este afișat când editați un utilizator înregistrat.Executați clic pentru a șterge un utilizator.

#### **Informaţii conexe**

- & ["Accesarea Web Config" la pagina 36](#page-35-0)
- $\blacktriangleright$  ["Elemente de setare a caracteristicilor utilizator" la pagina 81](#page-80-0)

### <span id="page-80-0"></span>**Elemente de setare a caracteristicilor utilizator**

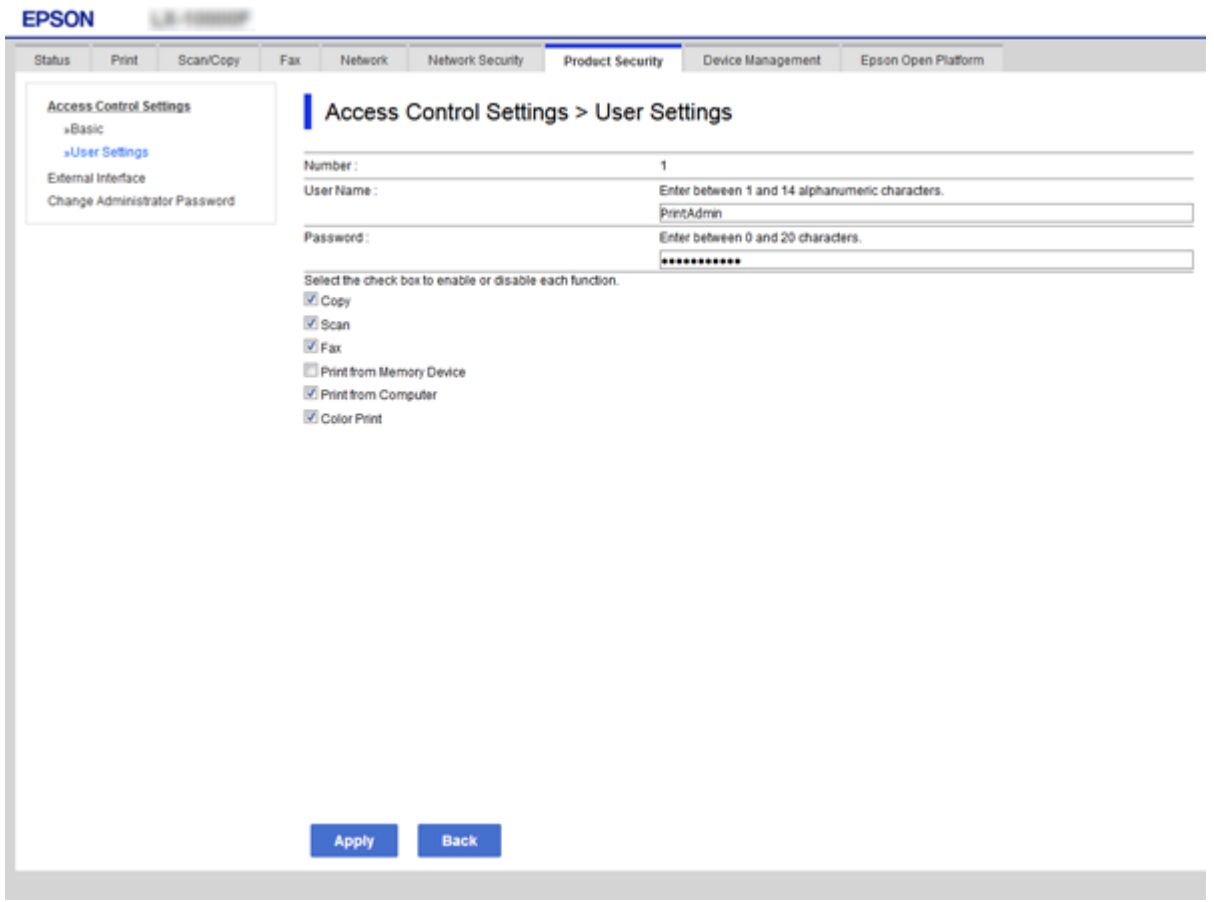

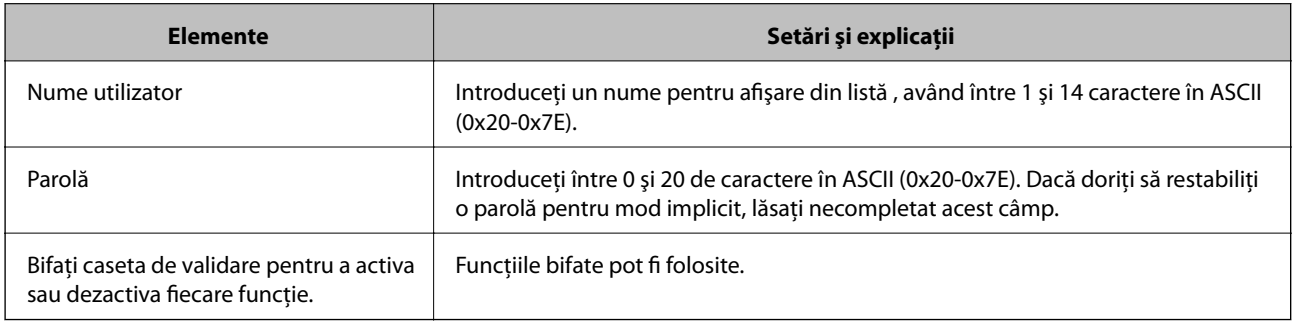

# **Setarea restricției pentru interfața externă**

Puteți restricționa utilizarea conexiunii USB de la computer.Efectuați setările de restricție pentru a restricționa alte operațiuni de imprimare și scanare decât cele prin rețea.

#### *Notă:*

Aveți posibilitatea de a efectua setările de restricționare pe panoul de control al imprimantei.

- 1. Accesați Web Config și selectați fila **Securitate produs** > **Interfaţă externă**.
- 2. Selectați **Activare** sau **Dezactivare**.

Dacă doriți să o restricționați, selectați **Dezactivare**.

<span id="page-81-0"></span>3. Faceți clic pe **OK**.

#### **Informaţii conexe**

& ["Accesarea Web Config" la pagina 36](#page-35-0)

# **Controlarea utilizând protocoale**

Puteți imprima folosind o varietate de modalități și protocoale.Dacă utilizați o imprimantă multifuncțională, puteți utiliza scanarea în rețea și funcția PC-FAX de pe un număr nelimitat de computere conectate în rețea.Puteți reduce riscurile de securitate cauzate de accesul neautorizat prin restricționarea capacității de imprimare a anumitor căi sau prin controlarea funcțiilor disponibile.

# **Protocoale de control**

Configurați setările protocoalelor.

- 1. Accesați Web Config și apoi selectați fila **Securitate rețea** > **Protocol**.
- 2. Configurați fiecare articol.
- 3. Faceți clic pe **Înainte**.
- 4. Faceți clic pe **OK**.

Setările vor fi aplicate la nivelul imprimantei.

# **Protocoale pe care le puteți activa sau dezactiva**

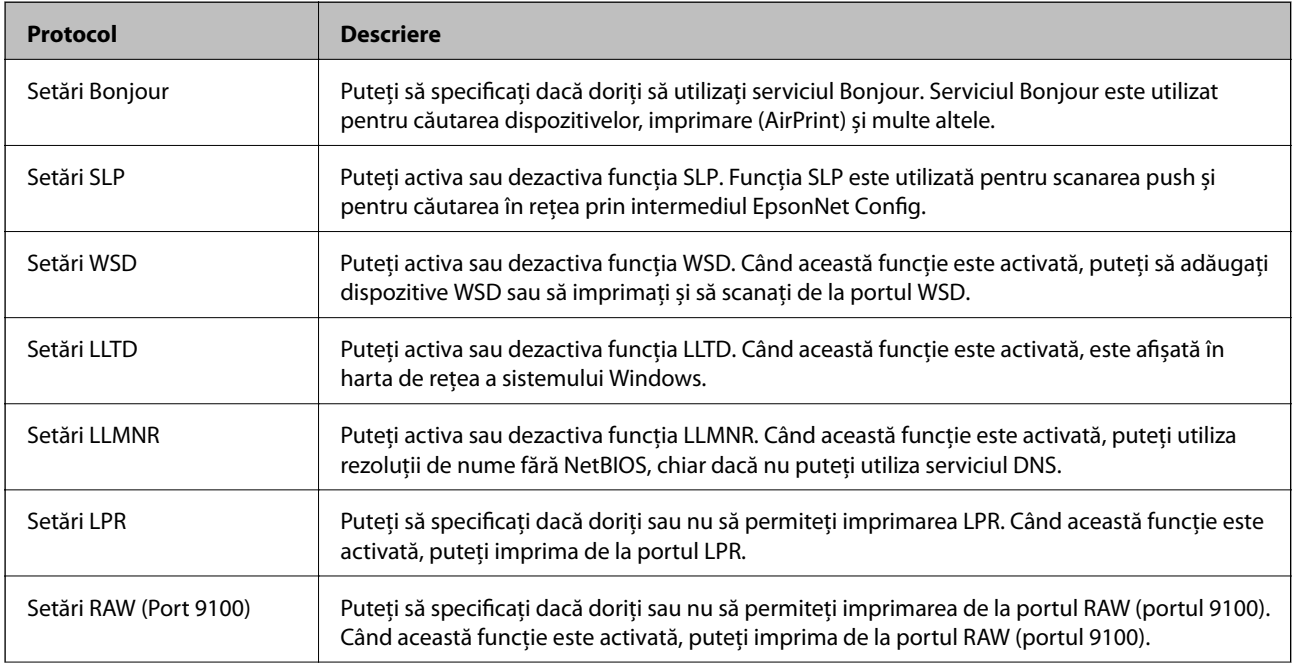

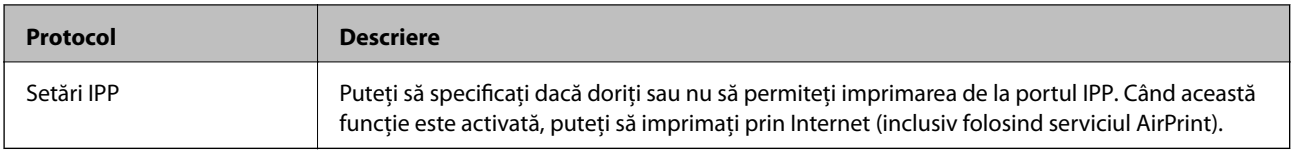

# **Elemente de setare a protocoalelor**

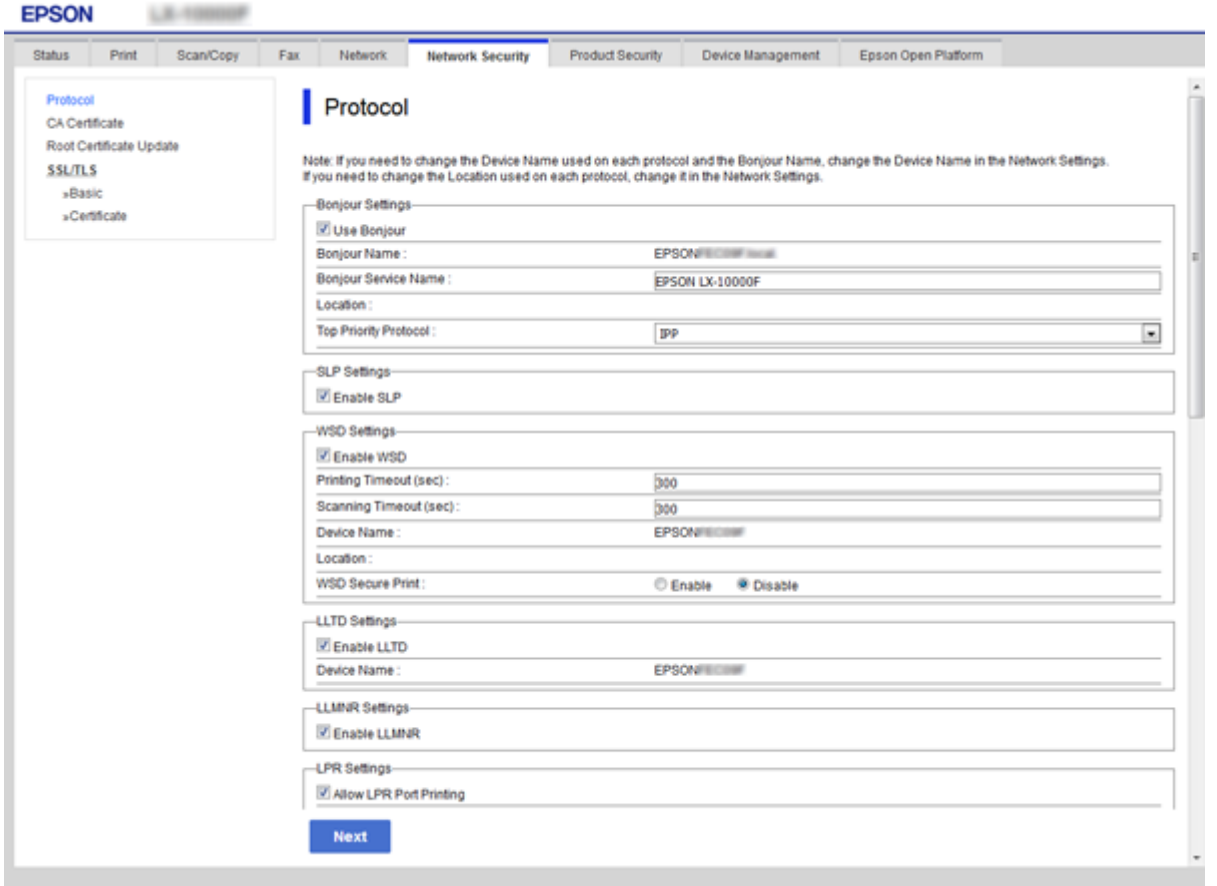

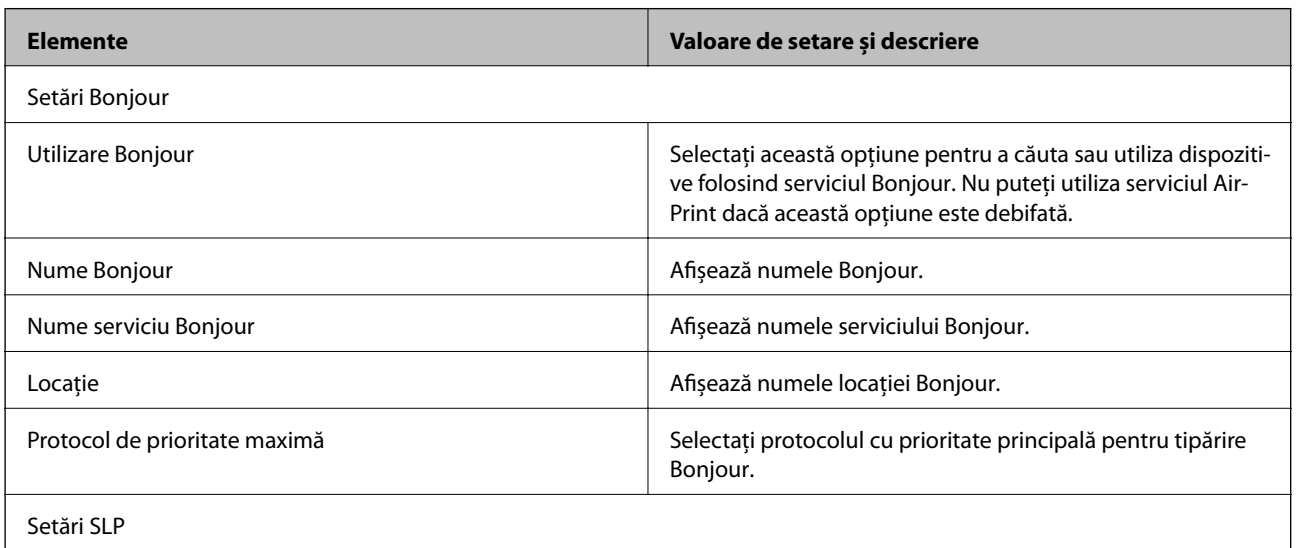

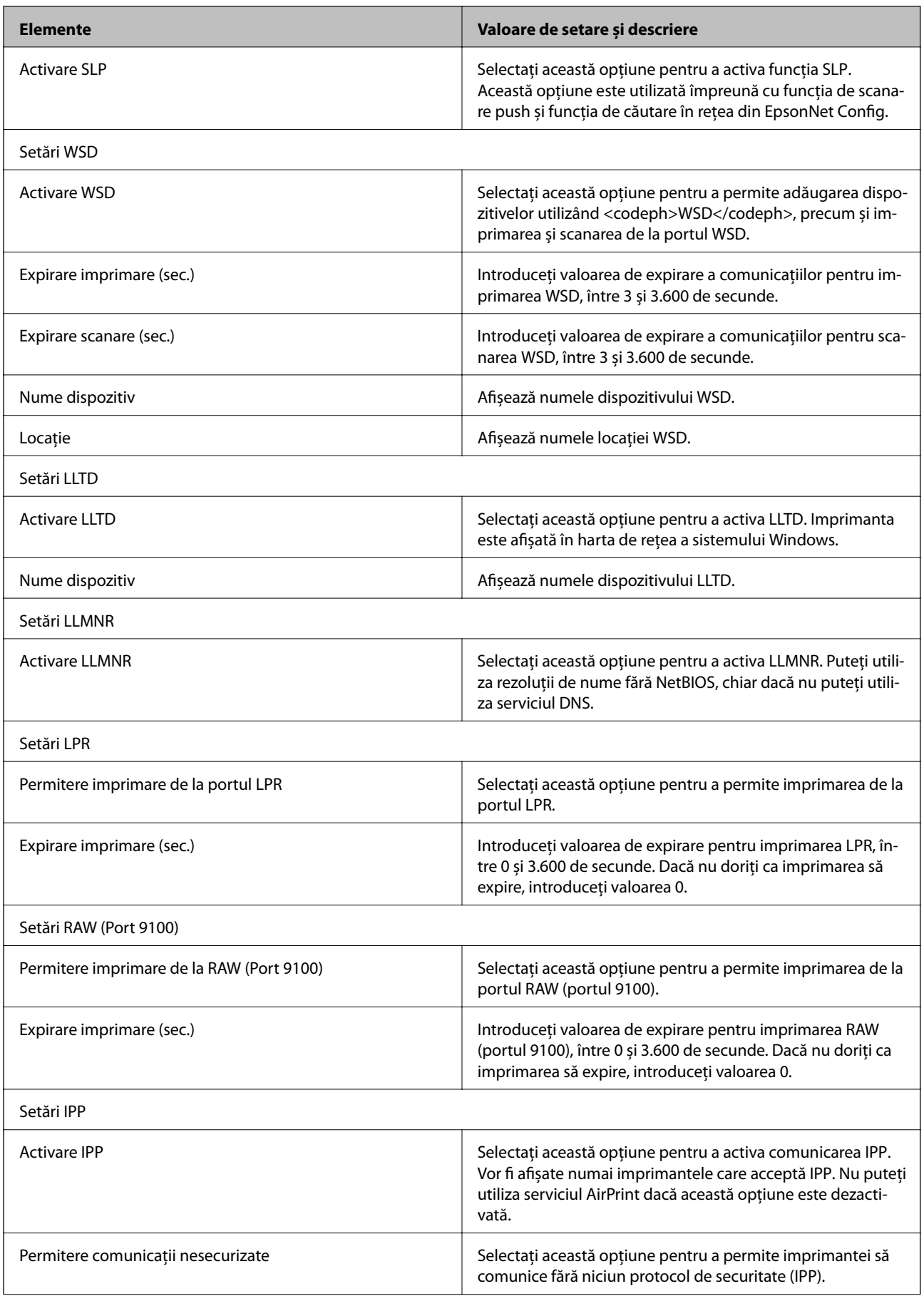

<span id="page-84-0"></span>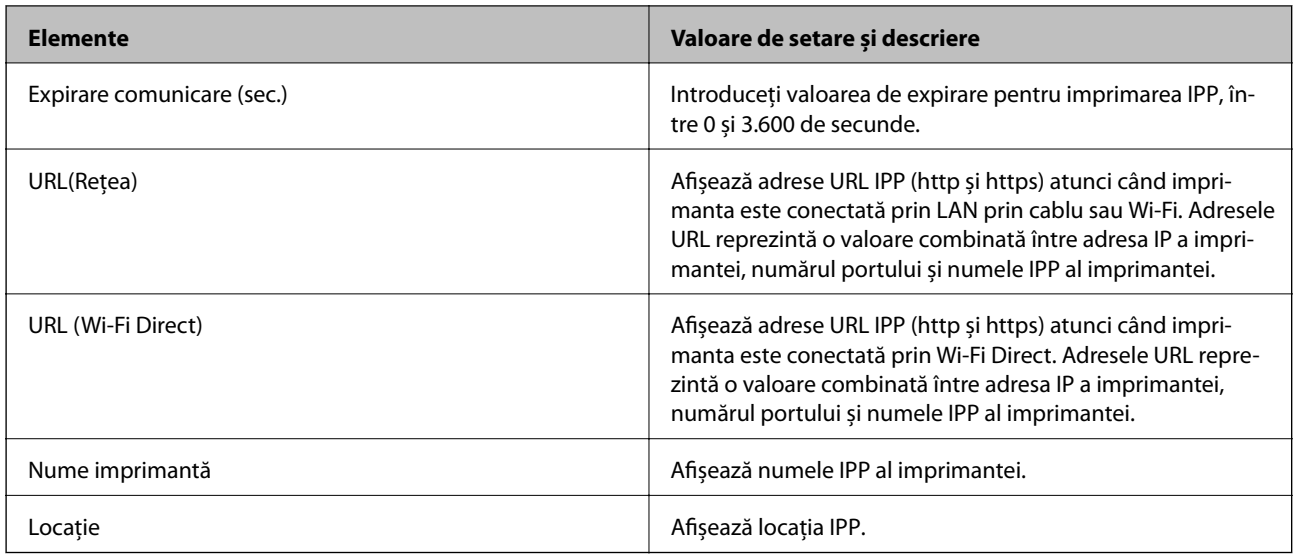

# **Comunicare SSL/TLS cu imprimanta**

Atunci când certificatul de server este stabilit cu ajutorul comunicării SSL/TLS (Standard de securitate în informații/Protocol pentru securitatea transferurilor) cu imprimanta, puteți cripta calea de comunicare între computere. Faceți acest lucru dacă doriți să evitați accesul neautorizat de la distanță.

# **Despre certificarea digitală**

❏ Certificat semnat de o CA

Un certificat semnat de o CA (autoritate de certificare) trebuie obţinut de la o autoritate de certificare. Puteţi asigura comunicări securizate folosind un certificat CA-semnat. Puteţi folosi un certificat CA-semnat pentru fiecare caracteristică de securitate.

❏ Certificat CA

Un certificat CA arată că o terţă parte a verificat identitatea unui server. Acesta este o componentă cheie pentru asigurarea unui site securizat. Trebuie să obţineţi un certificat CA pentru autentificarea serverului de la o CA care emite acest certificat.

❏ Certificat autosemnat

Certificatul autosemnat este un certificat pe care imprimanta îl emite şi îl semnează singură. Acest certificat nu prezintă siguranţă şi nu poate împiedica falsificarea adresei. Dacă folosiţi acest certificat pentru un certificat SSL/TLS, o alertă de securitate poate fi afişată în browser. Puteţi folosi acest certificat numai pentru o comunicare SSL/TLS.

#### **Informaţii conexe**

- $\rightarrow$  "Obtinerea și importul unui certificat CA-semnat" la pagina 86
- & ["Ştergerea unui certificat CA-semnat" la pagina 89](#page-88-0)
- $\rightarrow$  ["Actualizarea unui certificat autosemnat" la pagina 90](#page-89-0)

# <span id="page-85-0"></span>**Obţinerea şi importul unui certificat CA-semnat**

### **Obținerea unui certificat CA-semnat**

Pentru obținerea unui certificat CA-semnat, creați o CSR (Cerere de semnare certificat) și trimiteți această cerere spre autoritatea de certificare. Puteți crea o CSR utilizând Web Config și un computer.

Urmați etapele pentru a crea o CSR și a obține un certificat CA-semnat utilizând Web Config. Când creați o CSR utilizând Web Config, certificatul este în formatul PEM/DER.

- 1. Accesați Web Config și apoi selectați fila **Securitate rețea** > **SSL/TLS** > **Certificat**.
- 2. Faceți clic pe **Generare** a/al **CSR**.

O pagină de creare CSR este deschisă.

3. Introduceți o valoare pentru fiecare element.

#### *Notă:*

Lungimea disponibilă pentru cheie și abrevierile variază în funcție de autoritatea de certificare. Creați o cerere în conformitate cu regulile fiecărei autorități de certificare.

4. Faceți clic pe **OK**.

Un mesaj de finalizare este afișat.

- 5. Selectați fila **Securitate rețea** > **SSL/TLS** > **Certificat**.
- 6. Faceți clic pe unul dintre butoanele de descărcare a **CSR** în conformitate cu formatul indicat de către fiecare autoritate de certificare pentru a descărca o CSR pe un computer.

#### c*Important:*

Nu mai generați un alt element CSR. Dacă faceți acest lucru, nu veți putea importa un Certificat semnat de CA emis.

7. Trimiteți elementul CSR unei autorități de certificare și obțineți un Certificat semnat de CA.

Urmați regulile fiecărei autorități de certificare cu privire la metoda și forma de trimitere.

8. Salvați Certificat semnat de CA emis pe un computer conectat la imprimantă.

Obținerea unui Certificat semnat de CA este finalizată când salvați un certificat la o destinație.

#### <span id="page-86-0"></span>*Elemente setare CSR*

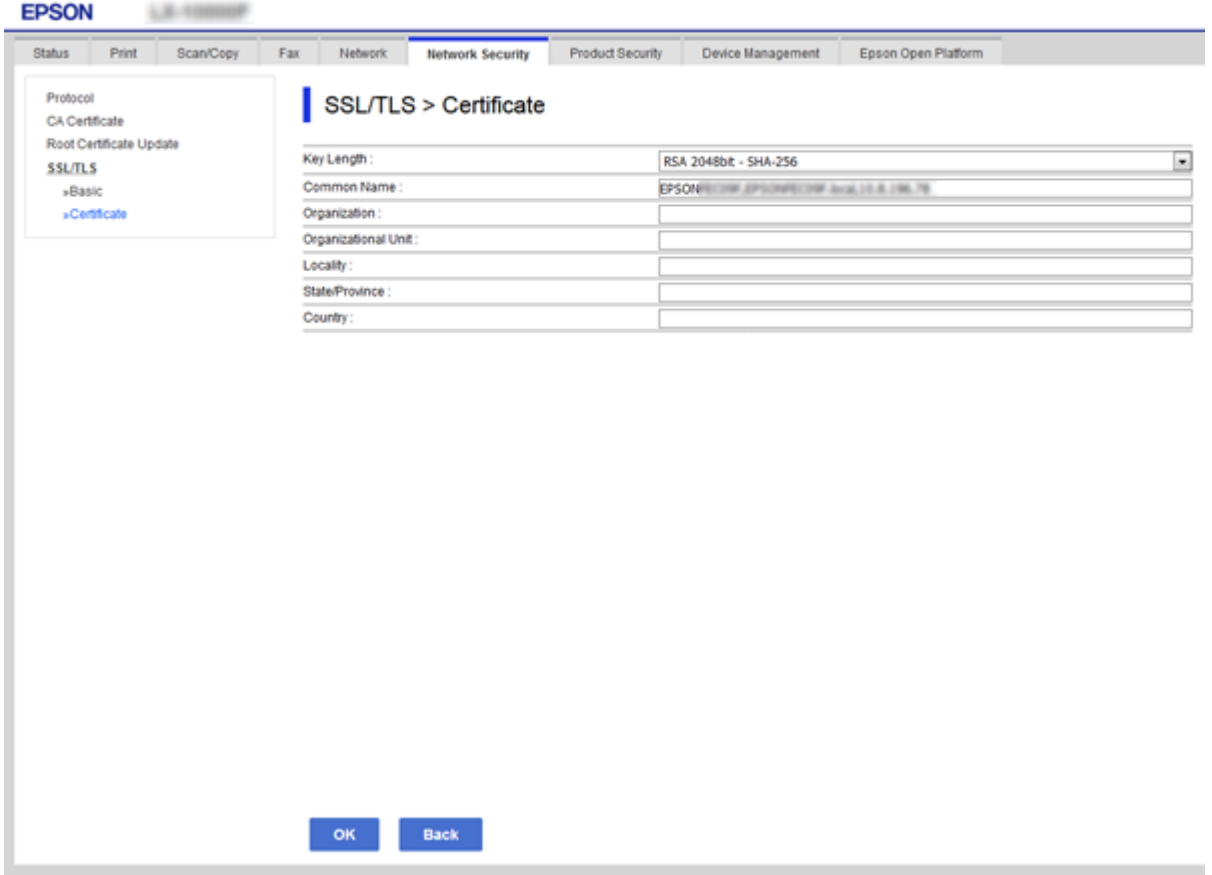

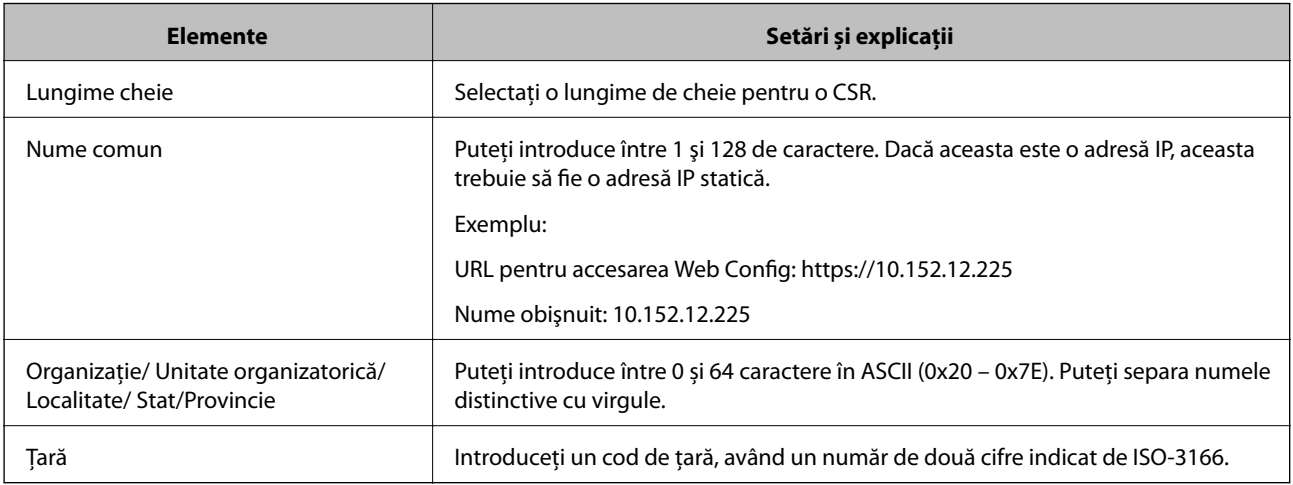

#### **Informaţii conexe**

 $\blacklozenge$  ["Actualizarea unui certificat autosemnat" la pagina 90](#page-89-0)

### <span id="page-87-0"></span>**Import al unui certificat CA-semnat**

#### c*Important:*

- ❏ Asigurați-vă că data și ora imprimantei sunt setate corect.
- ❏ Dacă obțineți un certificat folosind o CSR creată din Web Config, puteți importa un certificat o singură dată.
- 1. Accesați Web Config și apoi selectați fila **Securitate rețea** > **SSL/TLS** > **Certificat**.
- 2. Faceți clic pe **Import**

O pagină de import certificat este deschisă.

3. Introduceți o valoare pentru fiecare element.

În funcție de locul unde creați o CSR și un format de fișier al unui certificat, setările necesare pot varia. Introduceți valorile pentru elementele necesare în conformitate cu cele indicate mai jos.

- ❏ Un certificat în format PEM/DER obținut de la Web Config
	- ❏ **Cheie privată**: Nu configurați deoarece imprimanta conține o cheie privată.
	- ❏ **Parolă**: Nu configurați.
	- ❏ **Certificat CA 1**/**Certificat CA 2**: Opțional
- ❏ Un certificat în format PEM/DER obținut de la un computer
	- ❏ **Cheie privată**: Trebuie să setați.
	- ❏ **Parolă**: Nu configurați.
	- ❏ **Certificat CA 1**/**Certificat CA 2**: Opțional
- ❏ Un certificat în format PKCS#12 obținut de la un computer
	- ❏ **Cheie privată**: Nu configurați.
	- ❏ **Parolă**: Opțional
	- ❏ **Certificat CA 1**/**Certificat CA 2**: Nu configurați.
- 4. Faceți clic pe **OK**.

Un mesaj de finalizare este afișat.

#### *Notă:*

Faceți clic pe *Confirmare* pentru a verifica informația de certificat.

#### **Informaţii conexe**

- & ["Accesarea Web Config" la pagina 36](#page-35-0)
- & ["Certificat CA-semnat Import elemente de setare" la pagina 89](#page-88-0)

#### <span id="page-88-0"></span>*Certificat CA-semnat Import elemente de setare*

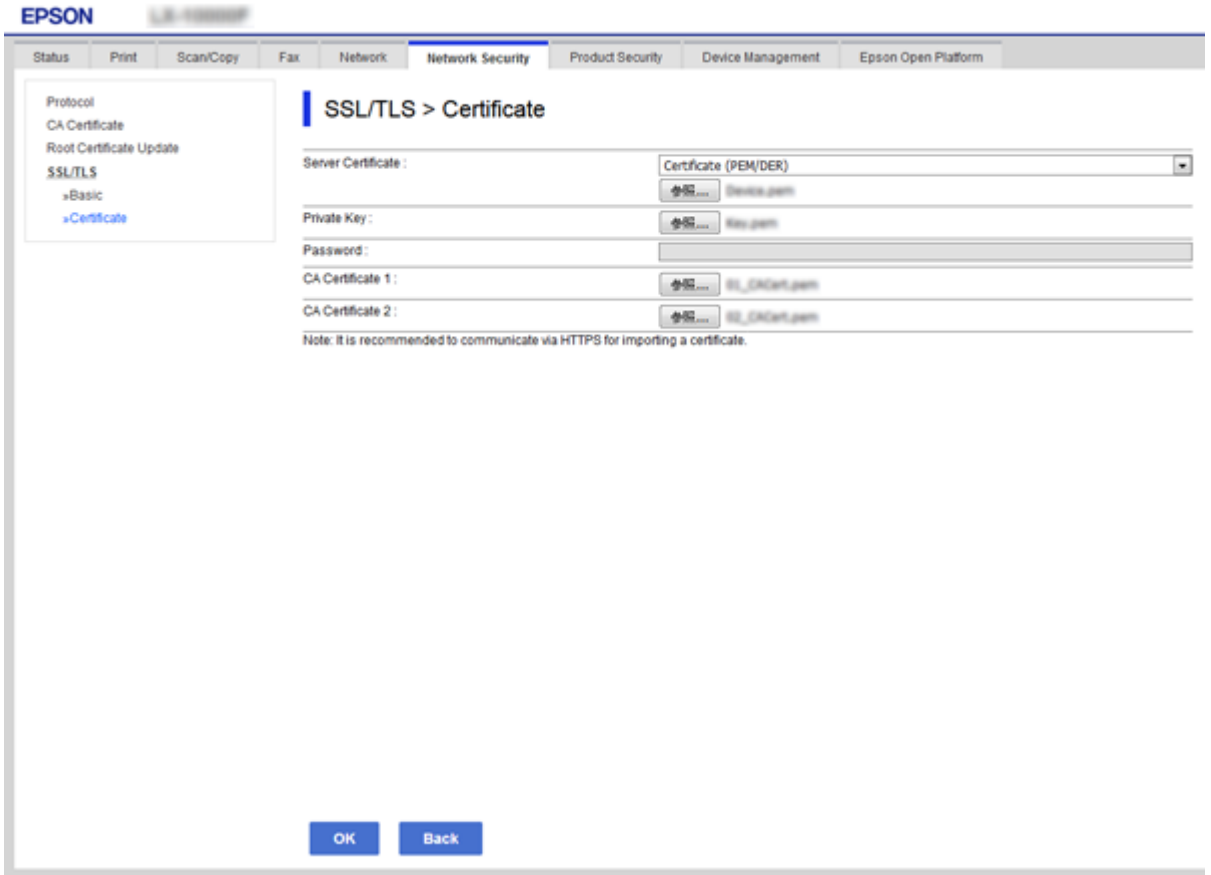

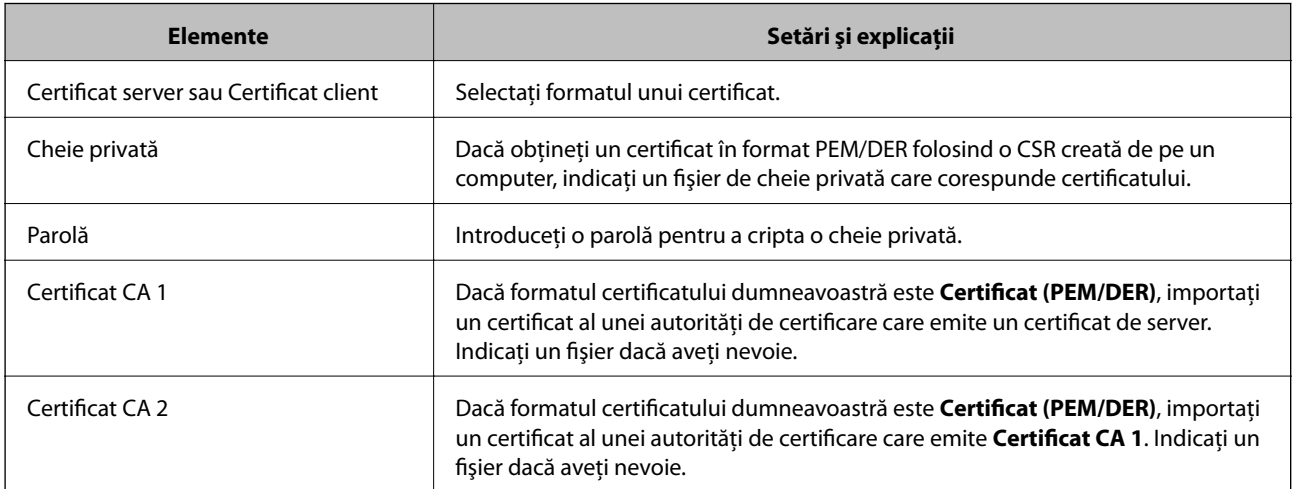

#### **Informaţii conexe**

& ["Import al unui certificat CA-semnat" la pagina 88](#page-87-0)

## **Ştergerea unui certificat CA-semnat**

Puteți șterge un certificat importat când certificatul a expirat sau când nu mai este necesară o conexiune criptată.

# <span id="page-89-0"></span>c*Important:*

Dacă obțineți un certificat folosind o CSR creată din Web Config, nu mai puteți importa din nou un certificat șters. În acest caz, creați o CSR și obțineți din nou un certificat.

- 1. Accesați Web Config și apoi selectați fila **Securitate rețea** > **SSL/TLS** > **Certificat**.
- 2. Faceți clic pe **Ştergere**.
- 3. În mesajul care apare, confirmați faptul că doriți să ștergeți certificatul.

### **Actualizarea unui certificat autosemnat**

Dacă imprimanta este compatibilă cu caracteristica de server HTTPS, puteți actualiza un certificat autosemnat.Când accesați Web Config folosind un certificat autosemnat, apare un mesaj de avertizare.

Folosiți temporar un certificat autosemnat până ce obțineți și importați un certificat CA-semnat.

- 1. Accesați Web Config și selectați fila **Securitate rețea** > **SSL/TLS** > **Certificat**.
- 2. Faceți clic pe **Actualizare**.
- 3. Introduceți **Nume comun**.

Introduceți o adresă IP sau un identificator, precum denumirea FQDN, pentru imprimantă.Puteți introduce între 1 și 128 de caractere.

#### *Notă:*

Puteți separa numele distinctive (CN) cu virgule.

4. Indicați o perioadă de valabilitate pentru certificat.

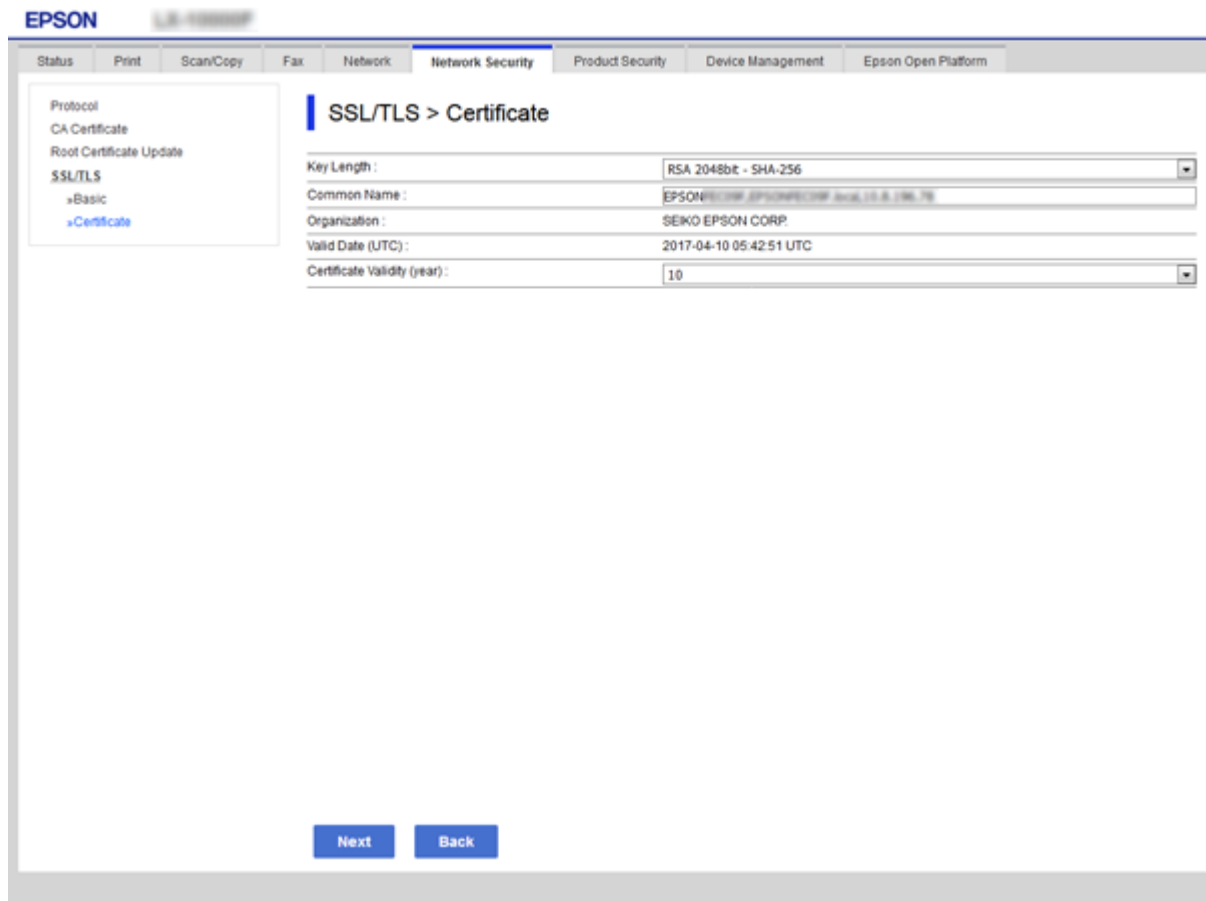

5. Faceți clic pe **Înainte**.

Un mesaj de confirmare este afișat.

6. Faceți clic pe **OK**.

Imprimanta este actualizată.

#### *Notă:*

Faceți clic pe *Confirmare* pentru a verifica informația de certificare.

#### **Informaţii conexe**

& ["Accesarea Web Config" la pagina 36](#page-35-0)

# **Configuraţi Certificat CA**

Puteţi să importaţi, afişaţi şi ştergeţi un Certificat CA.

#### **Informaţii conexe**

- & ["Accesarea Web Config" la pagina 36](#page-35-0)
- & ["Elemente setare CSR" la pagina 87](#page-86-0)
- & ["Import al unui certificat CA-semnat" la pagina 88](#page-87-0)

Ghidul administratorului

### **Importul unui certificat CA**

- 1. Accesați Web Config și apoi selectați fila **Securitate rețea** > **Certificat CA**.
- 2. Faceți clic pe **Import**.
- 3. Specificați Certificat CA pe care doriți să-l importați.

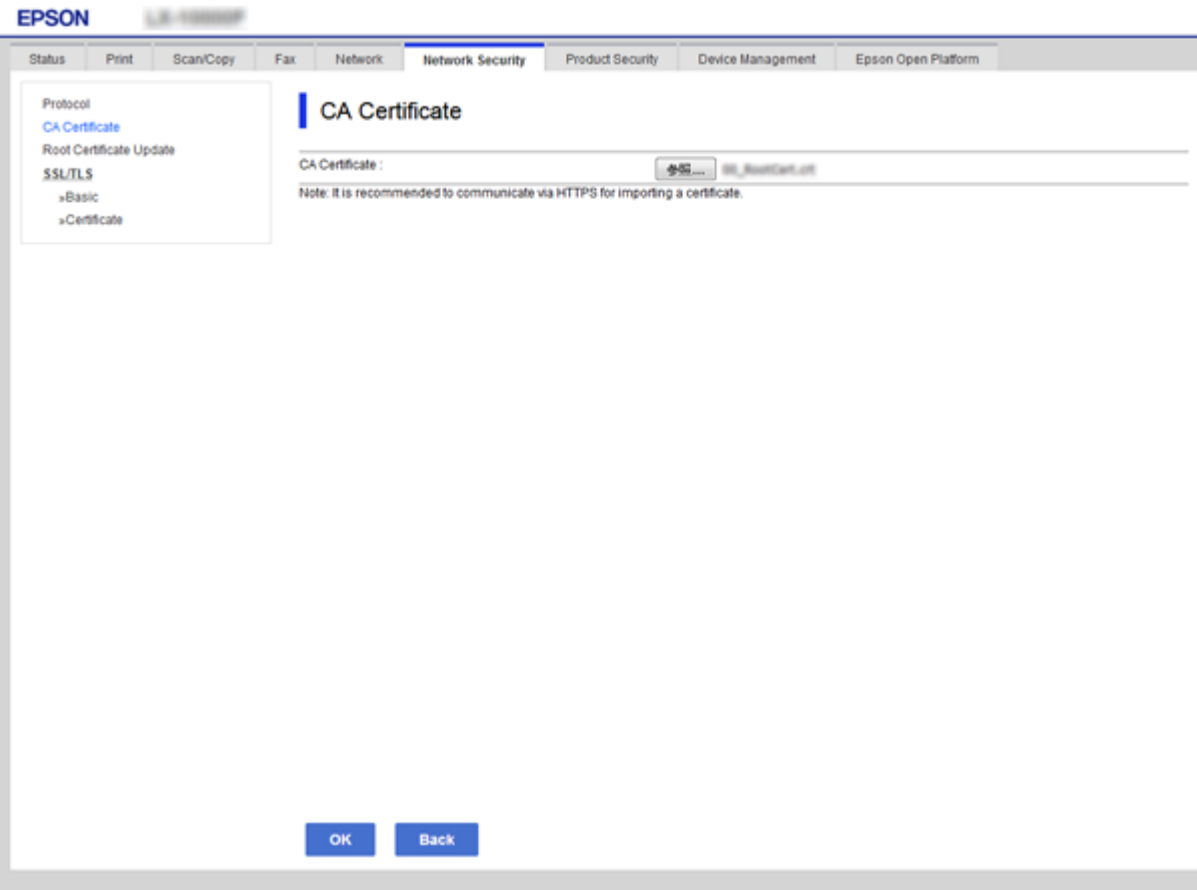

4. Faceți clic pe **OK**.

După terminarea importului, veți reveni la ecranul **Certificat CA**, iar Certificat CA importat va fi afișat.

### **Ştergerea unui certificat CA**

Puteți să ștergeți Certificat CA pe care l-ați importat.

1. Accesați Web Config și apoi selectați fila **Securitate rețea** > **Certificat CA**.

2. Faceți clic pe **Ştergere** din dreptul Certificat CA pe care doriți să îl ștergeți.

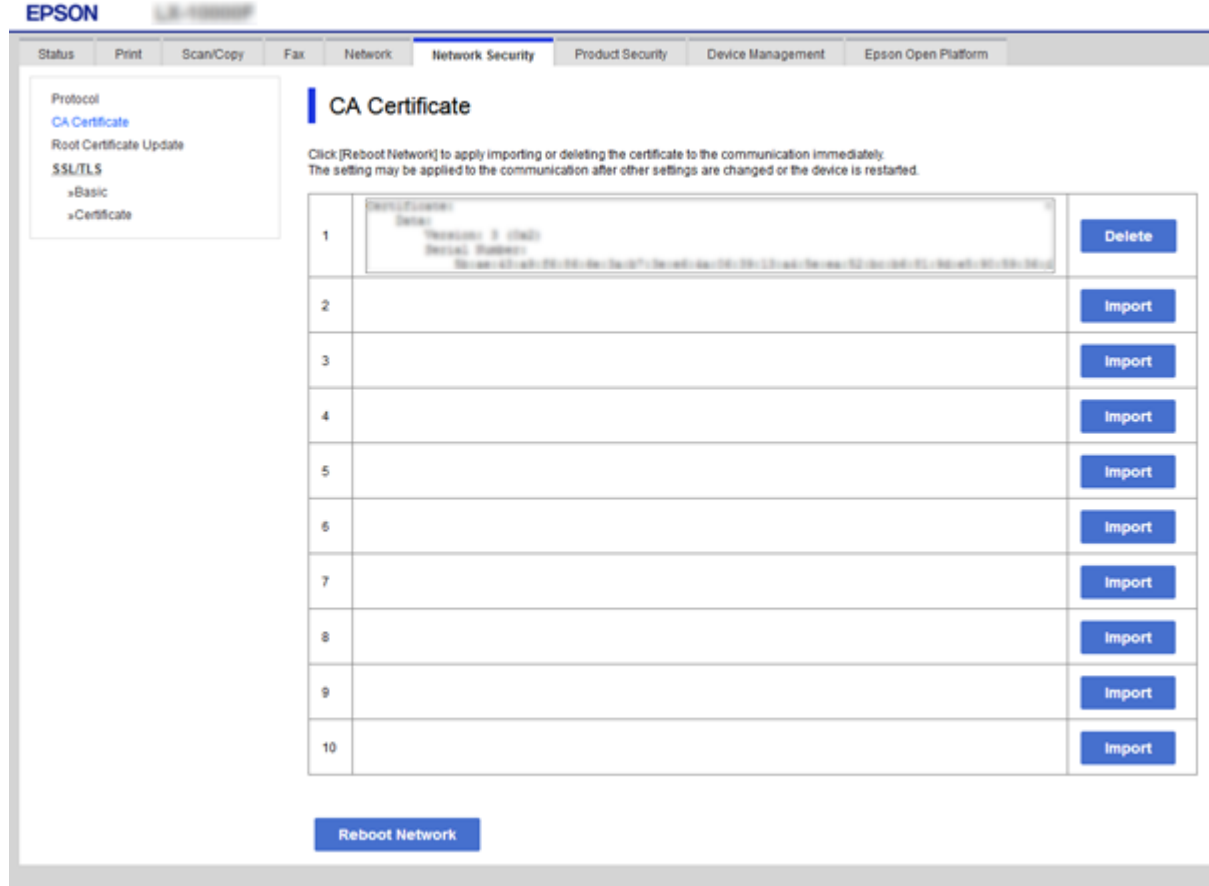

3. În mesajul care apare, confirmați faptul că doriți să ștergeți certificatul.

#### **Informaţii conexe**

& ["Accesarea Web Config" la pagina 36](#page-35-0)

# **Setări de operare și gestionare**

Acest capitol explică elementele legate de funcțiile zilnice și gestionarea dispozitivului.

# **Confirmarea informațiilor despre un dispozitiv**

Puteți verifica următoarele informații privind dispozitivul de operare din **Stare** utilizând Web Config.

❏ Stare produs

Verificați limba, starea, serviciul cloud, numărul de produs, adresa MAC etc.

❏ Stare reţea

Verificați informațiile privind starea conexiunii la rețea, adresa IP, serverul DNS etc.

 $\Box$  Întretinere

Verificați prima zi de tipăriri, contorul de înlocuire cerneală, paginile tipărite, contorul de tipărire pentru fiecare limbă, contorul de scanare etc.

❏ Stare echipament hardware

Verificați starea fiecărui scaner și a funcției de fax.

❏ Istoric comenzi

Verificați jurnalul de lucrări pentru o operațiune de tipărire, operațiune de recepție și o operațiune de transmitere.

❏ Instantaneu panou

Afișați o captură de ecran care este afișată pe panoul de control al dispozitivului.

#### **Informaţii conexe**

& ["Accesarea Web Config" la pagina 36](#page-35-0)

# **Gestionarea dispozitivelor (Epson Device Admin)**

Puteți gestiona și opera mai multe dispozitive utilizând Epson Device Admin. Epson Device Admin vă permite să gestionați dispozitive localizate într-o rețea diferită. Următoarele prezintă funcțiile de gestionare principale.

Pentur mai multe informații privind funcțiile și utilizarea software-ului, consultați documentația sau ajutorul Epson Device Admin.

❏ Descoperirea dispozitivelor

Puteți descoperi dispozitivele din rețea, și apoi le puteți înregistra într-o listă. Dacă dispozitive Epson, cum ar fi imprimante și scanere, sunt conectate la același segment de rețea cu computerul administratorului, le puteți găsi chiar și în cazul în care acestora nu le-a fost alocată o adresă IP.

Puteți descoperi, de asemenea, dispozitivele conectate la computerele din rețea prin cabluri USB. Trebuie să instalați Epson Device USB Agent pe computer.

❏ Setarea dispozitivelor

Puteți realiza un șablon conținând elementele de setare, precum interfața de rețea și sursa de hârtie, și îl puteți aplica altor dispozitive sub formă de setări partajate. Atunci când este conectat la rețea, aveți posibilitatea să alocați o adresă de IP unui dispozitiv căruia nu i-a fost atribuită o adresă IP.

❏ Monitorizarea dispozitivelor

Puteți obține în mod regulat informații detaliate despre dispozitivele din rețea. De asemenea, puteți monitoriza dispozitivele conectate la computerele din rețea prin cabluri USB și dispozitive de la alte companii care au fost înregistrate în lista de dispozitive. Pentru a monitoriza dispozitivele conectate prin cabluri USB, trebuie să instalați Epson Device USB Agent.

❏ Gestionarea alertelor

Puteți monitoriza alerte cu privire la starea dispozitivelor si consumabilelor. Sistemul trimite automat e-mailuri de notificare administratorului, bazat pe condițiile setate.

❏ Gestionarea rapoartelor

Aveți posibilitatea să creați rapoarte regulate, deoarece sistemul acumulează date privind utilizarea dispozitivului și consumabilelor. Apoi puteți salva aceste rapoarte create și le puteți trimite prin e-mail.

#### **Informaţii conexe**

& ["Epson Device Admin" la pagina 117](#page-116-0)

# **Actualizare firmware**

# **Actualizarea programului firmware al imprimantei de la panoul de control**

Dacă imprimanta este conectată la internet, puteți actualiza programul firmware al acesteia utilizând panoul de control. De asemenea, puteți configura imprimanta să verifice cu regularitate actualizările firmware și să vă notifice dacă acestea există.

### c*Important:*

Nu opriți și nu deconectați imprimanta de la sursa de alimentare electrică înainte de finalizarea actualizării; în caz contrar, imprimanta poate suferi o defecțiune.

1. Selectaţi **Setări** pe ecranul de pornire.

#### 2. Selectați **Setări generale** >**Administrare sistem** > **Actualizare firmware**.

#### *Notă:*

Selectaţi *Notificare* > *Act.* pentru a configura imprimanta să verifice cu regularitate actualizările firmware disponibile.

#### 3. Selectați **Actualizare**.

4. Selectați **Începere verificare**.

Imprimanta începe să caute actualizările disponibile.

5. Dacă pe ecranul LCD este afișat un mesaj care vă informează că este disponibilă o actualizare firmware, urmați instrucțiunile de pe ecran pentru a începe actualizarea.

#### c*Important:*

❏ Dacă actualizarea firmware nu este finalizată sau nu a reușit, imprimanta nu pornește normal, iar la viitoarea pornire a imprimantei se afișează mesajul "Recovery Mode" pe ecranul LCD. În această situație, trebuie să actualizați din nou programul firmware cu ajutorul unui computer. Conectați imprimanta la computer cu ajutorul unui cablu USB. Când la imprimantă este afișat mesajul "Recovery Mode", actualizarea firmware prin intermediul unei conexiuni de rețea nu este posibilă. De la computer, accesați site-ul web Epson local și descărcați cea mai recentă versiune a programului firmware al imprimantei. Pentru etapele următoare, consultați instrucțiunile de pe site-ul web.

## **Actualizarea firmware-ului utilizând Web Config**

Actualizează firmware folosind Web Config.Dispozitivul trebuie să fie conectat la internet.

- 1. Accesați Web Config și selectați fila **Gestionare dispozitiv** > **Actualizare firmware**.
- 2. Faceți clic pe **Start**.

Începe confirmarea firmware-ului, iar informațiile privind firmware-ul sunt afișate, în cazul în care există firmware-ul actualizat.

3. Faceți clic pe **Start** și urmăriți instrucțiunile afișate pe ecran.

#### *Notă:*

Puteți actualiza firmware-ul și folosind Epson Device Admin.Puteți confirma vizual informațiile firmware pe lista cu dispozitive.Este util atunci când doriți să actualizați firmware-ul pentru mai multe dispozitive.Pentru mai multe detalii, consultați ghidul sau secțiunea de ajutor pentru Epson Device Admin.

#### **Informaţii conexe**

- & ["Accesarea Web Config" la pagina 36](#page-35-0)
- & ["Epson Device Admin" la pagina 117](#page-116-0)

## **Actualizare firmware folosind Epson Firmware Updater**

Puteți descărca firmware-ul pentru dispozitiv de pe site-ul web Epson de la computer, iar apoi puteți conecta dispozitivul și computerul cu ajutorul cablului USB pentru a actualiza firmware-ul. Dacă nu puteți efectua actualizarea prin rețea, încercați această metodă.

- 1. Accesați site-ul web Epson și descărcați firmware-ul.
- 2. Conectați calculatorul care conține firmware-ul descărcat la dispozitiv prin intermediul cablului USB.
- 3. Faceți dublu clic pe fișierul .exe descărcat.

Aplicația Epson Firmware Updater pornește.

4. Urmați instrucțiunile afișate pe ecran.

# **Copierea de rezervă a setărilor**

Prin exportul elementelor de setare în Web Config, puteți copia elementele la alte imprimante.

# **Exportarea setărilor**

Exportați fiecare setare a imprimantei.

- 1. Accesați Web Config și apoi selectați fila **Gestionare dispozitiv** > **Valoare de setare export şi import** > **Export**.
- 2. Selectați setările pe care doriți să le exportați.

Selectați setările pe care doriți să le exportați.Dacă selectați categoria părinte, vor fi selectate și subcategoriile.Cu toate acestea, subcategoriile care cauzează erori prin duplicarea acestora în cadrul aceleiași rețele (cum ar fi adresele IP etc.) nu pot fi selectate.

3. Introduceți o parolă pentru a cripta fișierul exportat.

Veți avea nevoie de parolă pentru a importa fișierul.Lăsați necompletat acest câmp dacă nu doriți să criptați fișierul.

4. Faceți clic pe **Export**.

#### c*Important:*

Dacă doriți să exportați setările de rețea ale imprimantei, cum ar fi numele dispozitivului și adresa IPv6, selectați *Activaţi pentru a selecta setările individuale ale dispozitivului* și selectați mai multe articole.Utilizați numai valorile selectate pentru imprimanta de înlocuire.

#### **Informaţii conexe**

& ["Accesarea Web Config" la pagina 36](#page-35-0)

## **Importarea setărilor**

Importați fișierul Web Config exportat în imprimantă.

#### c*Important:*

Atunci când importați valori care includ informații individuale, cum ar fi numele sau adresa IP a imprimantei, asigurați-vă că aceeași adresă IP nu mai există în cadrul rețelei.Dacă adresa IP există deja, imprimanta nu va reflecta valoarea importată.

- 1. Accesați Web Config și apoi selectați fila **Gestionare dispozitiv** > **Valoare de setare export şi import** > **Import**.
- 2. Selectați fișierul exportat și apoi introduceți parola de criptare.
- 3. Faceți clic pe **Înainte**.
- 4. Selectați setările pe care doriți să le importați și apoi executați clic pe **Înainte**.

#### **Setări de operare și gestionare**

5. Faceți clic pe **OK**.

Setările vor fi aplicate la nivelul imprimantei.

#### **Informaţii conexe**

& ["Accesarea Web Config" la pagina 36](#page-35-0)

# **Soluţionarea problemelor**

# **Sugestii pentru soluționarea problemelor**

Puteți găsi mai multe informații în următoarele manuale.

❏ Ghidul utilizatorului

Conține instrucțiuni despre utilizarea imprimantei, înlocuirea unității de alimentare cu cerneală, întreținere și soluționarea problemelor.

❏ Site-ul web Epson Connect

<https://www.epsonconnect.com/>

Pune la dispoziție informații privind caracteristicile Epson Connect și soluționarea problemelor.

# **Verificarea jurnalului pentru server și dispozitivul de rețea**

Dacă apar probleme cu conexiunea la rețea, puteți identifica respectiva cauză verificând jurnalul pentru serverul de e-mail sau serverul LDAP sau starea utilizând jurnalul de sistem pentru dispozitivul de rețea, precum un router, sau comenzi.

# **Inițializarea setărilor de rețea**

# **Dezactivarea Wi-Fi din Web Config**

Pentru a utiliza Web Config, imprimantele și dispozitivele trebuie să aibă o adresă IP și să fie conectat la aceeași rețea.

1. Verificați adresa IP a imprimantei.

O puteți verifica din ecranul Network Status (Stare rețea) de pe panoul de control al imprimantei, raportul de conexiune sau în coloana [Adresă IP] a fișei de stare rețea.

2. Introduceți adresa IP a imprimantei într-un browser pentru a executa Web Config.

 $\epsilon \rightarrow c$  Thttp://XXX.XXX.XXX.XXX

- 3. Selectați fila **Reţea** > **Wi-Fi** și apoi selectați **Dezactivare Wi-Fi**.
- 4. Verificați mesajul și apoi selectați **OK**.

# **Deconectarea Wi-Fi Direct (Simple AP) din Web Config**

Pentru a utiliza Web Config, imprimantele și dispozitivele trebuie să aibă o adresă IP și să fie conectat la aceeași rețea.

1. Verificați adresa IP a imprimantei.

O puteți verifica din ecranul Network Status (Stare rețea) de pe panoul de control al imprimantei, raportul de conexiune sau în coloana [Adresă IP] a fișei de stare rețea.

2. Introduceți adresa IP a imprimantei într-un browser pentru a executa Web Config.

 $\left| \begin{array}{c} \in \rightarrow \mathbf{C} \end{array} \right|$  http://XXX.XXX.XXX.XXX

- 3. Selectați fila **Reţea** > **Wi-Fi Direct**.
- 4. Selectați **Dezactivare** pentru **Wi-Fi Direct**.
- 5. Faceți clic pe **Înainte**
- 6. Verificați mesajul și apoi selectați **OK**.

## **Dezactivarea Wi-Fi de la panoul de control**

Când Wi-Fi este dezactivat, conexiunea Wi-Fi este întreruptă.

- 1. Atingeți  $\left[\begin{matrix} 1 & 1 \\ 1 & 1 \end{matrix}\right]$  pe ecranul de pornire.
- 2. Selectați **Ruter**. Este afișată starea rețelei.
- 3. Atingeți **Modificaţi setările**.
- 4. Selectați **Altele** > **Dezactivare Wi-Fi**.
- 5. Verificați mesajul și începeți configurarea.
- 6. Când se afișează un mesaj de finalizare, închideți ecranul. Ecranul se va închide automat după o anumită perioadă de timp.
- 7. Închideți ecranul cu setările conexiunii de rețea.

# **Întreruperea conexiunii Wi-Fi Direct (AP simplu) de la panoul de control**

*Notă:*

Când conexiunea Wi-Fi Direct (Simple AP) este dezactivată, toate computerele și dispozitivele inteligente conectate la imprimantă în conexiunea Wi-Fi Direct (Simple AP) sunt deconectate.Dacă doriți să deconectați un anumit dispozitiv, deconectați-vă de la dispozitiv, nu de la imprimantă.

- Atingeți **pe ecranul de pornire.**
- 2. Selectați **Wi-Fi Direct**. Sunt afișate informațiile Wi-Fi Direct.
- 3. Atingeți **Modificaţi setările**.
- 4. Selectați **Dezactivare Wi-Fi Direct**.
- 5. Verificați mesajul și începeți setarea.
- 6. Când se afișează un mesaj de finalizare, închideți ecranul. Ecranul se va închide automat după o anumită perioadă de timp.
- 7. Închideți ecranul cu setările conexiunii de rețea.

## **Restabilirea setărilor de reţea de la panoul de control**

Puteţi restabili toate setările reţelei la setările implicite.

- 1. Selectaţi **Setări** pe ecranul de pornire.
- 2. Selectați **Setări generale** > **Administrare sistem** > **Restaurare setări implicite** > **Setări rețea**.
- 3. Verificaţi mesajul şi apoi selectaţi **Da**.
- 4. Când este afişat un mesaj de finalizare, închideți ecranul.

Ecranul se va închide automat, după o anumită perioadă de timp.

# **Verificarea comunicării între dispozitive și computere**

# **Verificarea conexiunii utilizând o comandă ping — Windows**

Puteți utiliza o comandă Ping pentru a vă asigura că computerul este conectat la imprimantă.Urmați pașii de mai jos pentru a verifica conexiunea utilizând o comandă Ping.

1. Verificați adresa IP a imprimantei pentru conexiunea pe care doriți să o verificați.

O puteți verifica din ecranul Stare rețea de pe panoul de control al imprimantei, raportul de conexiune sau în coloana **IP Address** a fișei de stare a rețelei.

- 2. Afișați ecranul de linie de comandă al computerului.
	- ❏ Windows 10/Windows Server 2016

Faceți clic dreapta pe butonul Start sau apăsați-l și mențineți-l, apoi selectați **Linie de comandă**.

❏ Windows 8.1/Windows 8/Windows Server 2012 R2/Windows Server 2012

Afișați ecranul de aplicație și apoi selectați **Linie de comandă**.

- ❏ Windows 7/Windows Server 2008 R2/Windows Vista/Windows Server 2008 sau o versiune mai veche Executați clic pe butonul Start, selectați **Toate programele** sau **Programe** > **Accesorii** > **Linie de comandă**.
- 3. Introduceți "ping xxx.xxx.xxx.xxx" și apoi apăsați tasta Enter.

Introduceți adresa de IP a imprimantei pentru xxx.xxx.xxx.xxx.

4. Verificați starea comunicării.

Dacă imprimanta și computerul comunică, este afișat următorul mesaj.

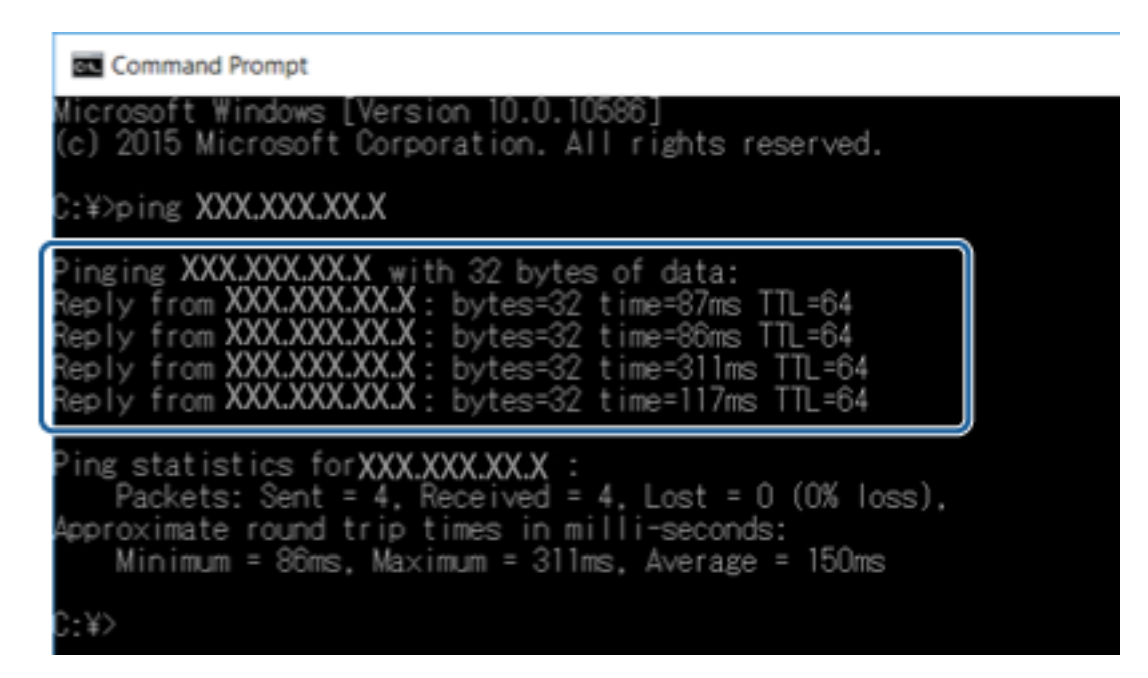

Dacă imprimanta și computerul nu comunică, este afișat următorul mesaj.

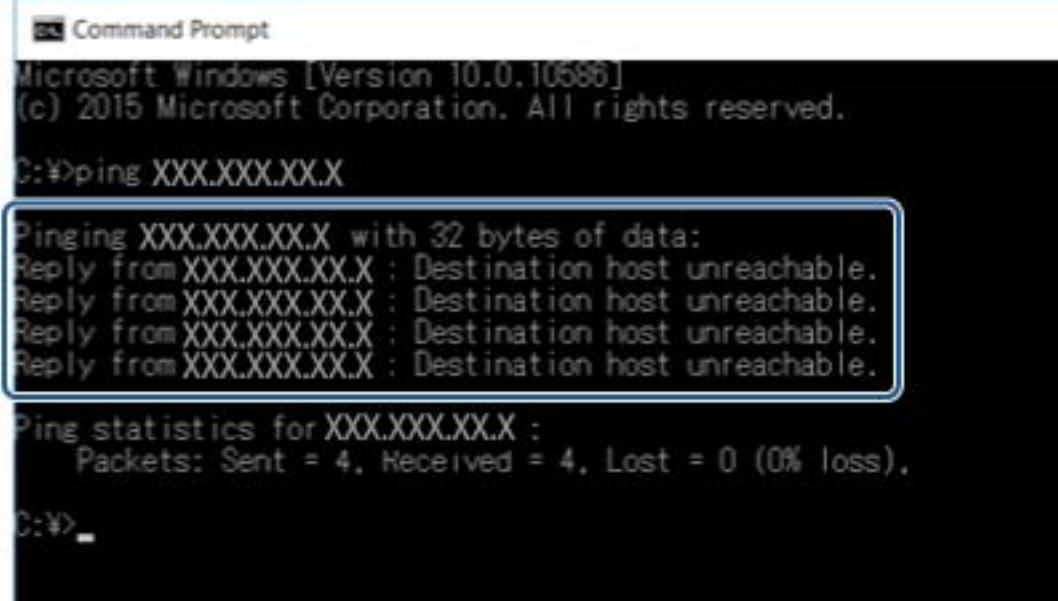

# **Verificarea conexiunii utilizând o comandă ping — Mac OS**

Puteţi utiliza o comandă Ping pentru a vă asigura că computerul este conectat la imprimantă. Urmaţi paşii de mai jos pentru a verifica conexiunea utilizând o comandă Ping.

1. Verificaţi adresa IP a imprimantei pentru conexiunea pe care doriţi să o verificaţi.

O puteţi verifica din ecranul Stare reţea de pe panoul de control al imprimantei, raportul de conexiune sau în coloana **IP Address** a fişei de stare a reţelei.

2. Executaţi Utilitar de reţea.

Enter "Utilitar de rețea" în Spotlight.

3. Executaţi clic pe fila **Ping**, introduceţi adresa de IP verificată în pasul 1 şi apoi executaţi clic pe **Ping**.

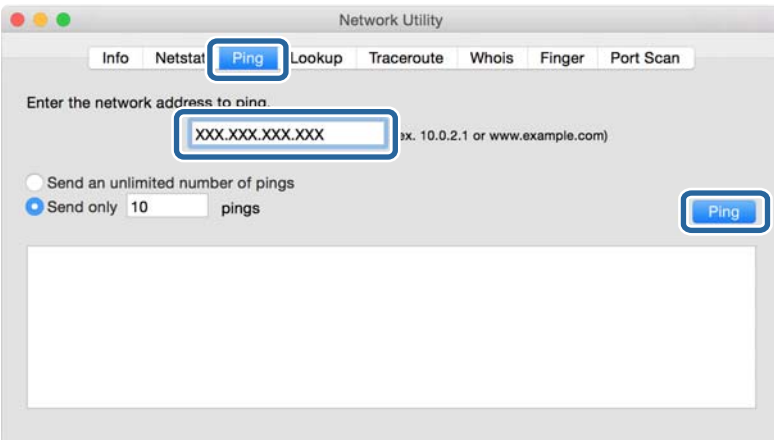

4. Verificati starea comunicării.

Dacă imprimanta şi computerul comunică, este afişat următorul mesaj.

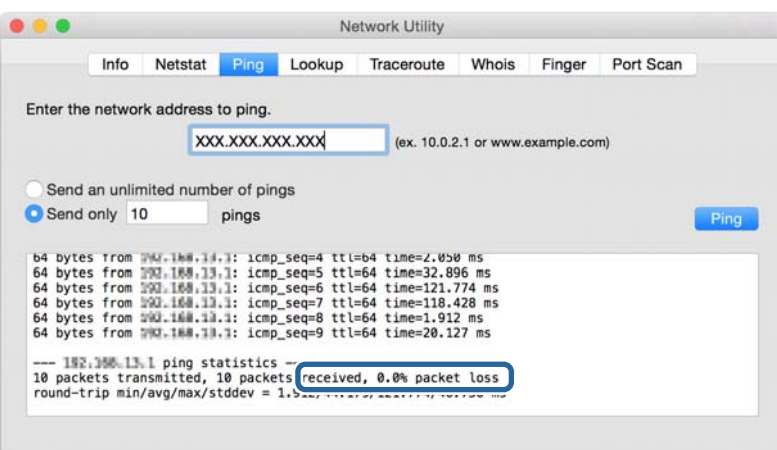

Dacă imprimanta şi computerul nu comunică, este afişat următorul mesaj.

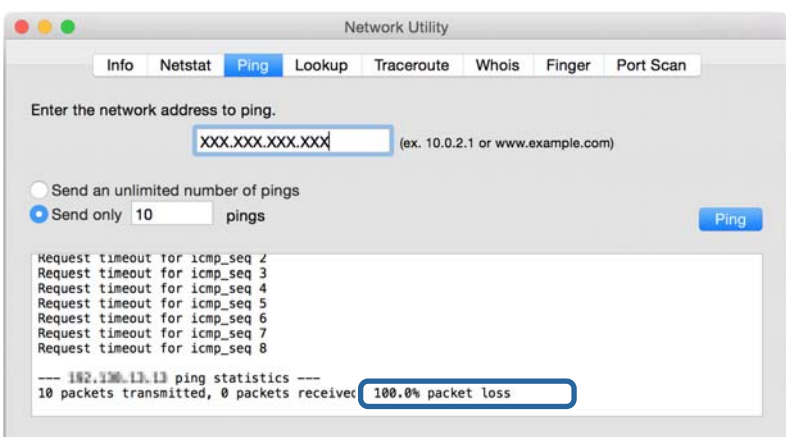

# **Tipărirea unui raport de conexiune la rețea**

Puteți tipări un raport de conexiune la rețea pentru a verifica starea conexiunii dintre imprimantă și punctul de acces.

- 1. Încărcați hârtii.
- 2. Selectați **Setări** pe ecranul de pornire.
- 3. Selectați **Setări generale** > **Setări rețea** > **Verificare conexiune**.

Începe verificarea conexiunii.

- 4. Selectați **Raport verificare imprimare**.
- 5. Tipăriți raportul de conexiune la rețea. Dacă a intervenit o eroare, verificați raportul de conexiune la rețea, apoi urmați soluțiile tipărite.
- 6. Închideți ecranul.

#### **Informaţii conexe**

& ["Mesaje și soluții în raportul de conexiune la rețea" la pagina 105](#page-104-0)

# <span id="page-104-0"></span>**Mesaje și soluții în raportul de conexiune la rețea**

Citiți mesajele și codurile de eroare din raportul de conexiune la rețea, apoi urmați soluțiile oferite.

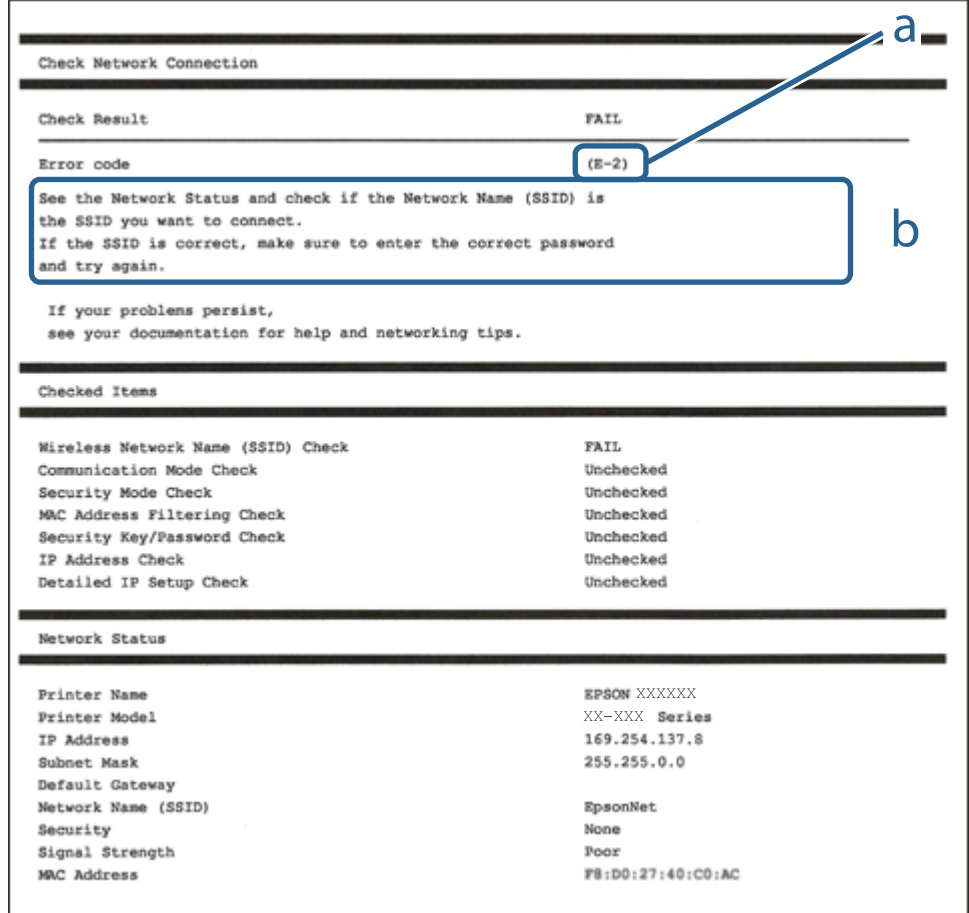

- a. Cod de eroare
- b. Mesaje în mediul de rețea

### **E-1**

#### **Mesaj:**

Verificaţi dacă este conectat cablul de reţea, şi dacă dispozitivele de reţea precum hubul, ruterul sau punctul de acces sunt deschise.

#### **Soluții:**

- ❏ Asigurați-vă că un cablu Ethernet este conectat corespunzător la imprimantă și la un hub sau la un alt dispozitiv de rețea.
- ❏ Asigurați-vă că hubul sau alt dispozitiv de rețea este pornit.

# **E-2, E-3, E-7**

#### **Mesaj:**

Nu s-a găsit niciun nume de reţea locală fără fir (SSID). Verificaţi dacă ruterul/punctul de acces este deschis şi dacă numele reţelei fără fir (SSID) este configurat corect. Pentru asistenţă, contactaţi administratorul dumneavoastră de retea.

Nu s-a găsit niciun nume de reţea locală fără fir (SSID). Verificaţi dacă numele reţelei fără fir (SSID) a calculatorului pe care doriți să îl conectați este configurat corect. Pentru asistență, contactați administratorul dumneavoastră de retea.

Cheia/parola de securitate introdusă nu corespunde cu cea definită pentru ruterul/punctul de acces. Verificaţi cheia/parola de securitate. Pentru asistenţă, contactaţi administratorul dumneavoastră de reţea.

#### **Soluții:**

- ❏ Asigurați-vă că punctul dumneavoastră de acces este pornit.
- ❏ Verificați dacă computerul dumneavoastră sau alte dispozitive sunt corect conectate la punctul de acces.
- ❏ Opriți punctul de acces.Așteptați circa 10 secunde, apoi porniți-l.
- ❏ Amplasați imprimanta mai aproape de punctul de acces și eliminați orice obstacole dintre acestea.
- ❏ Dacă ați introdus SSID manual, verificați dacă este corect.Verificați SSID din secțiunea **Starea reţelei** de pe raportul de conexiune la rețea.
- ❏ Dacă utilizați configurarea prin apăsarea unui buton pentru a stabili o conexiune de rețea, asigurați-vă că punctul de acces acceptă WPS.Nu puteți utiliza configurația prin apăsarea unui buton dacă punctul de acces nu acceptă WPS.
- ❏ Asigurați-vă că SSID-ul utilizează numai caractere ASCII (caractere și simboluri alfanumerice).Imprimanta nu poate afișa un SSID care conține alte caractere non-ASCII.
- ❏ Verificați să cunoașteți SSID-ul și parola dumneavoastră înainte de conectarea la punctul de acces.Dacă utilizați un punct de acces cu setările implicite, SSID-ul și parola se află pe o etichetă amplasată pe punctul de acces.Dacă nu cunoașteți SSID-ul și parola dumneavoastră, contactați persoana care a configurat punctul de acces sau consultați documentația furnizată cu punctul de acces.
- ❏ Dacă vă conectați la un SSID generat folosind un dispozitiv inteligent cu funcție de tethering, verificați SSID-ul și parola în documentația furnizată cu dispozitivul inteligent.
- ❏ În cazul întreruperii bruște a conexiunii Wi-Fi, verificați elementele de mai jos.Dacă sunt valabile oricare dintre aceste condiții, reinițializați setările de rețea prin descărcarea și rularea software-ului de pe următorul site web.

#### [http://epson.sn](http://epson.sn/?q=2) > **Configurarea**

- ❏ Un alt dispozitiv inteligent a fost adăugat la rețea folosind configurarea prin apăsarea unui buton.
- ❏ Rețeaua Wi-Fi a fost configurată utilizând altă metodă decât configurarea prin apăsarea unui buton.

## **E-5**

#### **Mesaj:**

Modul de securitate (de ex. WEP, WPA) nu corespunde cu setările actuale ale imprimantei. Verificaţi modul de securitate. Pentru asistenţă, contactaţi administratorul dumneavoastră de reţea.

#### **Soluții:**

Asigurați-vă că tipul de securitate al punctului de acces este setat la una dintre următoarele opțiuni.Dacă nu este, modificați tipul de securitate al punctului de acces și reinițializați setările de rețea ale imprimantei.

- ❏ WEP-64 biți (40 biți)
- ❏ WEP-128 biți (104 biți)
- ❏ WPA PSK (TKIP/AES)\*
- ❏ WPA2 PSK (TKIP/AES)\*
- ❏ WPA (TKIP/AES)
- ❏ WPA2 (TKIP/AES)
- \* WPA PSK este cunoscut și ca WPA Personal.WPA2 PSK este cunoscut și ca WPA2 Personal.

# **E-6**

#### **Mesaj:**

Adresa MAC a imprimantei dvs. poate fi filtrată. Verificaţi dacă ruterul/punctul de acces are restricţii precum filtrarea adresei MAC. Consultați documentația ruterului/punctului de acces sau contactați administratorul rețelei dumneavoastră pentru asistenţă.

#### **Soluții:**

- ❏ Verificați dacă filtrarea de adresă MAC este dezactivată.Dacă este activată, înregistrați adresa MAC a imprimantei astfel încât să nu fie filtrată.Consultați documentația furnizată cu punctul de acces pentru detalii.Puteți verifica adresa MAC a imprimantei din secțiunea **Starea reţelei** de pe raportul de conexiune la rețea.
- ❏ Dacă punctul de acces utilizează autentificarea partajată cu metoda de securitate WEP, asigurați-vă că indexul și cheia de autentificare sunt corecte.

### **E-8**

#### **Mesaj:**

Imprimantei dumneavoastră i-a fost alocată o adresă IP incorectă. Verificaţi configurarea adresei IP a dispozitivului de reţea (hub, ruter sau punct de acces). Pentru asistenţă, contactaţi administratorul dumneavoastră de rețea.

#### **Soluții:**

- ❏ Activați DHCP la punctul de acces dacă parametrul Obținere adresă IP al imprimantei este setat la **Auto**.
- ❏ Dacă parametrul Obținere adresă IP al imprimantei este setat la Manual, adresa IP pe care ați definit-o manual este nevalidă, deoarece se află în afara intervalului (de exemplu: 0.0.0.0).Setați o adresă IP validă de la panoul de control al imprimantei sau utilizând Web Config.

### **E-9**

#### **Mesaj:**

Verificaţi configurarea conexiunii şi a reţelei calculatorului sau a altui disposzitiv. Conectarea folosind EpsonNet Setup este disponibilă. Pentru asistenţă, contactaţi administratorul dumneavoastră de reţea.

#### **Soluții:**

Verificați următoarele aspecte.

- ❏ Dispozitivele sunt pornite.
- ❏ Puteți accesa Internetul și alte computere sau dispozitive din rețea de pe aceeași rețea de la dispozitivele pe care doriți să le conectați la imprimantă.

Dacă nu se reușește conectarea imprimantei și a dispozitivelor de rețea după confirmarea aspectelor de mai sus, opriți punctul de acces.Așteptați circa 10 secunde, apoi porniți-l.Apoi reinițializați setările de rețea prin descărcarea și rularea programului de instalare de pe următorul site web.

#### [http://epson.sn](http://epson.sn/?q=2) > **Configurarea**

## **E-10**

#### **Mesaj:**

Verificati modul de configurare a adresei IP, măștii de subrețea și adresei gateway implicite. Conectarea folosind EpsonNet Setup este disponibilă. Pentru asistenţă, contactaţi administratorul dumneavoastră de reţea.

#### **Soluții:**

Verificați următoarele aspecte.

- ❏ Alte dispozitive din rețea sunt pornite.
- ❏ Adresele de rețea (adresa IP, masca de subrețea și gateway-ul implicit) sunt corecte dacă ați setat parametrul Obținere adresă IP al imprimantei la Manual.

Reinițializați adresa de rețea dacă aceste valori sunt incorecte.Puteți verifica adresa IP, masca de subrețea și gateway-ul implicit din secțiunea **Starea reţelei** de pe raportul de conexiune la rețea.

Dacă DHCP este activat, modificați valoarea parametrului Obținere adresă IP al imprimantei la **Auto**.Dacă doriți să setați adresa IP manual, verificați adresa IP a imprimantei din secțiunea **Starea reţelei** de pe raportul de conexiune la rețea și apoi selectați Manual pe ecranul de setări de rețea.Definiți masca de subrețea [255.255.255.0].

Dacă nu se reușește conectarea imprimantei și a dispozitivelor de rețea, opriți punctul de acces.Așteptați circa 10 secunde, apoi porniți-l.

## **E-11**

#### **Mesaj:**

Configurarea incompletă. Verificaţi configurare adresei gateway implicite. Conectarea folosind EpsonNet Setup este disponibilă. Pentru asistenţă, contactaţi administratorul dumneavoastră de reţea.
#### **Soluții:**

Verificați următoarele aspecte.

- ❏ Adresa gateway-ului implicit este corectă dacă setați valoarea parametrului Configurare TCP/IP al imprimantei la Manual.
- ❏ Dispozitivul definit ca gateway implicit este pornit.

Definiți adresa corectă a gateway-ului implicit.Puteți verifica adresa de gateway implicit din secțiunea **Starea reţelei** de pe raportul de conexiune la rețea.

### **E-12**

#### **Mesaj:**

Verificaţi următoarele -cheia/parola de securitate introdusă este corectă -indexul cheii/parolei de securitate este definit la primul număr -adresa IP, masca de subreţea sau configurarea porţii implicite este corectă Pentru asistentă, contactati administratorul dumneavoastră de retea.

#### **Soluții:**

Verificați următoarele aspecte.

- ❏ Alte dispozitive din rețea sunt pornite.
- ❏ Adresele de rețea (adresa IP, masca de subrețea și gateway-ul implicit) sunt corecte dacă le introduceți manual.
- ❏ Adresele de rețea ale altor dispozitive (mască de subrețea și gateway implicit) sunt aceleași.
- ❏ Adresa IP nu intră în conflict cu alte dispozitive.

Dacă nu se reușește conectarea imprimantei și a dispozitivelor de rețea după confirmarea aspectelor de mai sus, încercați următoarele.

- ❏ Opriți punctul de acces.Așteptați circa 10 secunde, apoi porniți-l.
- ❏ Reefectuați setările de rețea cu ajutorul programului de instalare.O puteți executa de pe următorul website.

#### [http://epson.sn](http://epson.sn/?q=2) > **Configurarea**

❏ Puteți înregistra mai multe parole la un punct de acces care utilizează tipul de securitate WEP.Dacă sunt înregistrate mai multe parole, verificați dacă prima parolă înregistrată este definită la imprimantă.

### **E-13**

#### **Mesaj:**

Verificaţi următoarele -cheia/parola de securitate introdusă este corectă -indexul cheii/parolei de securitate este definit la primul număr -configurarea conexiunii şi a reţelei calculatorului sau a altui dispozitiv este corectă Pentru asistență, contactați administratorul dumneavoastră de rețea.

#### **Soluții:**

Verificați următoarele aspecte.

❏ Dispozitivele de rețea precum punctul de acces, hubul și routerul sunt pornite.

❏ Parametrul Configurare TCP/IP pentru dispozitivele de rețea nu a fost configurat manual.(Dacă parametrul Configurare TCP/IP al imprimantei este definit automat, iar configurarea TCP/IP a altor dispozitive din rețea este efectuată manual, este posibil ca rețeaua imprimantei să difere de rețeaua altor dispozitive.)

Dacă problema nu se remediază după verificarea aspectelor de mai sus, încercați următoarele soluții.

- ❏ Opriți punctul de acces.Așteptați circa 10 secunde, apoi porniți-l.
- ❏ Efectuați setările de rețea pe computerul aflat în aceeași rețea cu imprimanta, folosind aplicația de instalare.O puteți executa de pe următorul website.

[http://epson.sn](http://epson.sn/?q=2) > **Configurarea**

❏ Puteți înregistra mai multe parole la un punct de acces care utilizează tipul de securitate WEP.Dacă sunt înregistrate mai multe parole, verificați dacă prima parolă înregistrată este definită la imprimantă.

### **Mesaj în mediul de rețea**

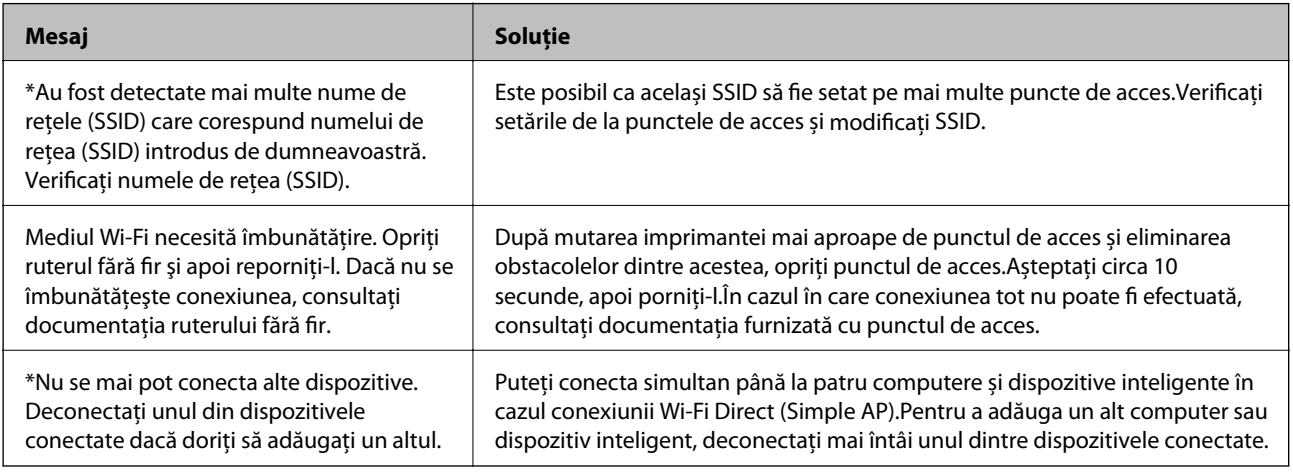

# **Tipărirea unei fișe de stare a rețelei**

Puteți verifica informațiile detaliate despre rețea prin tipărirea acestora.

- 1. Încărcați hârtii.
- 2. Selectați **Setări** pe ecranul de pornire.
- 3. Selectați **Setări generale** > **Setări rețea** > **Stare reţea**.
- 4. Selectați **Imprimare foaie stare**.
- 5. Verificați mesajul și tipăriți pagina de stare a rețelei.
- 6. Închideți ecranul.

Ecranul se va închide automat după o anumită perioadă de timp.

# **Probleme privind utilizarea software-ului de reţea**

### **Imposibilitate de accesare Web Config**

#### **Adresa IP a imprimantei este configurată în mod corespunzător?**

Configurați adresa IP folosind EpsonNet Config sau panoul de control al imprimantei.Puteți confirma informațiile privind setarea actuală cu o foaie privind starea rețelei sau din panoul de control al imprimantei.

#### **Browser-ul dumneavoastră acceptă criptări în serie pentru Forţă criptare pentru SSL/TLS?**

Criptările în serie pentru Fortă criptare pentru SSL/TLS sunt următoarele.Web Config poate fi accesat doar într-un browser care acceptă următoarele criptări în serie.Verificați compatibilitatea de criptare a browser-ului dumneavoastră.

- ❏ 80 bit: AES256/AES128/3DES
- ❏ 112 bit: AES256/AES128/3DES
- ❏ 128 bit: AES256/AES128
- ❏ 192 bit: AES256
- ❏ 256 bit: AES256

#### **Mesajul "Neactualizat" apare când accesați Web Config folosind comunicarea SSL (https).**

Dacă certificatul nu este actualizat, obțineți din nou certificatul.Dacă mesajul apare înainte de data de expirare a acestuia, asigurați-vă că data imprimantei este configurată corect.

#### **Mesajul "Denumirea certificatului de securitate nu se potrivește···" apare când accesați Web Config folosind comunicarea SSL (https).**

Adresa IP a imprimantei introdusă pentru **Nume comun** în vederea creării unui certificat autosemnat sau a unei CSR nu se potrivește cu adresa introdusă în browser.Obțineți și importați din nou un certificat sau schimbați denumirea imprimantei.

#### **Imprimanta este accesată via un server proxy.**

Dacă folosiți un server proxy cu imprimanta dumneavoastră, trebuie să configurați setările proxy ale browser-ului dumneavoastră.

❏ Windows:

Selectați **Panou de control** > **Rețea și Internet** > **Opțiuni Internet** > **Conexiuni** > **Setări LAN** > **Server proxy**, iar apoi configurați pentru a nu folosi serverul proxy pentru adresele locale.

❏ Mac OS:

Selectați **Preferințe sistem** > **Rețea** > **Avansat** > **Proxy-uri**, iar apoi înregistrați adresa locală pentru **Ocolește configurările proxy pentru aceste gazde și domenii**.

Exemplu:

192.168.1.\*: Adresă locală 192.168.1.XXX, mască subrețea 255.255.255.0

192.168.\*.\*: Adresă locală 192.168.XXX.XXX, mască subrețea 255.255.0.0

#### **Informaţii conexe**

& ["Accesarea Web Config" la pagina 36](#page-35-0)

- & ["Alocarea adresei IP" la pagina 18](#page-17-0)
- $\rightarrow$   $\Delta$   $\Delta$  Alocarea unei adrese IP utilizând EpsonNet Config" la pagina 118

### **Denumirea de model şi/sau adresa IP nu sunt afişate pe EpsonNet Config**

#### **Aţi selectat Blocare, Anulare sau Închidere când s-a afişat un ecran de securitate Windows sau un ecran de paravan de protecţie?**

Dacă selectaţi **Blocare**, **Anulare** sau **Închidere**, adresa IP sau denumirea modelului nu vor fi afişate pe EpsonNet Config sau EpsonNet Setup.

Pentru a corecta acest lucru, înregistrați EpsonNet Config ca excepție folosind paravanul de protecție Windows și software comercial de securitate. Dacă folosiți un program antivirus sau de securitate, închideți acest program și apoi încercaţi să folosiţi EpsonNet Config.

#### **Setarea de eroare de expirare a comunicaţiei are o durată prea scurtă?**

Executaţi EpsonNet Config şi selectaţi **Tools** > **Options** > **Timeout**, iar apoi măriţi durata de timp pentru setarea **Communication Error**. Dacă nu procedați în acest mod, EpsonNet Config poate functiona mult mai greu.

#### **Informaţii conexe**

- & ["Executarea EpsonNet Config Windows" la pagina 118](#page-117-0)
- & ["Executarea EpsonNet Config Mac OS" la pagina 118](#page-117-0)

# **Probleme privind utilizarea serviciilor Cloud**

### **Nu puteți utiliza serviciile Cloud care puteau fi utilizate anterior**

#### **Este afișat următorul mesaj pe panoul de control al imprimantei?**

Actualizaţi certificatul rădăcină pentru a utiliza servicii cloud.

Dacă acest mesaj este afișat, accesați Web Config, selectați fila **Securitate rețea** > **Actualizare certificat rădăcină** și apoi faceți clic pe **Start** pentru a actualiza.

#### **Informaţii conexe**

& ["Accesarea Web Config" la pagina 36](#page-35-0)

# **Probleme privind utilizarea caracteristicilor de securitate a reţelei**

### **Imposibilitate de creare a portului de listare IPP securizat**

#### **Este indicat certificatul corect ca certificat de server pentru comunicarea SSL/TLS?**

Dacă certificatul indicat nu este corect, crearea unui port poate eșua. Asigurați-vă că folosiți certificatul corect.

#### **Un certificat CA este importat în computerul care accesează imprimanta?**

Dacă un certificat CA nu este importat în computer, crearea unui port poate eșua. Asigurați-vă că un certificat CA este importat.

#### **Informaţii conexe**

& ["Comunicare SSL/TLS cu imprimanta" la pagina 85](#page-84-0)

# **Probleme privind utilizarea unui certificat digital**

### **Certificatul CA-semnat nu poate fi importat**

#### **Certificatul CA-semnat şi informaţiile din CSR corespund?**

Dacă informaţiile certificatului CA-semnat şi ale CSR nu corespund, CSR nu poate fi importată. Verificaţi următoarele:

- ❏ Încercaţi să importaţi certificatul spre un dispozitiv care nu are aceleaşi informaţii? Verificaţi informaţiile CSR şi apoi importaţi certificatul spre un dispozitiv care are aceleaşi informaţii.
- ❏ Aţi suprascris CSR salvată în imprimantă după trimiterea CSR către o autoritate de certificare? Obţineţi din nou certificatul CA-semnat cu CSR.

#### **Certificatul CA-semnat are peste 5 KB?**

Nu puteţi importa un certificat CA-semnat care depăşeşte 5 KB.

#### **Parola pentru importul certificatului este corectă?**

Dacă aţi uitat parola, nu puteţi importa certificatul.

#### **Informaţii conexe**

& ["Import al unui certificat CA-semnat" la pagina 88](#page-87-0)

### **Actualizare imposibilă a unui certificat autosemnat**

#### **A fost introdus Nume comun?**

**Nume comun** trebuie introdus.

#### **În Nume comun au fost introduse caractere incompatibile? De exemplu, japoneza este incompatibilă.**

Introduceţi între 1 şi 128 de caractere în format IPv4, IPv6, denumire gazdă sau FQDN în ASCII (0x20-0x7E).

#### **În Nume comun este inclus(ă) un spaţiu sau o virgulă?**

Dacă este inclusă o virgulă, **Nume comun** este divizat în acest punct. Dacă numai un spațiu este introdus înainte sau după o virgulă, survine o eroare.

#### **Informaţii conexe**

 $\blacktriangleright$  ["Actualizarea unui certificat autosemnat" la pagina 90](#page-89-0)

### **Nu poate fi creată o CSR**

#### **A fost introdus Nume comun?**

Trebuie introdus **Nume comun**.

#### **S-au introdus caractere nepermise în Nume comun, Organizaţie, Unitate organizatorică, Localitate, Stat/Provincie? De exemplu, japoneza este incompatibilă.**

Introduceţi caractere în format IPv4, IPv6, denumire gazdă sau FQDN în ASCII (0x20-0x7E).

#### **În Nume comun este inclus(ă) un spaţiu sau o virgulă?**

Dacă este inclusă o virgulă, **Nume comun** este divizat în acest punct. Dacă numai un spaţiu este introdus înainte sau după o virgulă, survine o eroare.

#### **Informaţii conexe**

& ["Obținerea unui certificat CA-semnat" la pagina 86](#page-85-0)

### **Apare o avertizare privind un certificat digital**

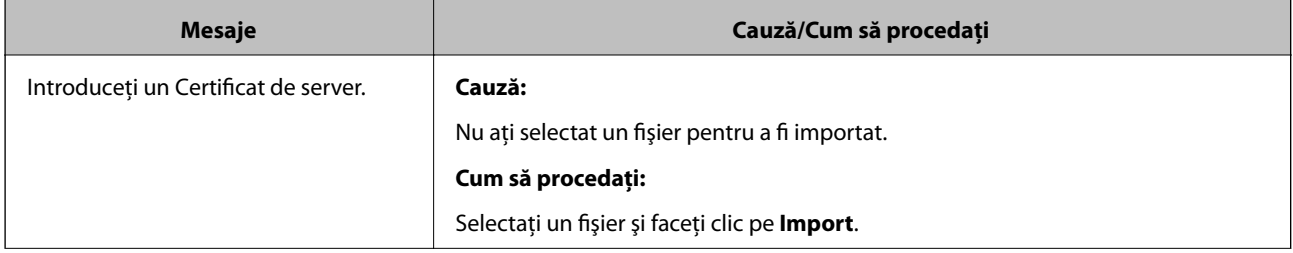

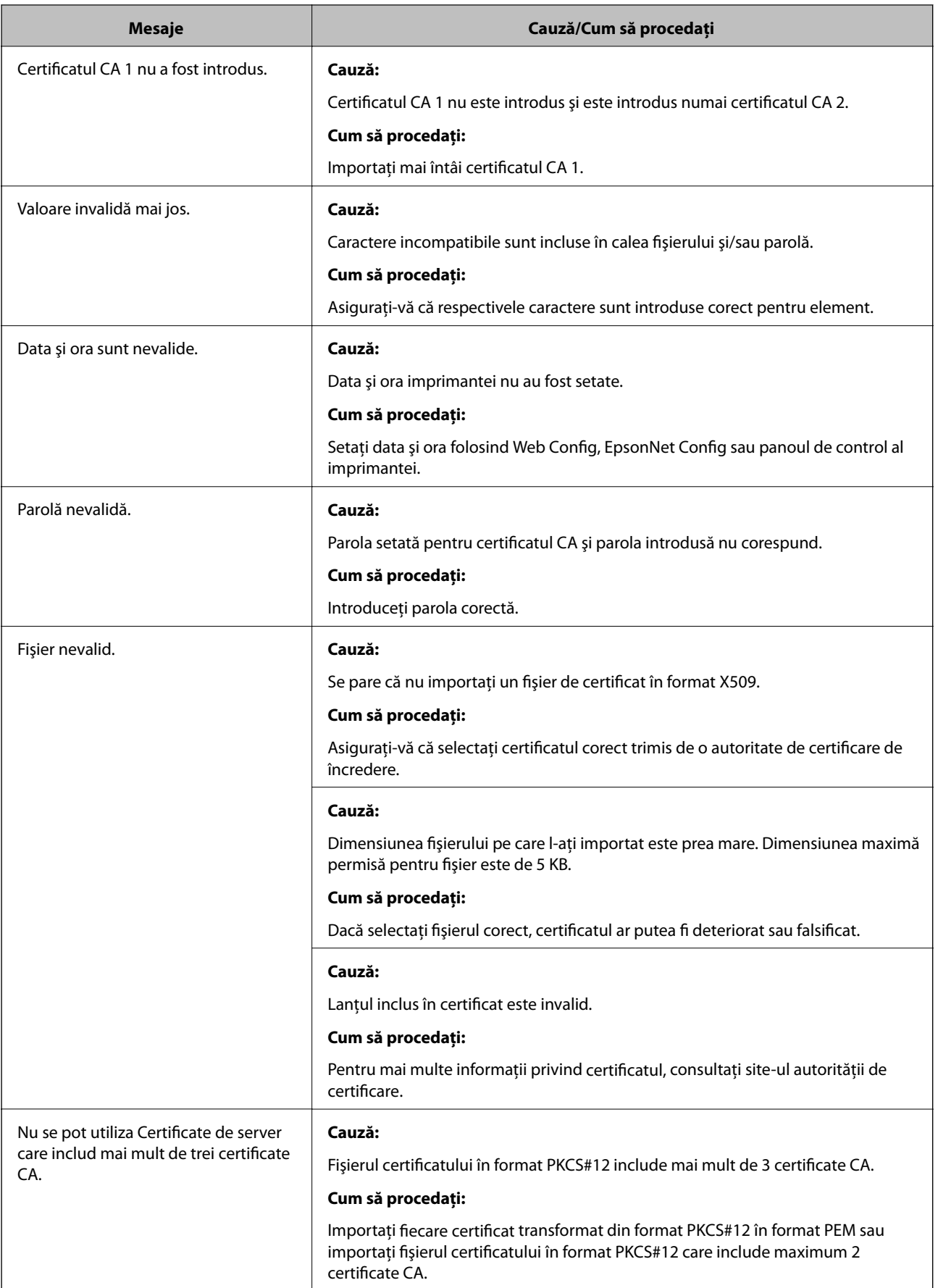

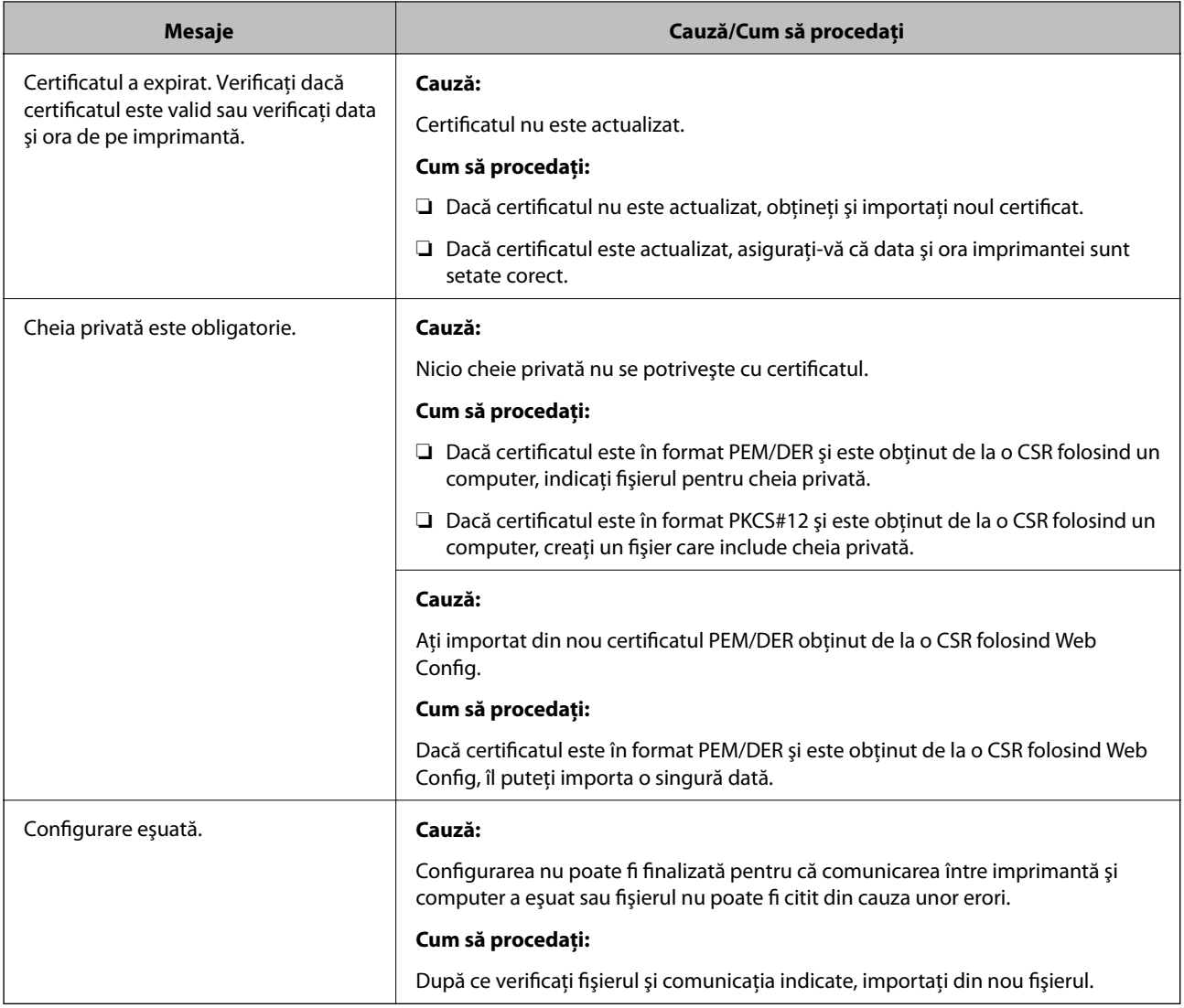

#### **Informaţii conexe**

& ["Despre certificarea digitală" la pagina 85](#page-84-0)

### **Ştergerea din greşeală a unui certificat CA-semnat**

#### **Există un fişier copie de rezervă pentru certificat?**

Dacă aveţi fişierul copie de rezervă, importaţi din nou certificatul.

Dacă obțineți un certificat folosind o CSR creată din Web Config, nu mai puteți importa din nou un certificat șters. Creaţi o CSR şi obţineţi un certificat nou.

#### **Informaţii conexe**

- & ["Ştergerea unui certificat CA-semnat" la pagina 89](#page-88-0)
- & ["Import al unui certificat CA-semnat" la pagina 88](#page-87-0)

# <span id="page-116-0"></span>**Anexă**

# **Prezentarea software-ului de rețea**

În cele ce urmează, este descris software-ul de configurare și gestionare a dispozitivelor.

### **Epson Device Admin**

Epson Device Admin este o aplicație care vă permite să instalați dispozitive în rețea, iar apoi să configurați și să gestionați dispozitivele respective. Puteți achiziționa informații detaliate despre dispozitive, precum starea și consumabilele, puteți trimite notificări de alerte și crea rapoarte privind utilizarea dispozitivului. Puteți realiza, de asemenea, un șablon conținând elementele de setare și îl puteți aplica altor dispozitive sub formă de setări partajate. Puteți descărca Epson Device Admin de pe website-ul de Epson asistență. Pentru informaţii suplimentare, a se vedea documentația sau solicitați ajutorul Epson Device Admin.

### **Executarea Epson Device Admin (doar Windows)**

Selectați **Toate programele** > **EPSON** > **Epson Device Admin** > **Epson Device Admin**.

*Notă:* Dacă apare o alertă de firewall, permiteți accesul pentru Epson Device Admin.

### **EpsonNet Config**

EpsonNet Config permite administratorului să configureze setările de reţea ale imprimantei, precum alocarea unei adrese de IP şi modificarea modului de conexiune. Caracteristica de setare în serie este acceptată pe Windows. Pentru informații suplimentare, a se vedea documentația sau ajutorul EpsonNet Config.

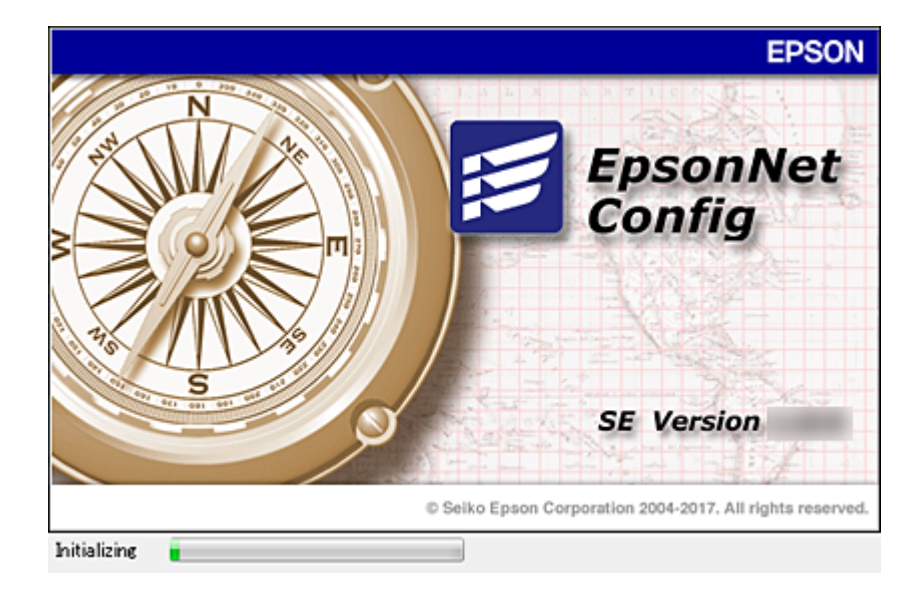

#### **Anexă**

### <span id="page-117-0"></span>**Executarea EpsonNet Config — Windows**

Selectați **Toate programele** > **EpsonNet** > **EpsonNet Config SE** > **EpsonNet Config**.

*Notă:*

Dacă apare o alertă de firewall, permiteți accesul pentru EpsonNet Config.

### **Executarea EpsonNet Config — Mac OS**

Selectaţi **Start** > **Aplicaţii** > **Epson Software** > **EpsonNet** > **EpsonNet Config SE** > **EpsonNet Config**.

### **EpsonNet Print (numai Windows)**

EpsonNet Print este un software care vă permite să realizați activități de imprimare într-o rețea TCP/IP. Caracteristicile și restricțiile sunt enumerate mai jos.

- ❏ Starea imprimantei este afișată pe ecranul programului de gestionare a listării.
- ❏ Dacă adresa IP a imprimantei este modificată de DHCP, imprimanta este detectată în continuare.
- ❏ Puteți folosi o imprimantă situată într-un alt segment de rețea.
- ❏ Puteți tipări folosind unul dintre diversele protocoale.
- ❏ Adresa IPv6 nu poate fi folosită.

### **EpsonNet SetupManager**

EpsonNet SetupManager este un software pentru crearea unui pachet pentru o instalare simplă de imprimantă, precum instalarea driverului de imprimantă, instalarea EPSON Status Monitor şi crearea unui port de imprimantă. Acest software permite administratorului să creeze pachete de software unice și să le distribuie grupurilor.

Pentru mai multe informații, vizitați website-ul regional Epson.

# **Alocarea unei adrese IP utilizând EpsonNet Config**

Puteți aloca o adresă IP la imprimantă utilizând EpsonNet Config. EpsonNet Config vă permite să atribuiți o adresă IP la o imprimantă căreia nu i-a fost alocată una după conectarea utilizând un cablu Ethernet. La conectarea la Wi-Fi, conectați la Ethernet o dată și apoi schimbați conexiunea la Wi-Fi.

### **Alocarea adresei IP utilizând setările în lot**

### **Crearea unui fișier pentru setările în lot**

Utilizând adresa MAC și denumirea modelului pe post de chei, puteți crea un fișier SYLK pentru a seta adresa IP.

Când conectați imprimanta la rețeaua Wi-Fi, alocați o adresă IP urmând procedurile și apoi schimbați conexiunea la Wi-Fi.

1. Deschideți o aplicație de foaie de calcul (cum ar fi Microsoft Excel) sau un editor text.

2. Introduceți "Info\_MACAddress", "Info\_ModelName" și "TCPIP\_IPAddress" pe primul rând, ca denumiri ale elementelor de setare.

Introduceți elementele de setare pentru următoarele șiruri de text. Pentru a face distincție între majuscule/ minuscule și caractere dublu-octet/octet, dacă numai un caracter este diferit, elementul nu va fi recunoscut.

Introduceți denumirea elementului de setare conform descrierii de mai jos; în caz contrar EpsonNet Config nu poate recunoaște elementele de setare.

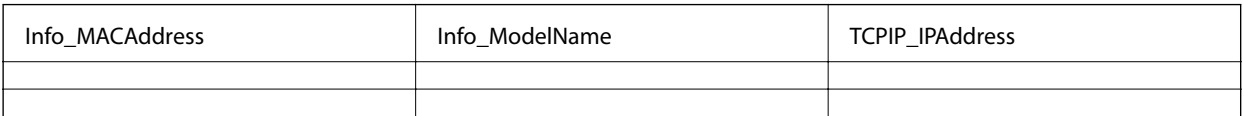

3. Introduceți adresa MAC, denumirea modelului și adresa IP pentru fiecare interfață de rețea.

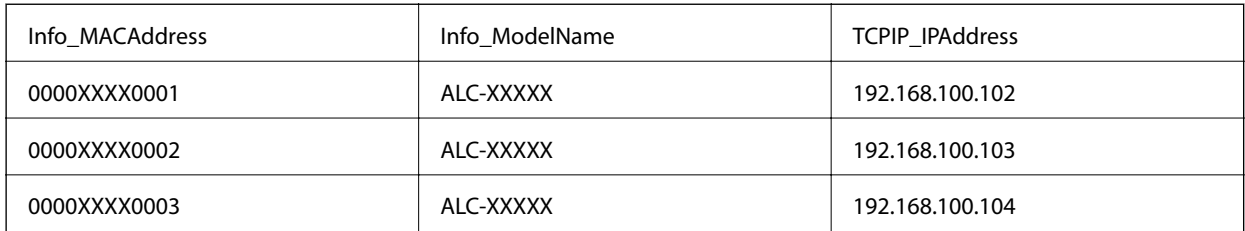

4. Introduceți un nume și salvați ca fișier SYLK (\*.slk).

### **Efectuarea setărilor în lot utilizând fișierul de configurare**

Alocați adresele IP în fișierul de configurare (fișier SYLK), pe rând. Trebuie să creați fișierul de configurare înaintea alocării.

Când conectați imprimanta la rețeaua Wi-Fi, alocați o adresă IP urmând procedurile și apoi schimbați conexiunea la Wi-Fi.

- 1. Conectați toate dispozitivele la rețea folosind cabluri Ethernet.
- 2. Porniți imprimanta.
- 3. Deschideți EpsonNet Config.

Este afișată o listă a imprimantelor din rețea. Poate fi necesar un interval de timp înainte de a fi afișate.

- 4. Executați clic pe **Tools** > **Batch Settings**.
- 5. Faceți clic pe **Open**.
- 6. Pe ecranul de selectare fișier, selectați fișierul SYLK (\*.slk) conținând setările și apoi executați clic pe **Open**.

7. Selectați dispozitivele pentru care doriți să efectuați setările în lot cu coloana **Status** setată la **Unassigned** și **Process Status** setată la **Assign Successful**.

Când efectuați setări multiple, apăsași Ctrl sau Shift și executați clic sau glisați cu mouse-ul.

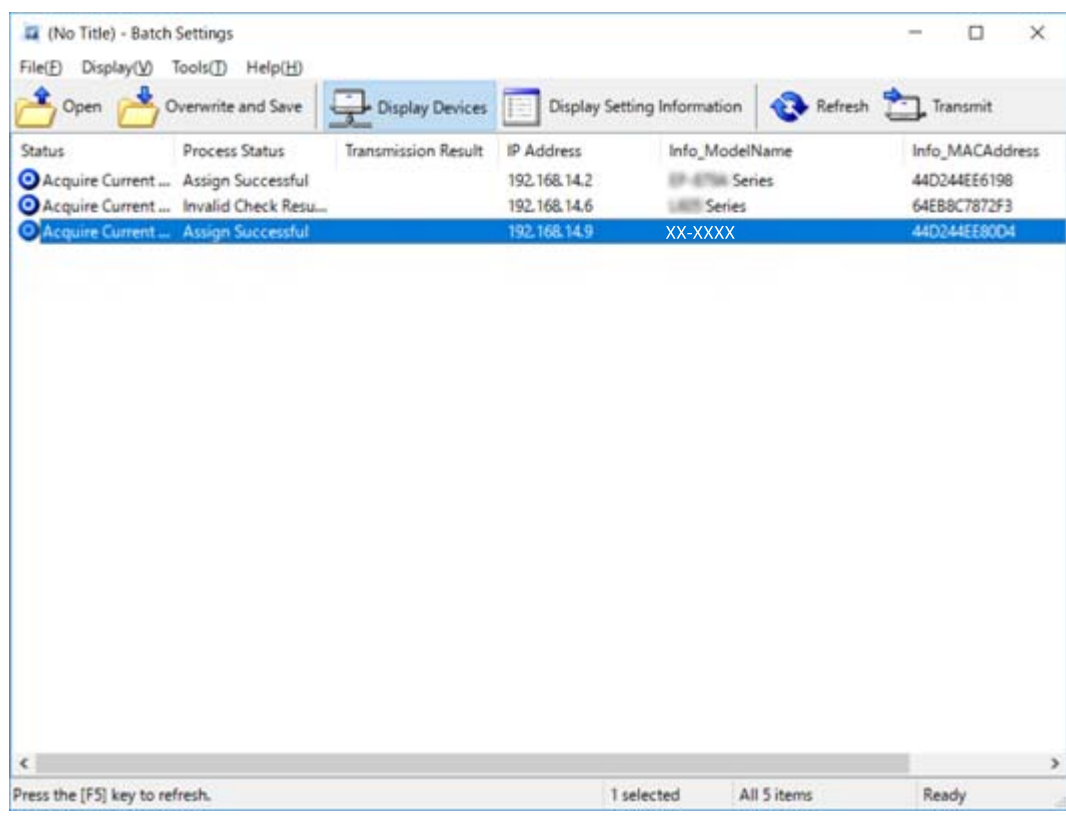

- 8. Faceți clic pe **Transmit**.
- 9. Când este afișat ecranul de introducere a parolei, introduceți parola și executați clic pe **OK**. Transmiteți setările.

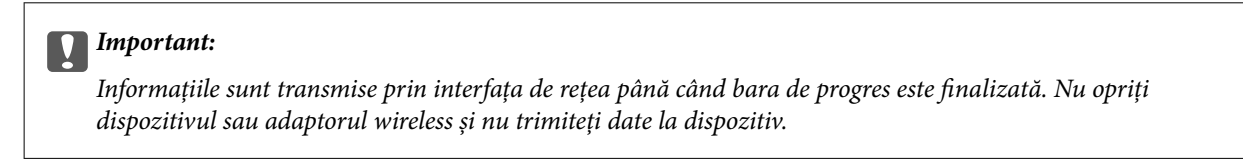

10. Pe ecranul **Transmitting Settings**, executați clic pe **OK**.

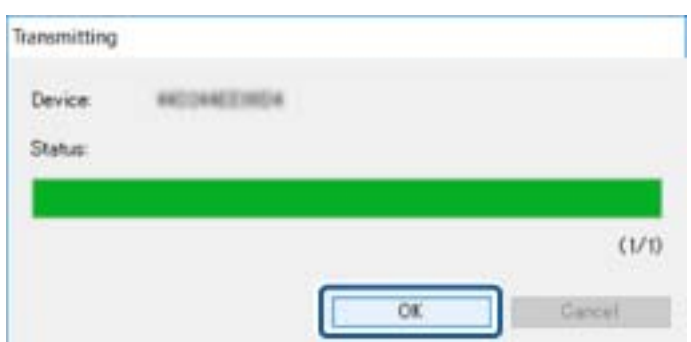

11. Verificați starea dispozitivului setat.

Pentru dispozitive care indică  $\blacktriangleright$  sau , verificați conținutul fișierului cu setări sau dacă dispozitivul a repornit normal.

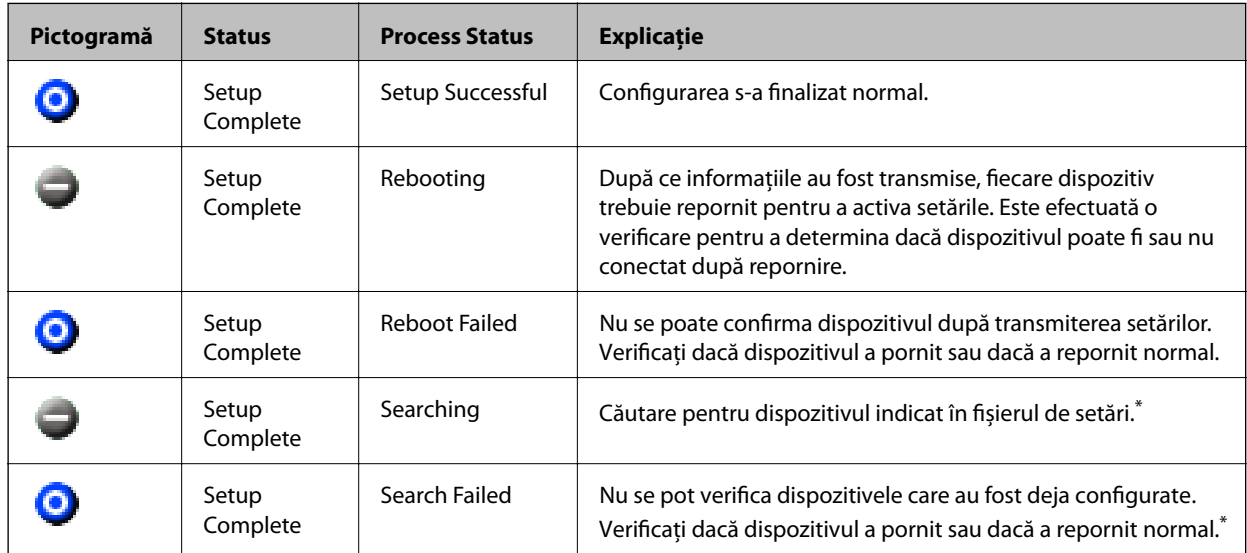

\* Doar când sunt afișate informațiile de setare.

#### **Informaţii conexe**

- $\rightarrow$  ["Executarea EpsonNet Config Windows" la pagina 118](#page-117-0)
- & ["Executarea EpsonNet Config Mac OS" la pagina 118](#page-117-0)

### **Alocarea unei adrese IP fiecărui dispozitiv**

Alocați o adresă IP imprimantei utilizând EpsonNet Config.

- 1. Porniți imprimanta.
- 2. Conectați imprimanta la rețea folosind un cablu Ethernet.
- 3. Deschideți EpsonNet Config.

Este afișată o listă a imprimantelor din rețea. Poate fi necesar un interval de timp înainte de a fi afișate.

4. Faceți dublu clic pe imprimanta la care doriți alocarea.

#### *Notă:*

Dacă ați conectat mai multe imprimante de același model, puteți identifica imprimanta utilizând adresa MAC.

5. Selectați **Network** > **TCP/IP** > **Basic**.

6. Introduceți adresele pentru **IP Address**, **Subnet Mask**, și **Default Gateway**.

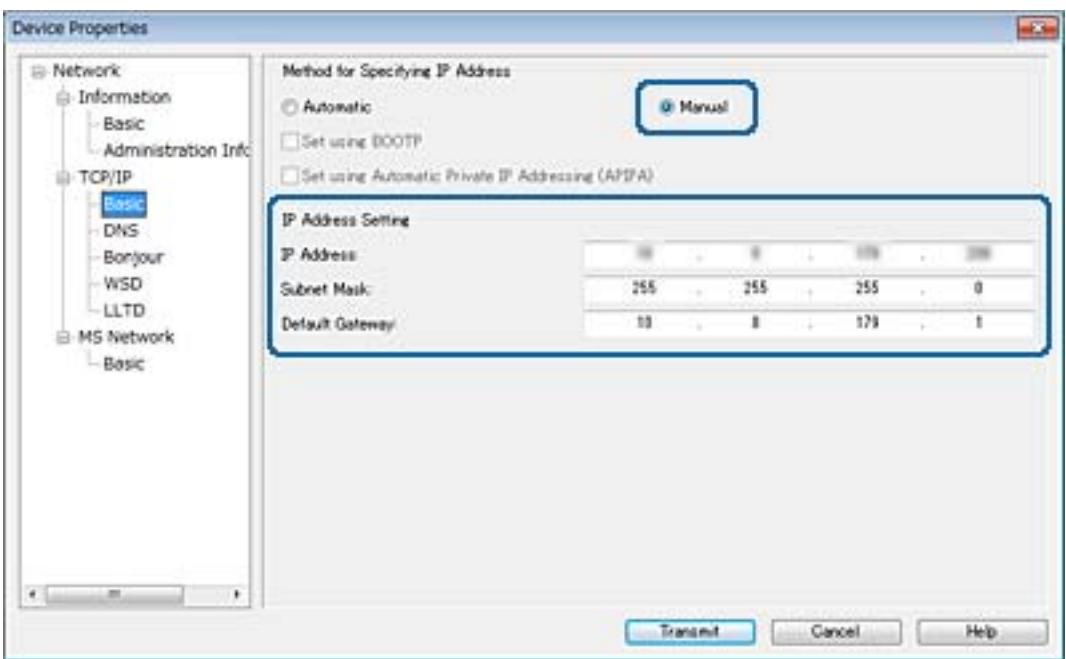

#### *Notă:*

Introduceți o adresă statică atunci când conectați imprimanta la o rețea securizată.

7. Faceți clic pe **Transmit**.

Se afișează ecranul care confirmă transmiterea informațiilor.

8. Faceți clic pe **OK**.

Este afișat ecranul pentru finalizarea transmisiei.

#### *Notă:*

Informațiile sunt transmise dispozitivului, iar apoi este afișat mesajul "Configurare finalizată cu succes". Nu opriți dispozitivul și nu trimiteți date la serviciu.

9. Faceți clic pe **OK**.

#### **Informaţii conexe**

- & ["Executarea EpsonNet Config Windows" la pagina 118](#page-117-0)
- & ["Executarea EpsonNet Config Mac OS" la pagina 118](#page-117-0)

# **Efectuarea setărilor Wi-Fi de la panoul de control (WPS)**

Vă puteți conecta la Wi-Fi de la panoul de control al imprimantei utilizând funcția WPS.

#### **Informaţii conexe**

 $\rightarrow$  ["Efectuarea setărilor Wi-Fi prin Push Button Setup \(WPS\)" la pagina 123](#page-122-0)

<span id="page-122-0"></span>& ["Efectuarea setărilor prin PIN Code Setup \(Configurare cod PIN\) \(WPS\)" la pagina 124](#page-123-0)

### **Efectuarea setărilor Wi-Fi prin Push Button Setup (WPS)**

Puteţi configura automat o reţea Wi-Fi prin apăsarea unui buton pe punctul de acces.Dacă sunt îndeplinite următoarele condiţii, puteţi efectua configurarea utilizând această metodă.

❏ Punctul de acces este compatibil cu WPS (Wi-Fi Protected Setup — Configurare protejată Wi-Fi).

❏ Conexiunea Wi-Fi curentă a fost stabilită prin apăsarea unui buton pe punctul de acces.

#### *Notă:*

Dacă nu puteţi găsi butonul sau efectuaţi configurarea utilizând software-ul, consultaţi documentaţia furnizată cu punctul de acces.

- 1. Atingeți  $\Box$   $\Box$  pe ecranul de pornire.
- 2. Selectaţi **Ruter**.
- 3. Atingeți **Start configurare**.

În cazul în care conexiunea la rețea este deja configurată, sunt afișate detaliile conexiunii.Atingeţi **Schimbaţi la conexiunea Wi-Fi.** sau **Modificaţi setările** pentru a modifica setările.

- 4. Selectaţi **Configurare cu buton fizic (WPS)**.
- 5. Ţineţi apăsat butonul [WPS] de pe punctul de acces, până când indicatorul luminos de securitate luminează intermitent.

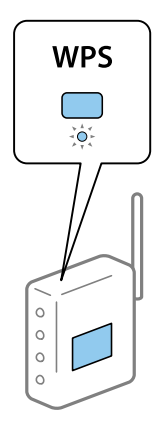

Dacă nu știți unde este butonul [WPS] sau nu există butoane pe punctul de acces, consultați documentația furnizată cu punctul de acces pentru detalii.

#### 6. Atingeți **Pornire configurare**.

7. Închideți ecranul.

Ecranul se va închide automat, după o anumită perioadă de timp.

#### *Notă:*

În caz de întrerupere a conexiunii, reporniți punctul de acces, apropiați-l de imprimantă și încercați din nou.Dacă problema nu poate fi remediată, tipăriţi un raport de conexiune la reţea şi verificaţi soluţia.

8. Închideți ecranul de setări conexiune la reţea.

### <span id="page-123-0"></span>**Efectuarea setărilor prin PIN Code Setup (Configurare cod PIN) (WPS)**

Vă puteţi conecta automat la un punct de acces prin utilizarea unui cod PIN.Puteţi utiliza această metodă pentru a configura dacă un punct de acces este capabil de WPS (Wi-Fi Protected Setup — Configurare protejată Wi-Fi).Utilizaţi un computer pentru a introduce un cod PIN în punctul de acces.

- 1. Atingeți  $\Box$   $\Box$  pe ecranul de pornire.
- 2. Selectaţi **Ruter**.
- 3. Atingeți **Start configurare**.

În cazul în care conexiunea la rețea este deja configurată, sunt afișate detaliile conexiunii.Atingeţi **Schimbaţi la conexiunea Wi-Fi.** sau **Modificaţi setările** pentru a modifica setările.

- 4. Selectaţi **Altele** > **Config cod PIN (WPS)**
- 5. Utilizaţi computerul pentru a introduce codul PIN (un număr format din opt cifre) afişat la panoul de control al imprimantei în punctul de acces în interval de două minute.

#### *Notă:*

Consultaţi documentaţia furnizată cu punctul de acces pentru detalii privind introducerea unui cod PIN.

- 6. Atingeți **Pornire configurare**.
- 7. Închideți ecranul.

Ecranul se va închide automat, după o anumită perioadă de timp, dacă nu selectați **Închidere**.

*Notă:*

În caz de întrerupere a conexiunii, reporniți punctul de acces, apropiați-l de imprimantă și încercați din nou.Dacă problema nu poate fi remediată, tipăriţi un raport de conexiune şi verificaţi soluţia.

8. Închideți ecranul de setări conexiune la reţea.

## **Modificarea metodei de conectare**

Modificați metoda de conectare. Efectuați această setare în rețea pentru a activa condiția.

Dacă alocați adresa de IP manual, confirmați cu administratorul rețelei dacă aceeași adresă de IP poate fi utilizată și în noua rețea.

*Notă:*

Când este activată conexiunea Wi-Fi, conexiunea Ethernet este dezactivată.

#### **Informaţii conexe**

- $\rightarrow$  ["Trecerea de la conexiune Ethernet la conexiune Wi-Fi" la pagina 125](#page-124-0)
- $\rightarrow$  ["Trecerea de la conexiune Wi-Fi la conexiune Ethernet" la pagina 125](#page-124-0)

### <span id="page-124-0"></span>**Trecerea de la conexiune Ethernet la conexiune Wi-Fi**

### **Comutarea la conexiunea Wi-Fi de la panoul de control**

Comutați de la conexiunea Ethernet la conexiunea Wi-Fi de la panoul de control al imprimantei. Metoda de conectare este practic aceeași ca în cazul setărilor conexiunii Wi-Fi. Consultați acest ghid privind setările de conexiune Wi-Fi efectuate de la panoul de control al imprimantei.

#### **Informaţii conexe**

 $\rightarrow$  ["Efectuarea manuală a setărilor Wi-Fi de la panoul de control" la pagina 23](#page-22-0)

### **Schimbarea la conexiunea Wi-Fi utilizând Web Config**

Comutați de la conexiunea Ethernet la conexiunea Wi-Fi utilizând Web Config.

1. Accesați Web Config și selectați fila **Reţea** > **Wi-Fi**.

Când este setată parola de administrator, conectați-vă ca administrator introducând numele de utilizator și parola.

- 2. Faceți clic pe **Configurare**.
- 3. Selectați SSID pentru punctul de acces și apoi introduceți parola.

Dacă SSID-ul la care doriți să vă conectați nu este afișat, selectați **Introducere SSID** și introduceți SSID-ul.

- 4. Faceți clic pe **Înainte**.
- 5. Confirmați mesajul afișat și executați clic pe **OK**.
- 6. Deconectați cablul Ethernet de la imprimantă.

#### *Notă:*

De asemenea, puteți schimba metoda de conectare utilizând EpsonNet Config sau Epson Device Admin.Pentru detalii, consultați ghidul sau asistența pentru fiecare software.

#### **Informaţii conexe**

- & ["Accesarea Web Config" la pagina 36](#page-35-0)
- & ["EpsonNet Config" la pagina 117](#page-116-0)
- & ["Epson Device Admin" la pagina 117](#page-116-0)

### **Trecerea de la conexiune Wi-Fi la conexiune Ethernet**

### **Modificarea conexiunii de reţea la Ethernet de la panoul de control**

Urmaţi paşii de mai jos pentru a schimba conexiunea de reţea la Ethernet de la Wi-Fi utilizând panoul de control.

1. Selectaţi **Setări** pe ecranul de pornire.

- 2. Selectaţi **Setări generale** > **Setări rețea** > **Configurare LAN prin fir**.
- 3. Atingeți **Pornire configurare**.
- 4. Verificați mesajul şi apoi închideți ecranul. Ecranul se va închide automat, după o anumită perioadă de timp.
- 5. Conectaţi imprimanta la un router utilizând un cablu Ethernet.

### **Schimbarea la conexiunea Ethernet utilizând Web Config**

Comutați de la conexiunea Wi-Fi la conexiunea Ethernet utilizând Web Config.

1. Accesați Web Config și selectați fila **Reţea** > **Wi-Fi**.

Când este setată parola de administrator, conectați-vă ca administrator introducând numele de utilizator și parola.

- 2. Faceți clic pe **Dezactivare Wi-Fi**.
- 3. Verificați mesajul și apoi selectați **OK**.
- 4. Conectați imprimanta și hubul (switch L2) prin cablu Ethernet.

#### *Notă:*

De asemenea, puteți schimba metoda de conectare utilizând EpsonNet Config sau Epson Device Admin.Pentru detalii, consultați ghidul sau asistența pentru fiecare software.

#### **Informaţii conexe**

- & ["Accesarea Web Config" la pagina 36](#page-35-0)
- $\rightarrow$  ["EpsonNet Config" la pagina 117](#page-116-0)
- & ["Epson Device Admin" la pagina 117](#page-116-0)

# **Utilizarea portului pentru imprimantă**

Imprimanta utilizează portul următor. Aceste porturi trebuie puse la dispoziție de administratorul rețelei, dacă este necesar.

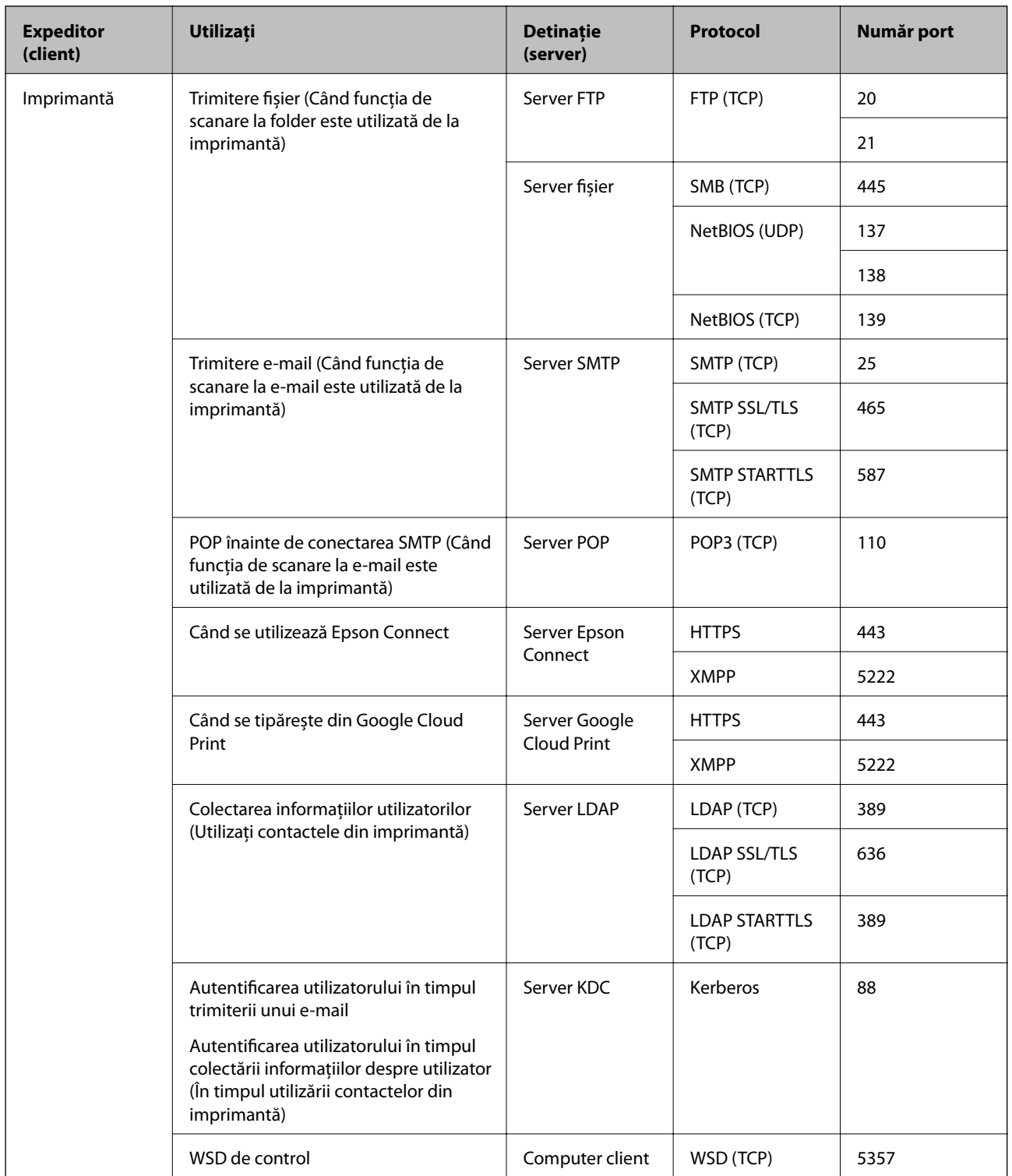

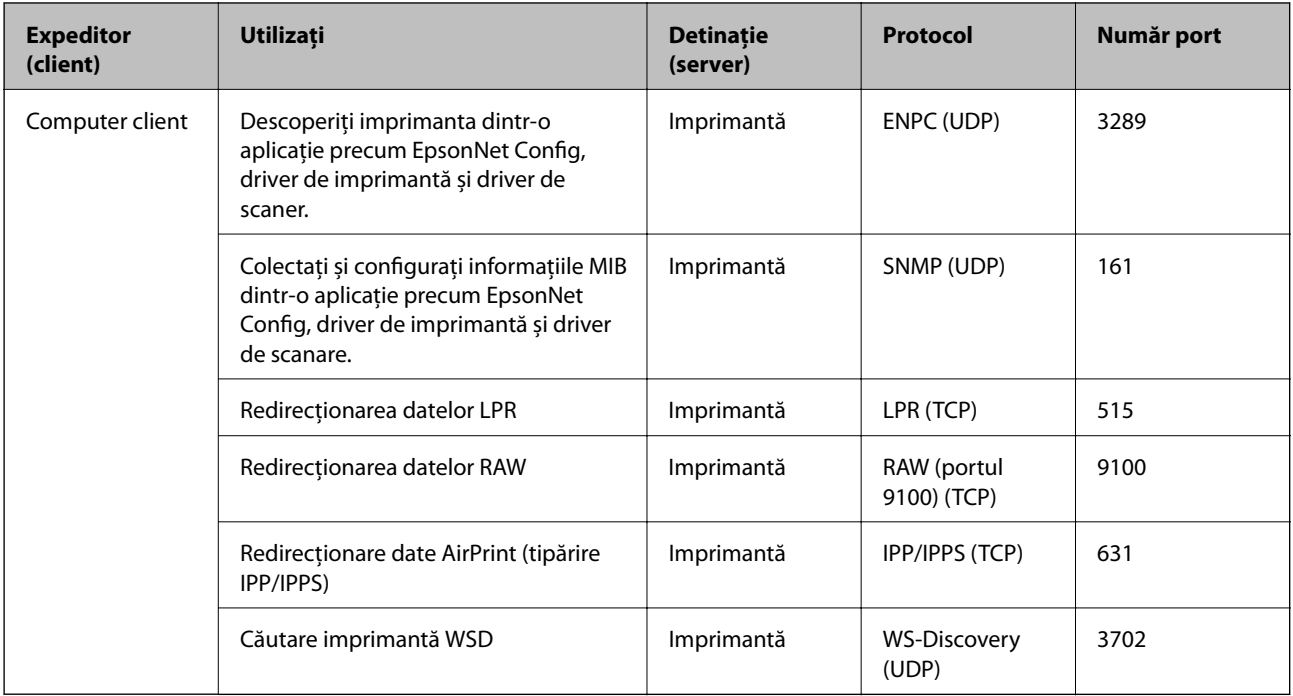